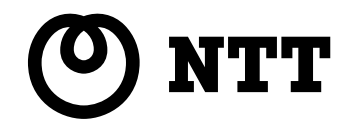

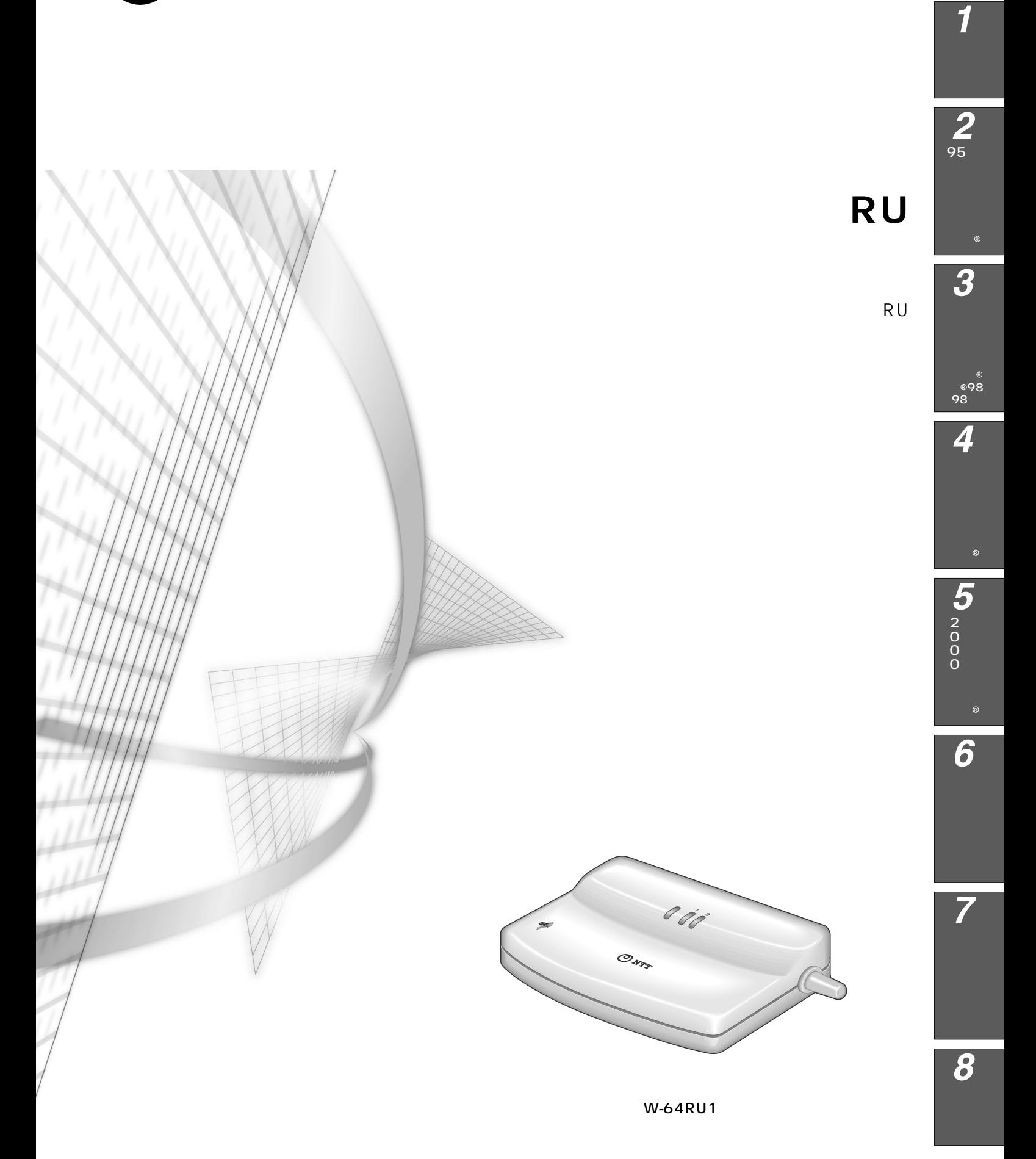

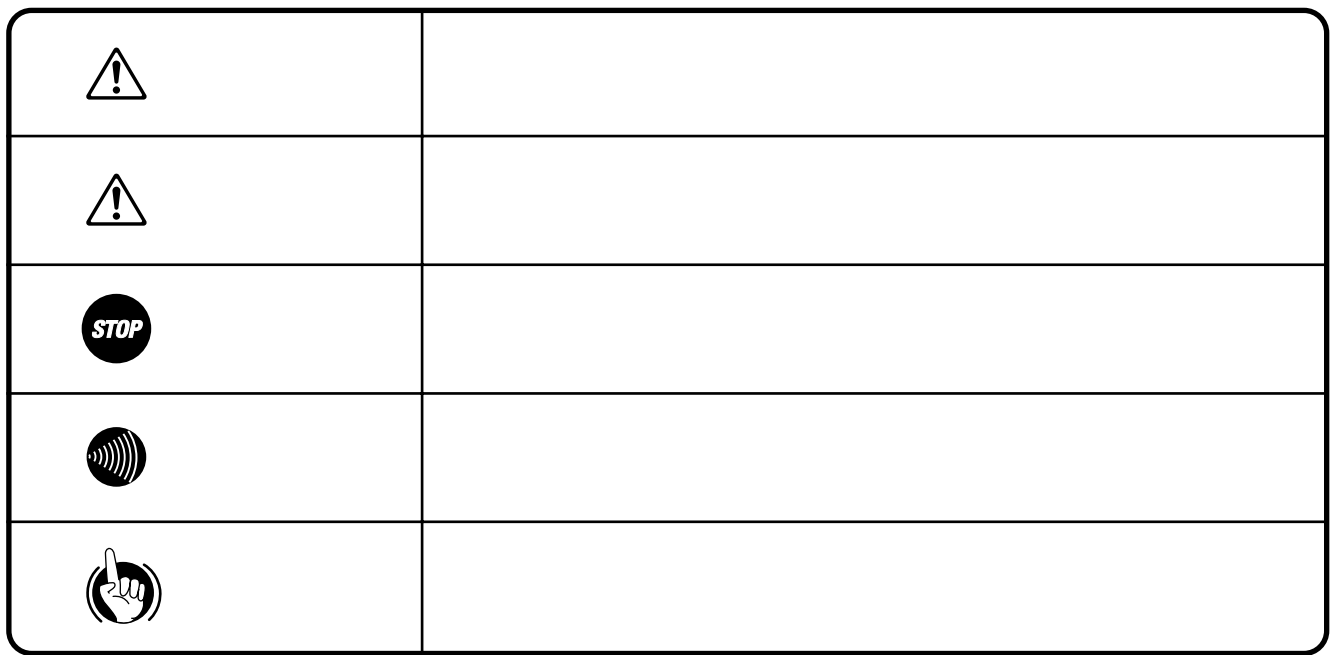

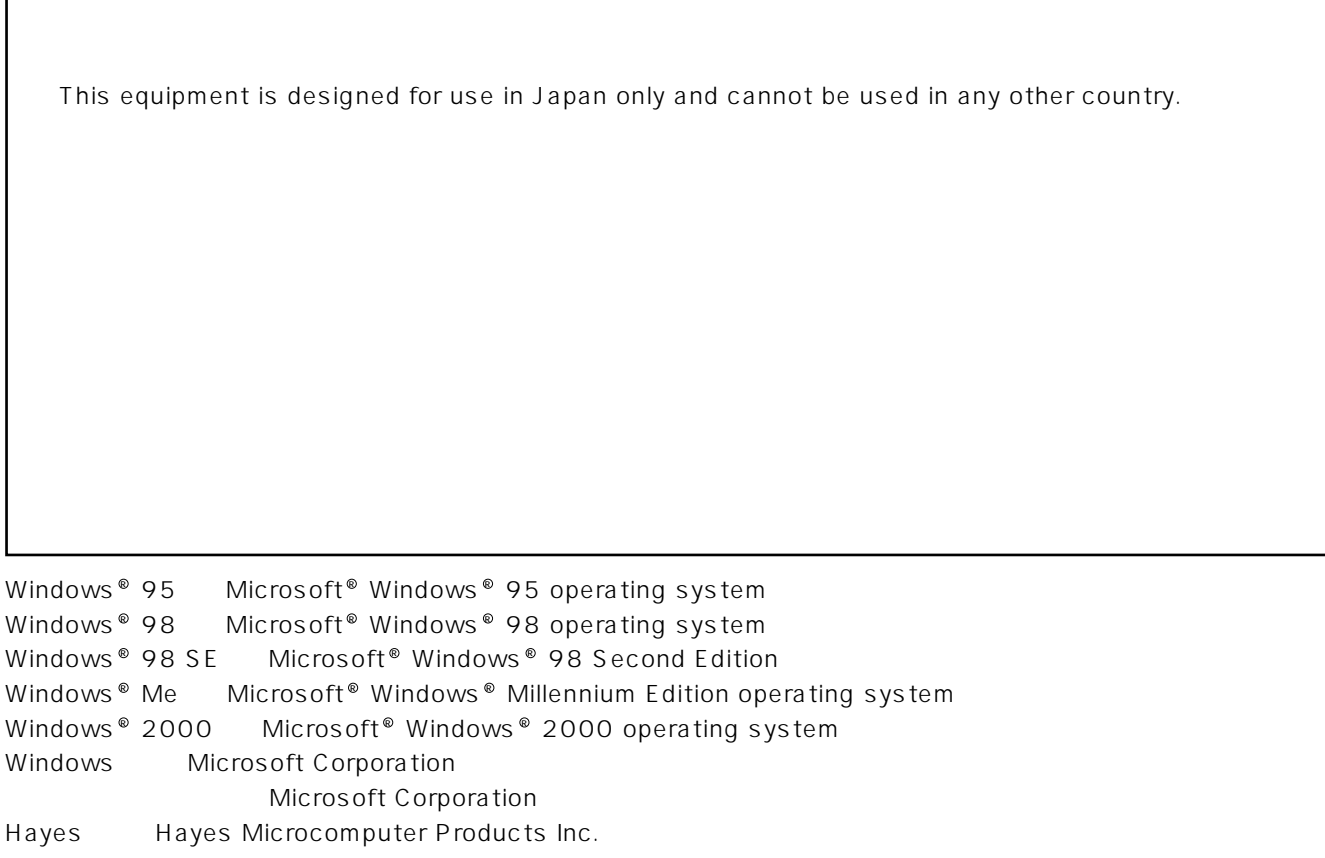

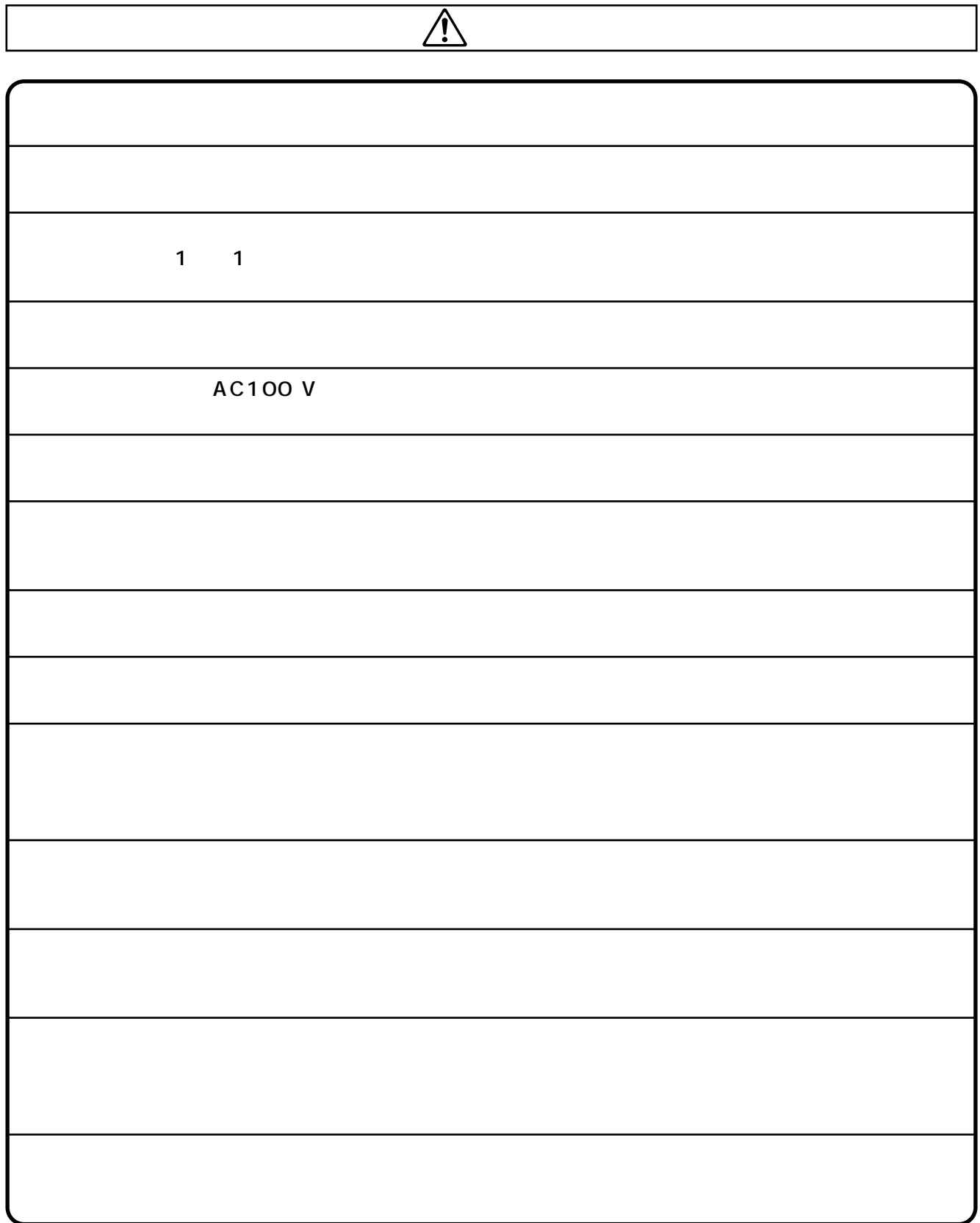

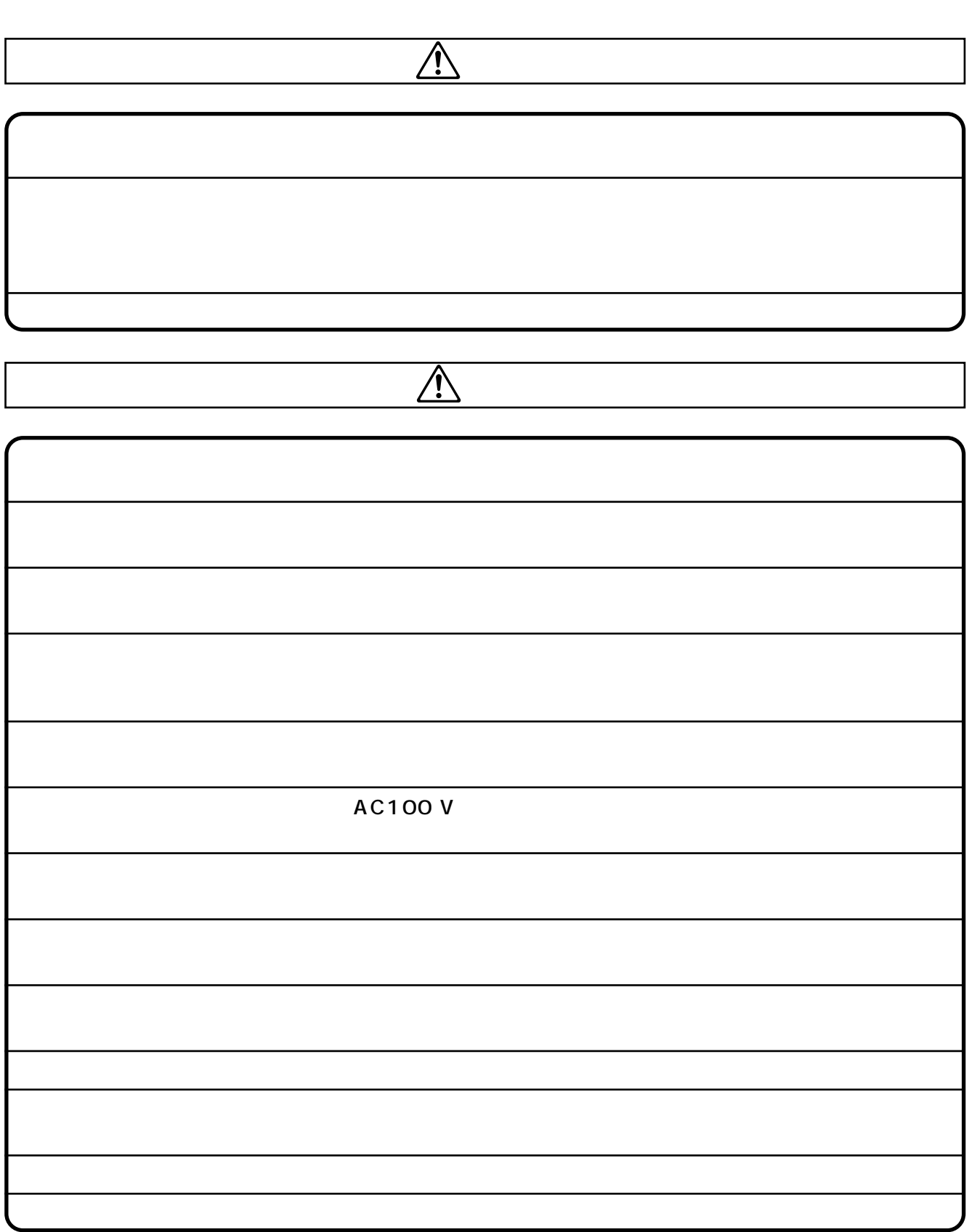

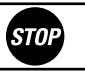

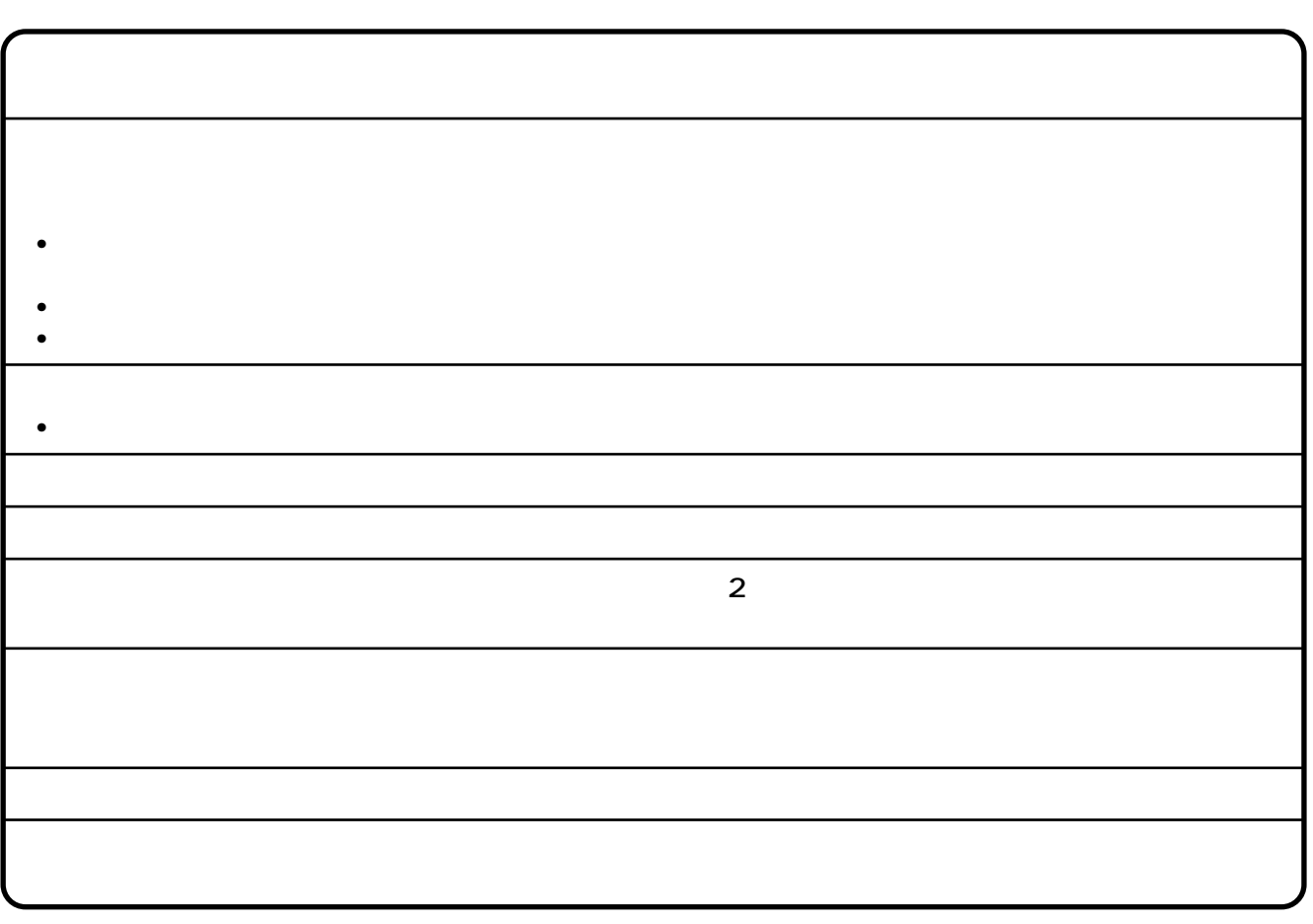

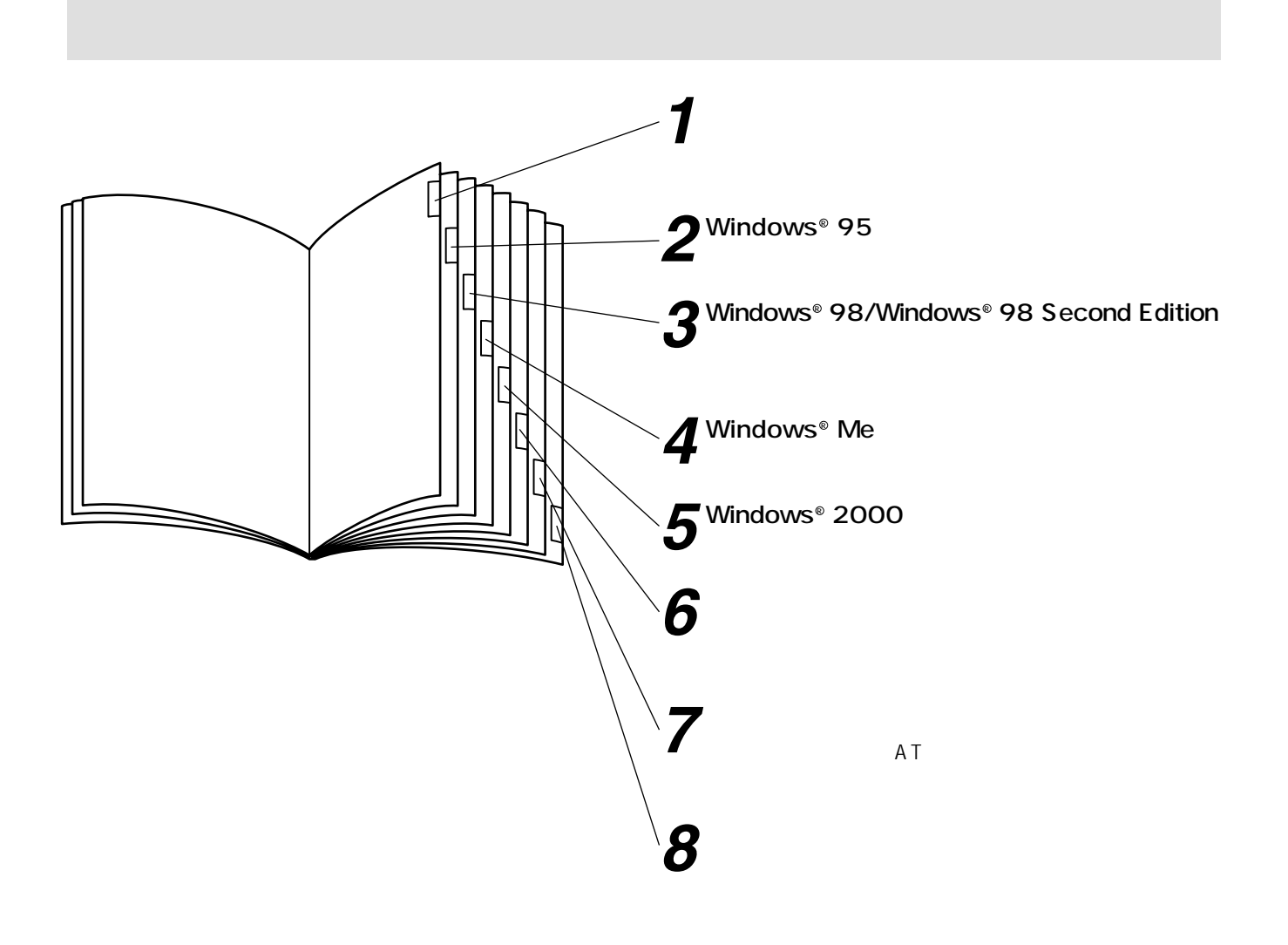

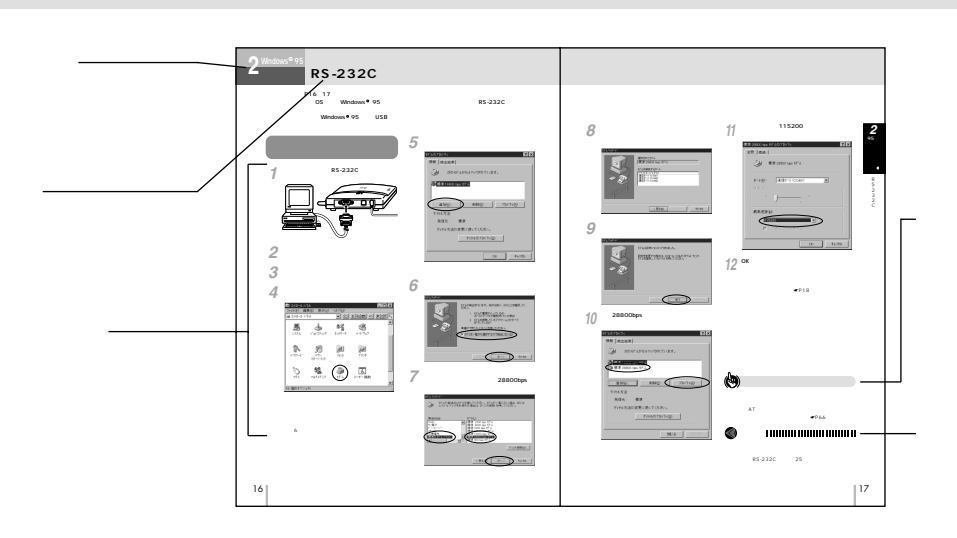

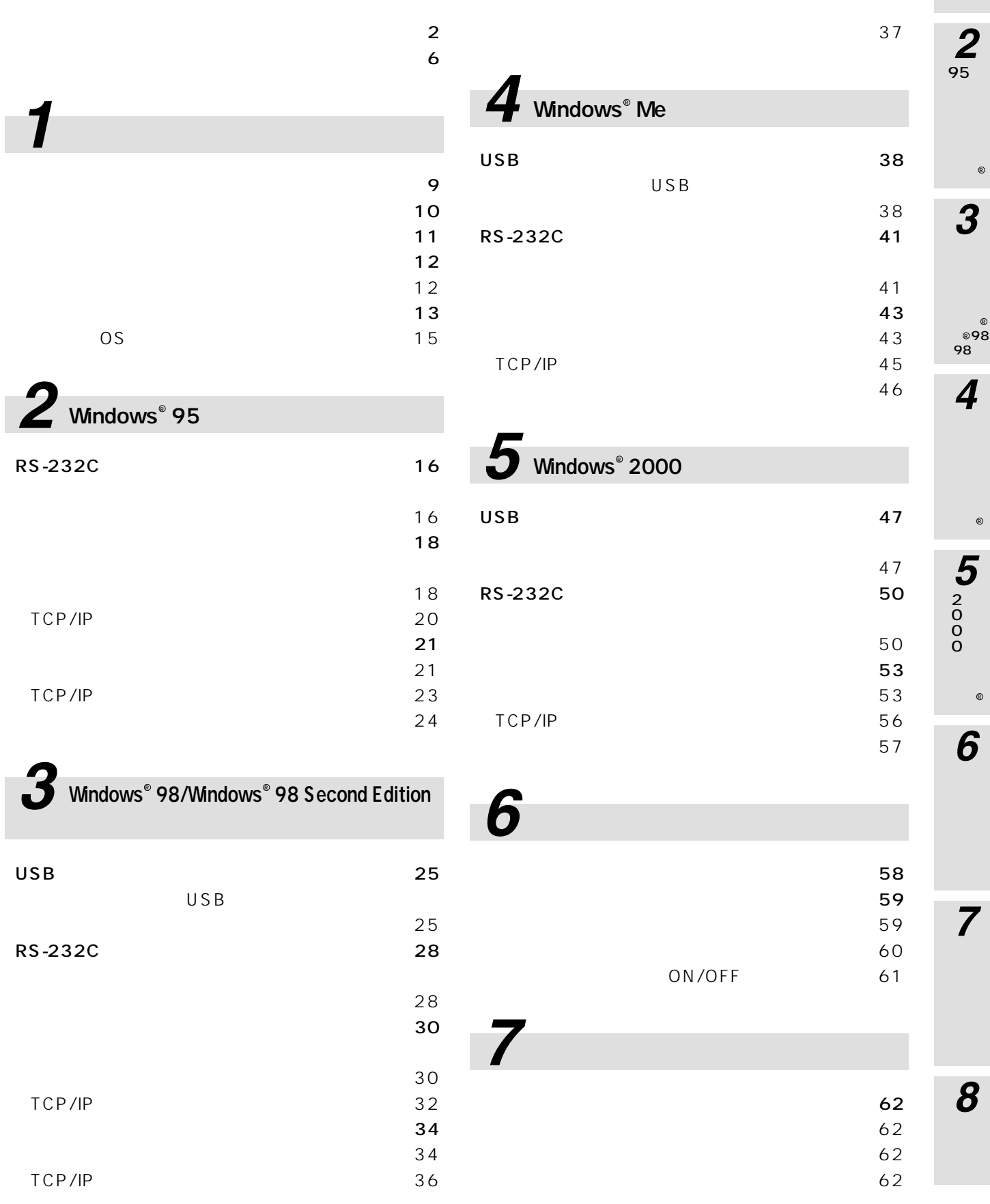

ľ

*1*

R

R

R

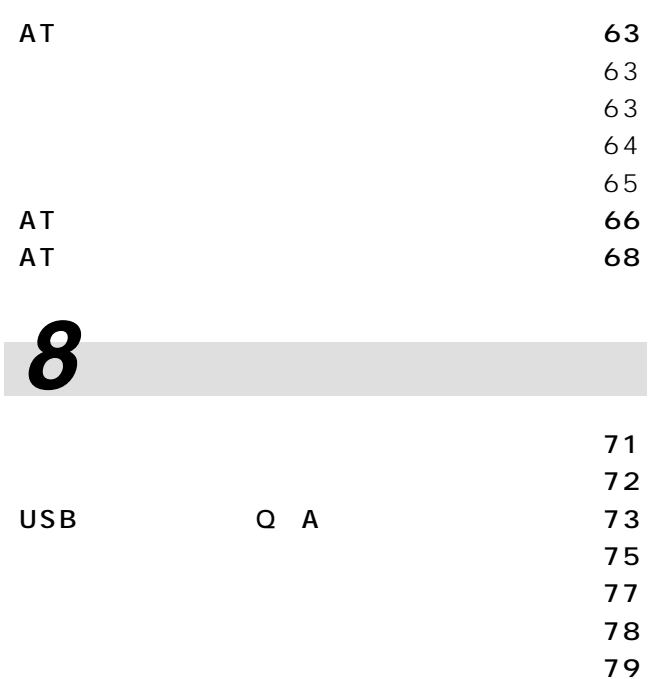

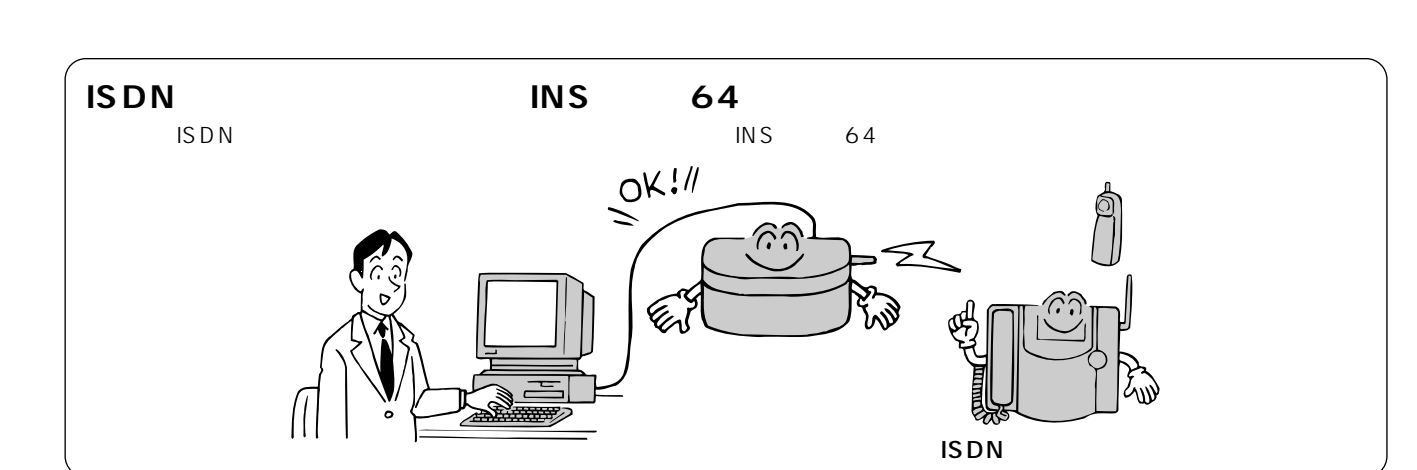

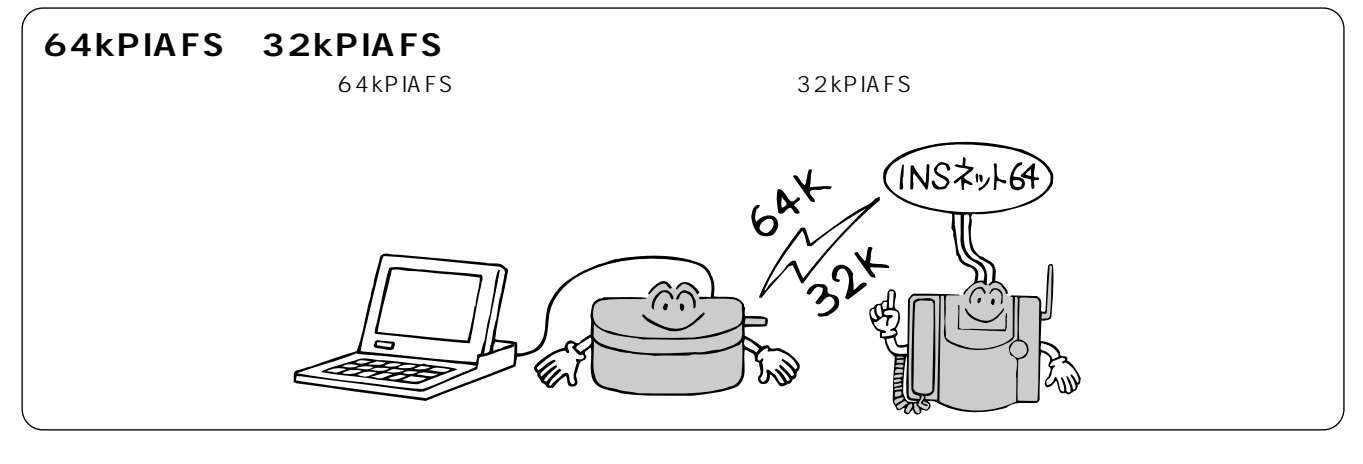

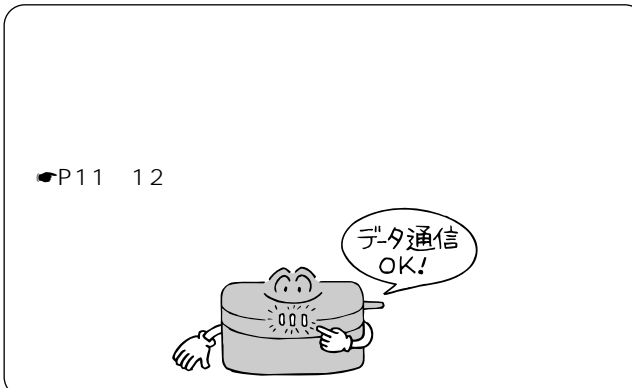

**お使いに 1 なる前に 特 長**

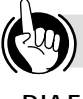

**PIAFS** PHS <sub>The st</sub>ep that the state  $\sim$ 

#### PHS

64kPIAFS

32kPIAFS 64kPIAFS

☛[P60\)](#page-59-0)

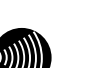

#### I I I I I I I I I I Ш

ISDN

116

*1*

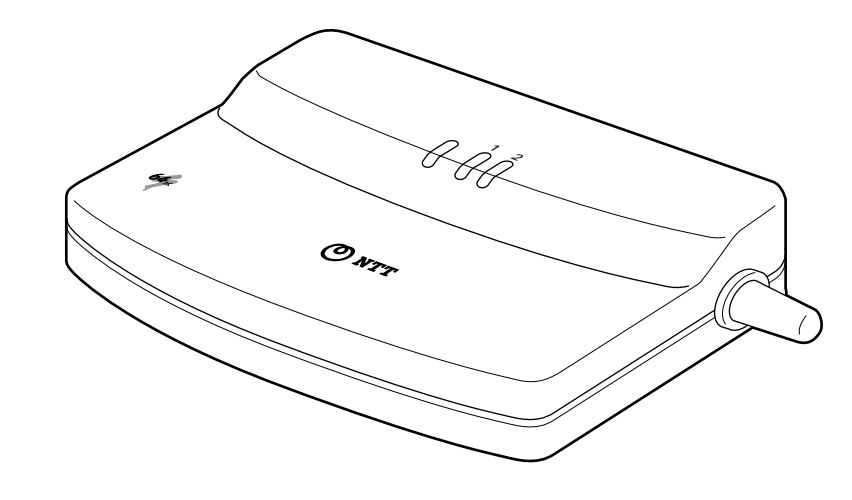

**1 セットを確認してください**

RU 1

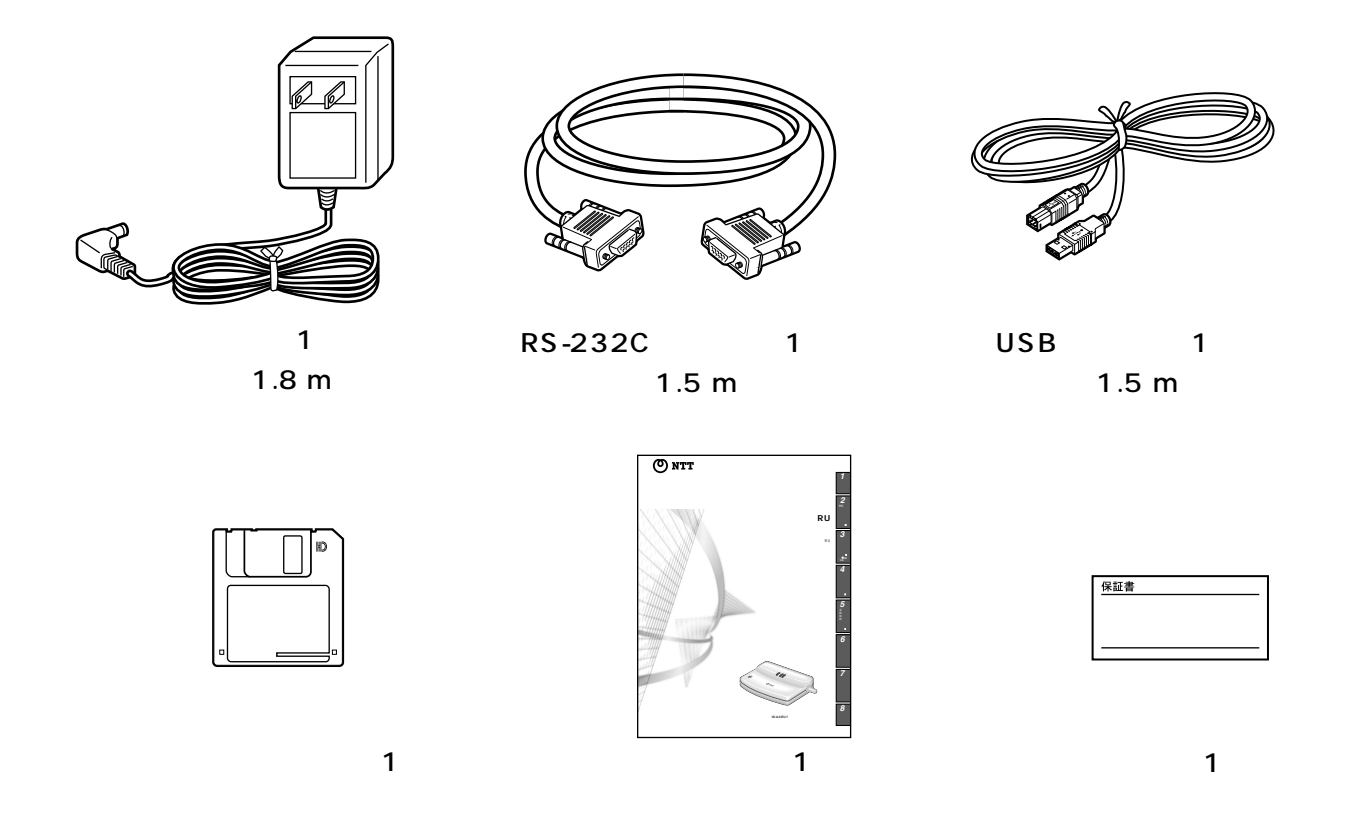

<span id="page-10-0"></span>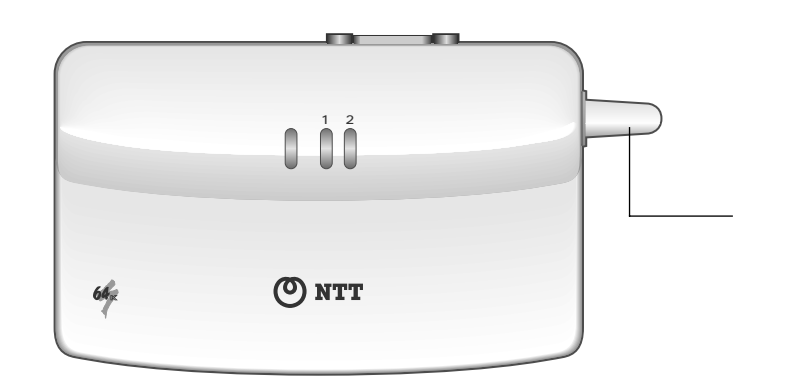

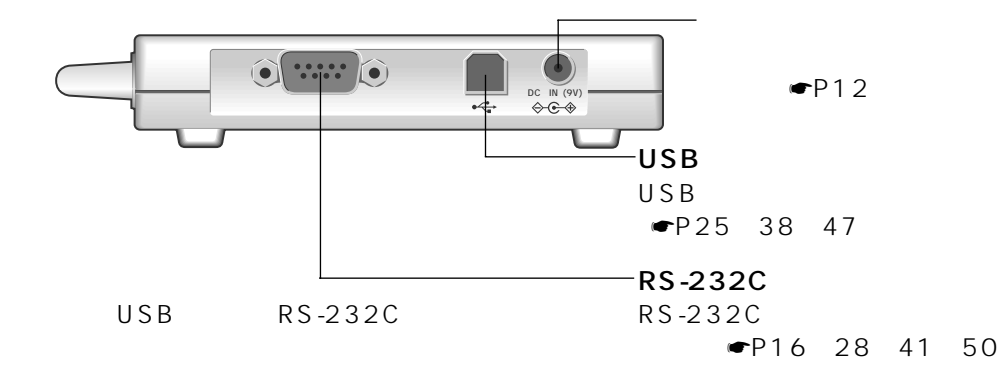

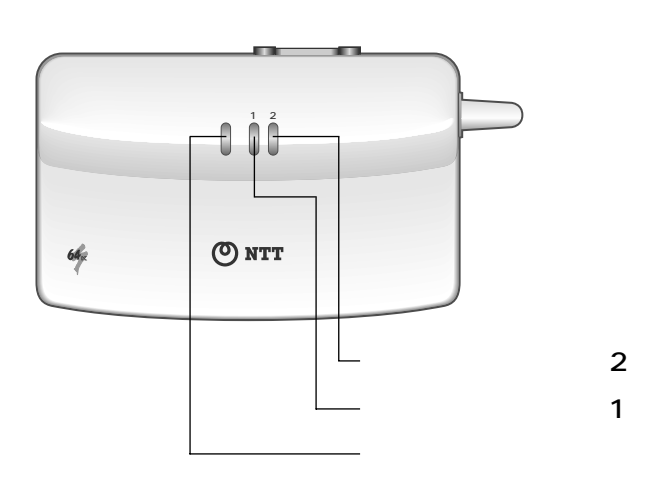

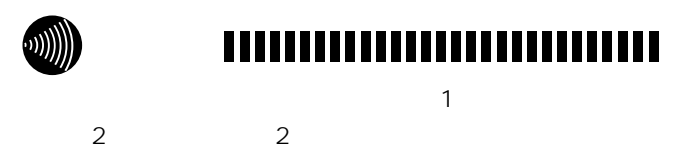

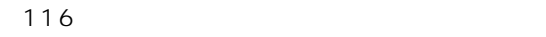

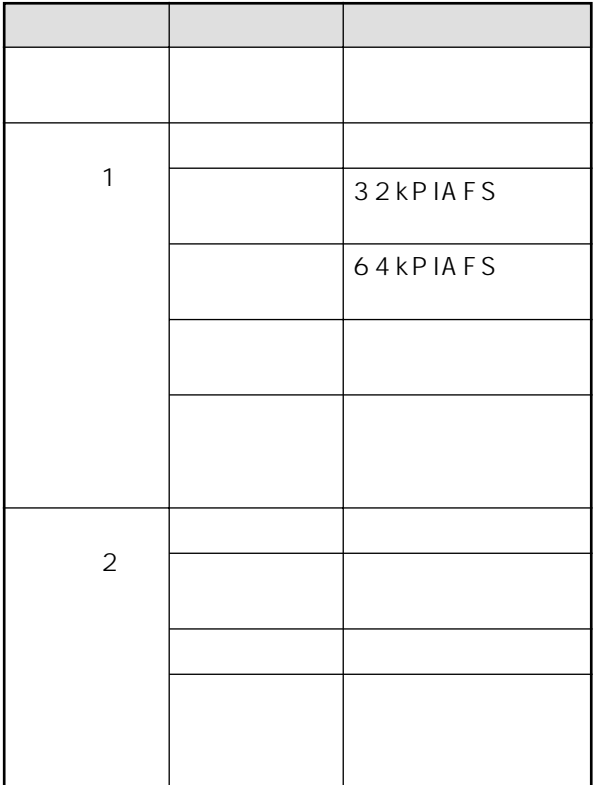

I

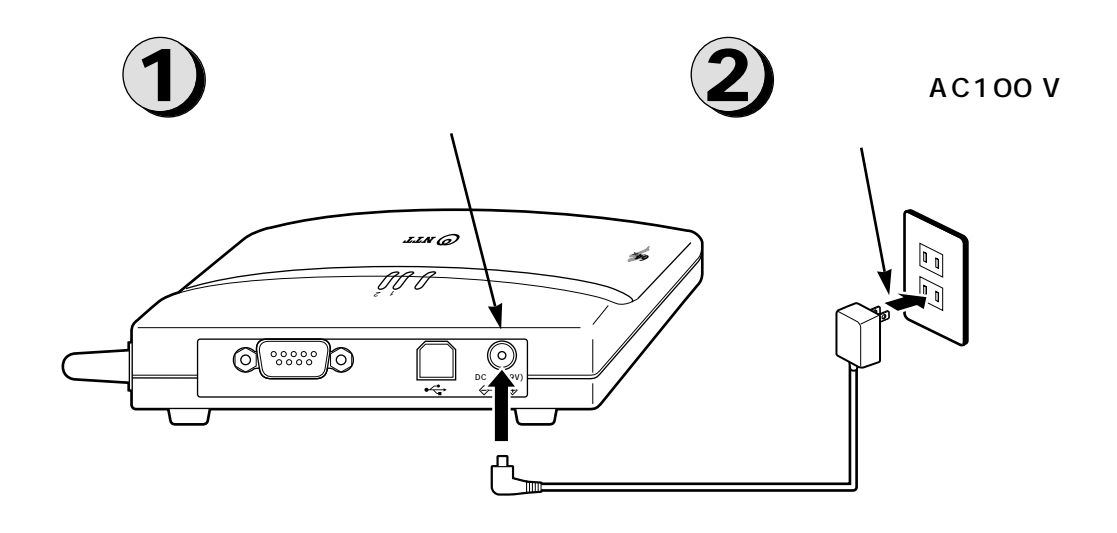

 $100 \text{ m}$  m

<span id="page-11-0"></span>**1 電源に接続します**

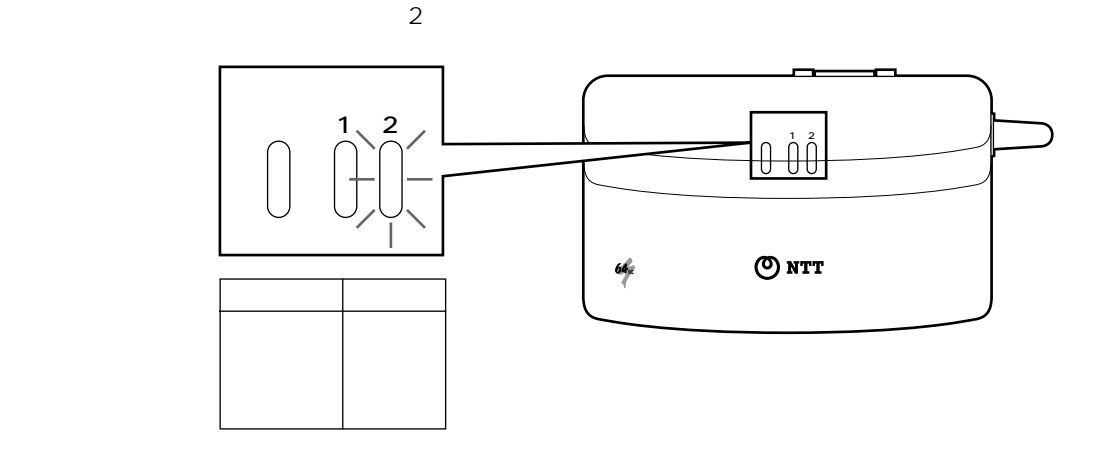

W))

,,,,,,,,

100 m

### $\bullet$  (a) or the value  $\bullet$  (a) or the value  $\bullet$  (a) or the value  $\bullet$  (a) or the value  $\bullet$  $\overline{O}$  $P14$

## WWW FTP しんしんしゃ アプリケーション アプリケーション アプリケーション しゅうしゅうしゅうしゅうしょう

- $\bullet$  and the contract of the contract of the contract of the contract of the contract of the contract of the contract of the contract of the contract of the contract of the contract of the contract of the contract of the
- TCP/IP
- 
- $\bullet$   $\bullet$
- インターネットのさまざまなサービスを利用するには、利用するブラウザや電子メールなどのアプリケー
- 詳細はソフトウェアメーカ、プロバイダにお問い合わせください。

# $\mathsf{D}\mathsf{N}$

## サーバのIPアドレスなど、インターネットへの接続に必要な内容が通知されます。詳細は、加入するプロバイダにお問

 $(\mathbb{R})$ 

TCP/IP USB USB

13

I

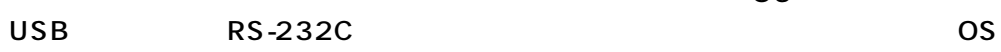

<span id="page-13-0"></span>**1 インターネット利用までの手順**

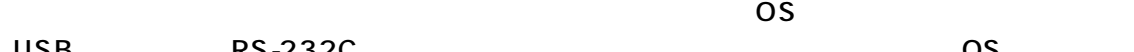

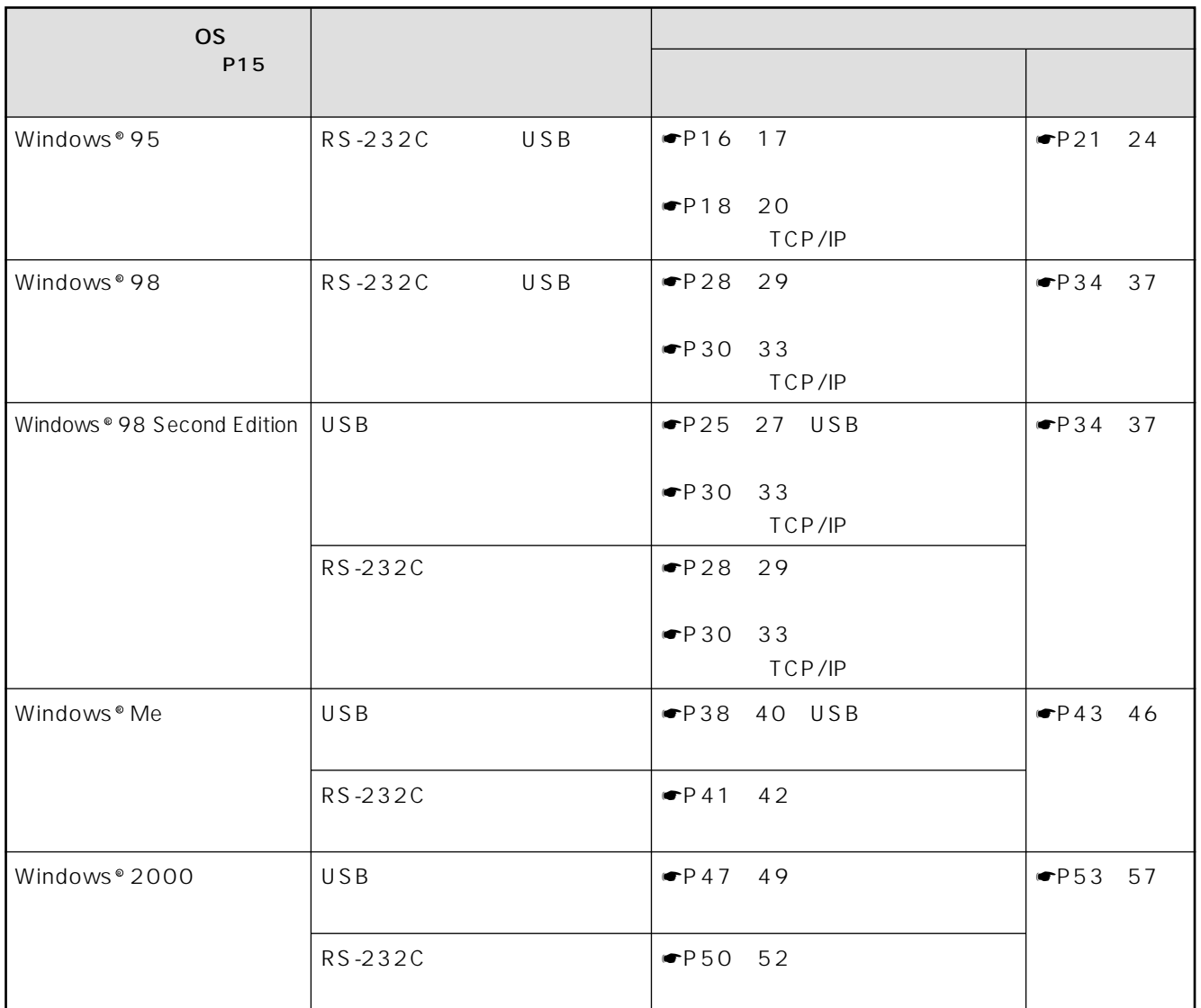

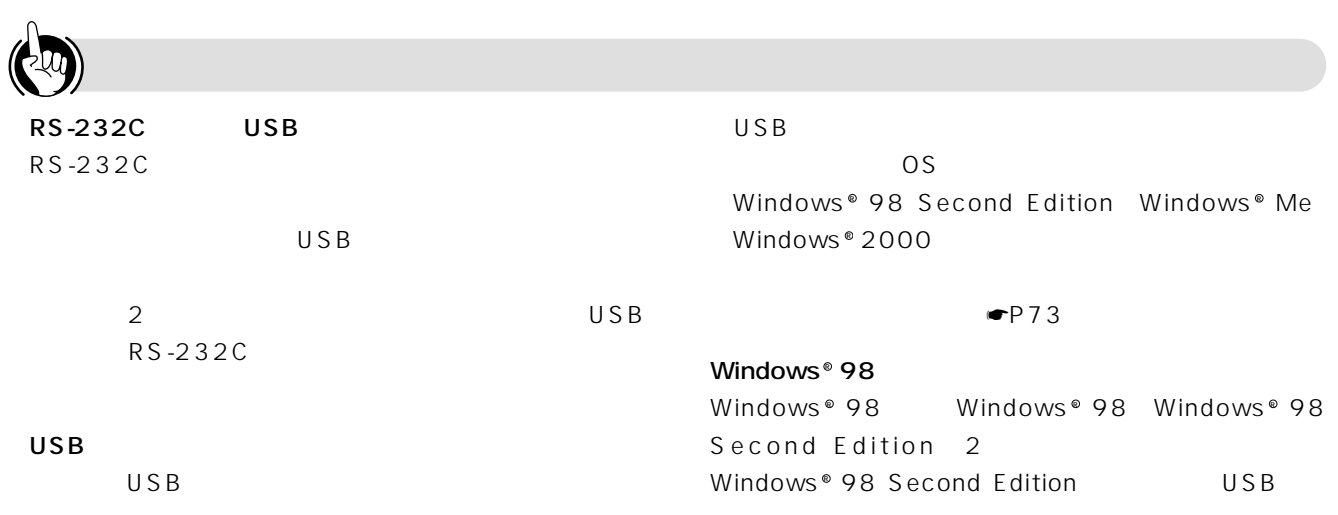

#### OS

<span id="page-14-0"></span> $\overline{OS}$ 

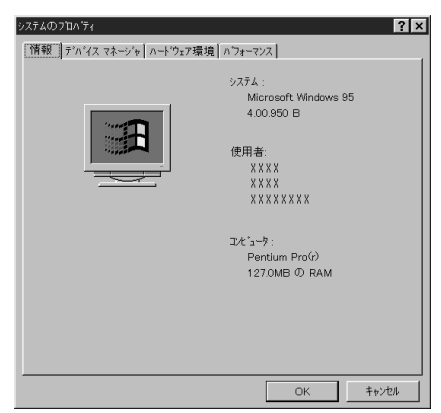

#### Windows<sup>®</sup> 98 Second Edition

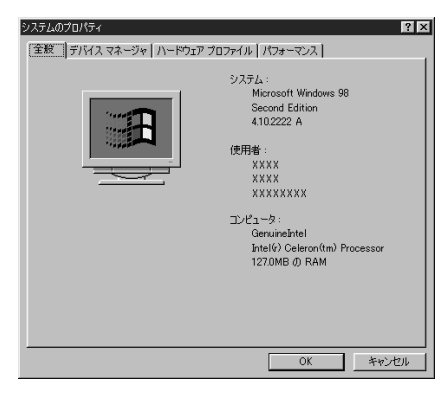

Windows<sup>®</sup> 2000

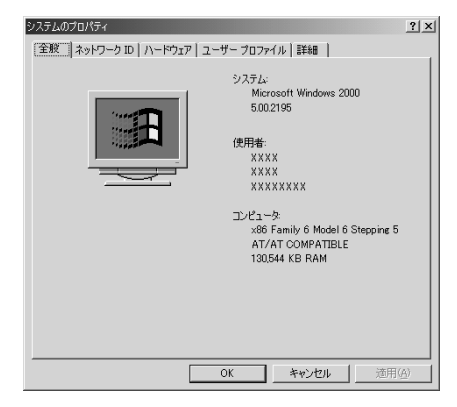

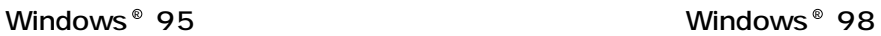

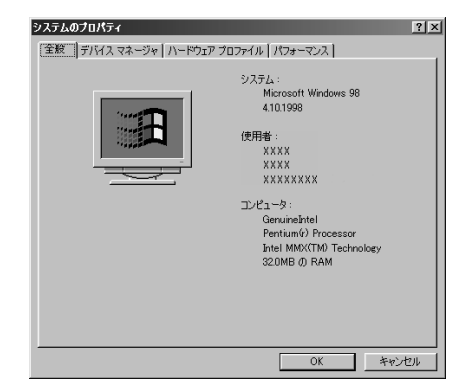

#### Windows<sup>®</sup> Me

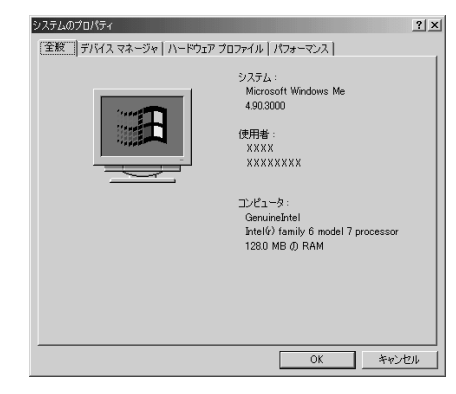

<span id="page-15-0"></span>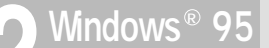

## **RS-232C**

P16 17 OS Windows ® 95 Parties of the RS-232C RS-232C

Windows © 95 USB

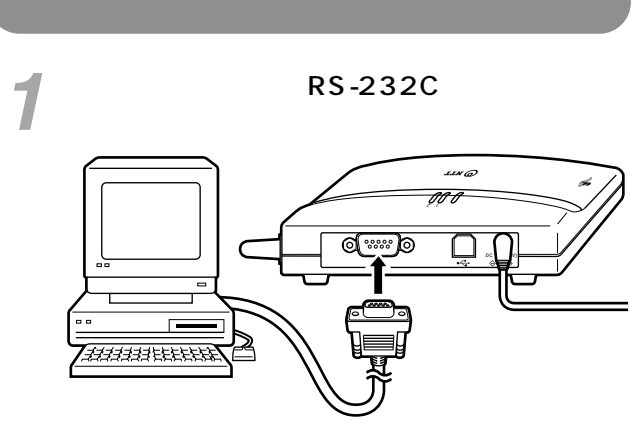

パソコンの電源を入れる。 *2* **3** [コントロールペンス]

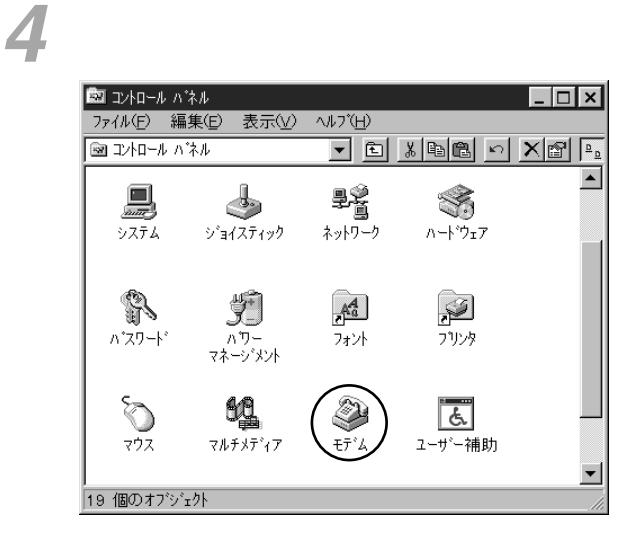

 $6<sub>o</sub>$ 

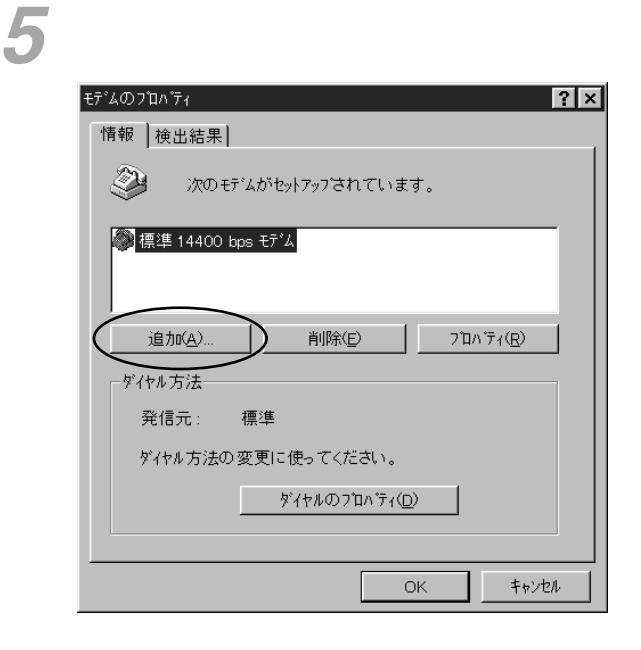

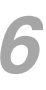

*7*

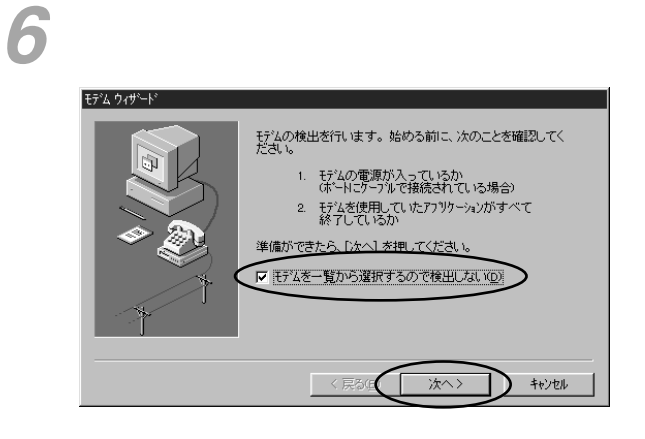

 $\mathcal{L}$  (i.e.  $\mathcal{L}$  ) and  $\mathcal{L}$  (i.e.  $\mathcal{L}$  ) and  $\mathcal{L}$  (i.e.  $\mathcal{L}$  ) and  $\mathcal{L}$ 

28800bps

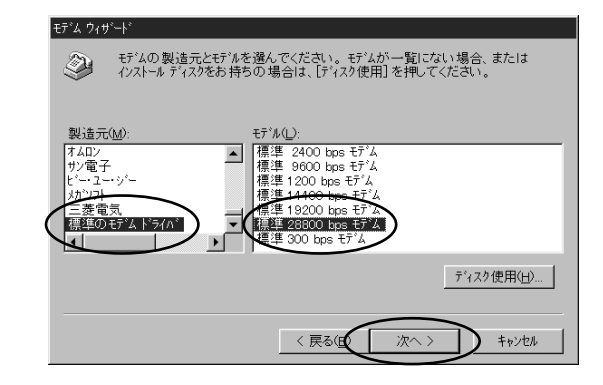

<span id="page-16-0"></span>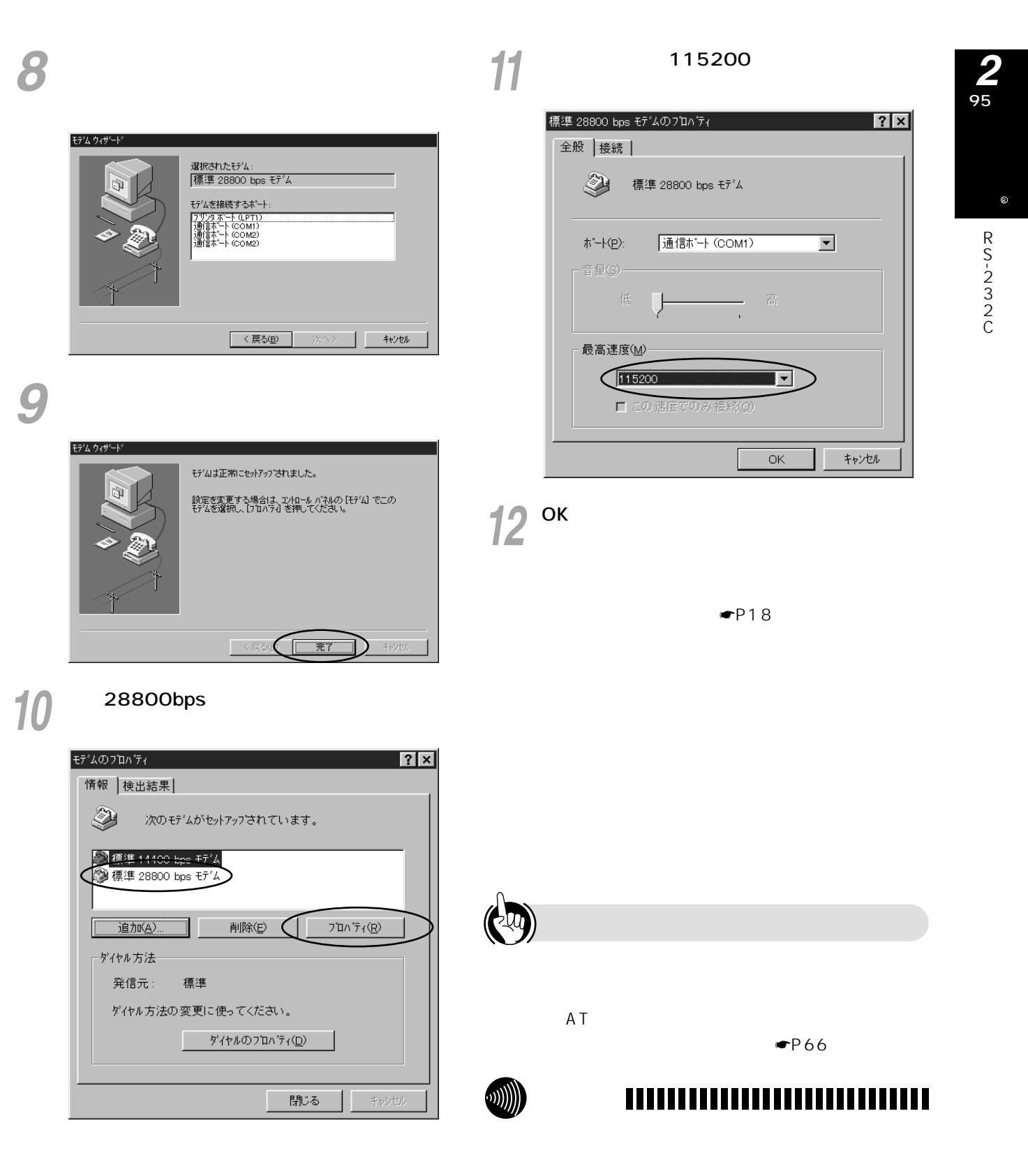

RS-232C 25

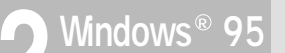

<span id="page-17-0"></span>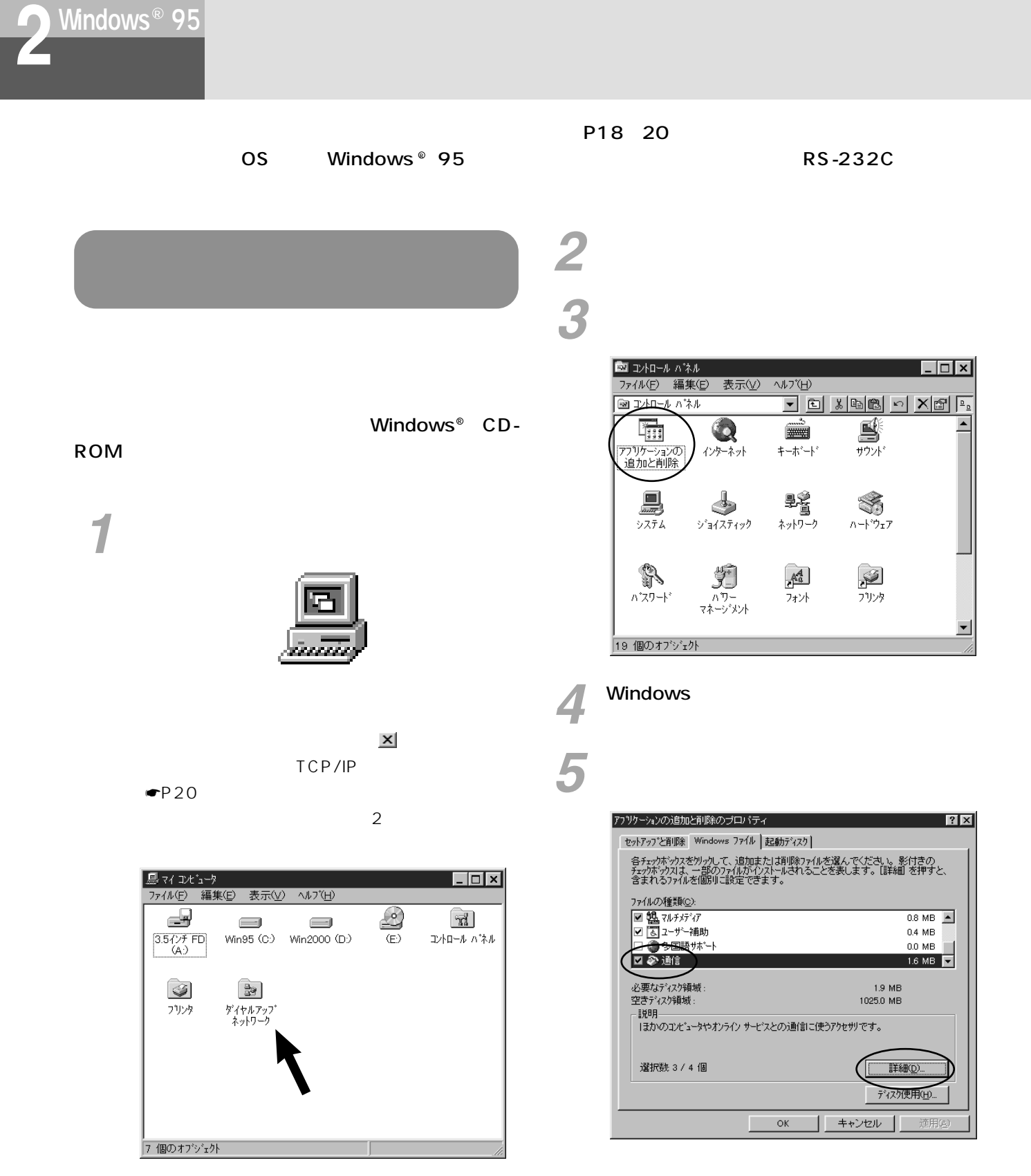

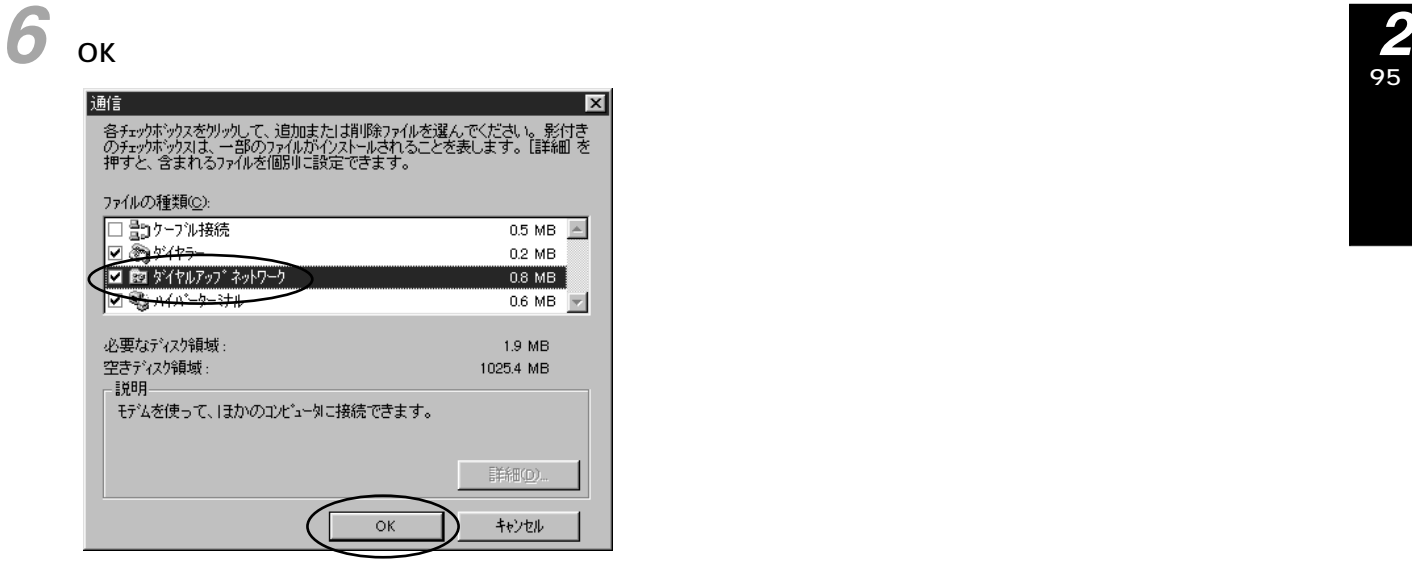

 $P20$ 

 $7^\circ$  ок

TPC/IP

Windows<sup>®</sup> 95

8  $\circ$ 

<span id="page-19-0"></span>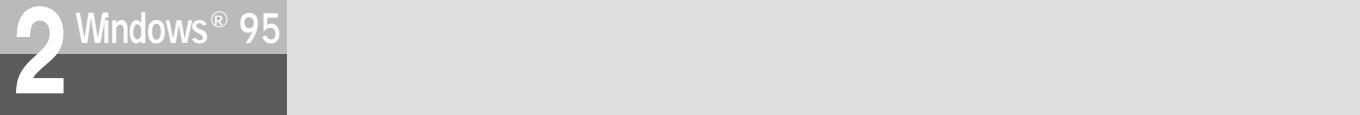

## TCP/IP

TCP/IP

Windows<sup>®</sup> CD-ROM

*2* [スタート]ボタンをクリックし、[設定]- *1* [コントロールパネル]をクリックする。

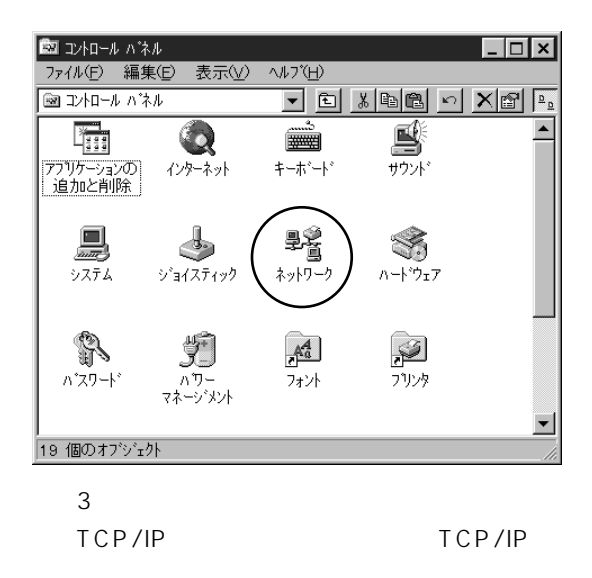

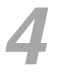

*5*

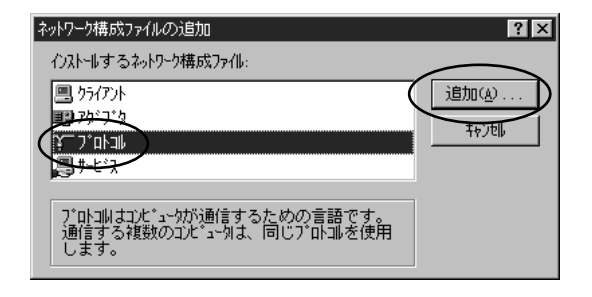

Microsoft

TCP/IP

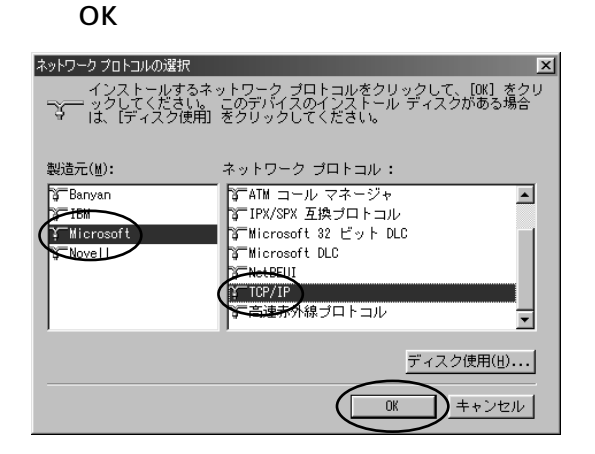

OK *6*

Windows ® 95 CD-ROM

 $\blacksquare$   $P21$ TCP/IP Windows ® 95

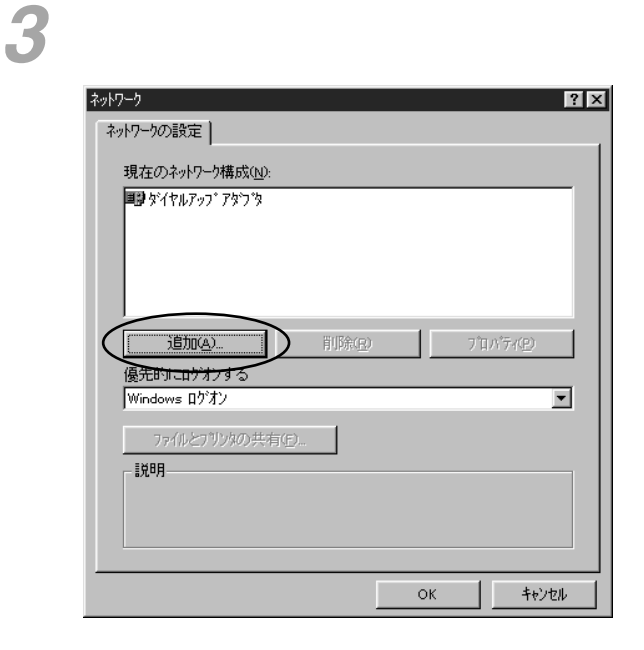

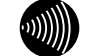

#### ,,,,,,,,,,,,,,,,,,,,,,,,,,,,

<span id="page-20-0"></span>**2 インターネットへ接続するには** Windows® 95

#### P21 24 OS Windows © 95

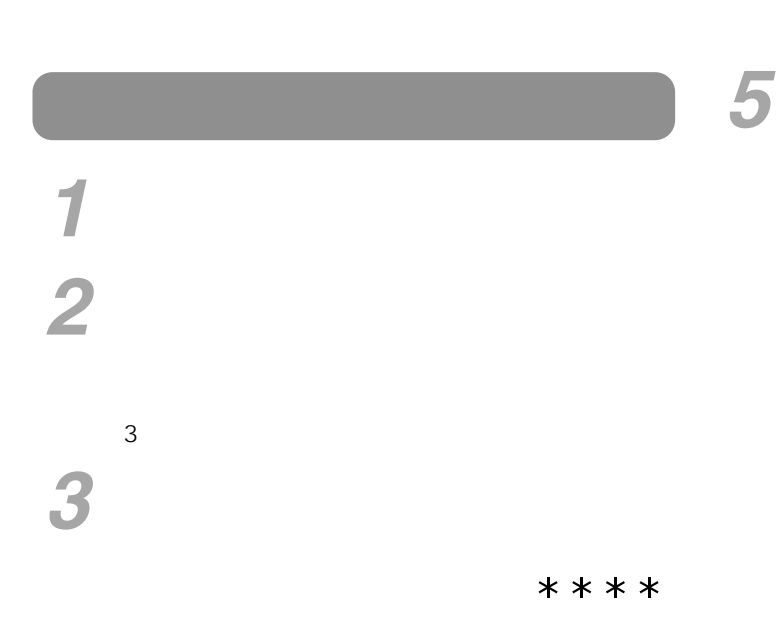

[モデムの選択]で[標準28800bpsモデム] *4* をクリックし、[次へ>]をクリックする。

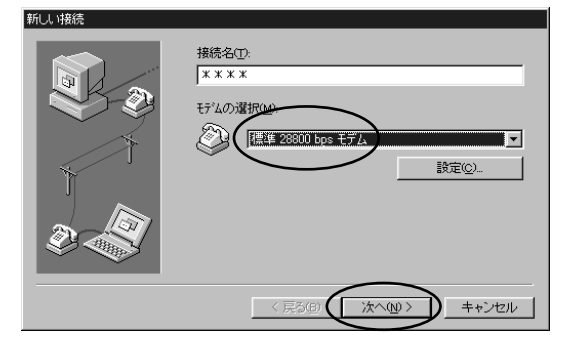

DNS IP

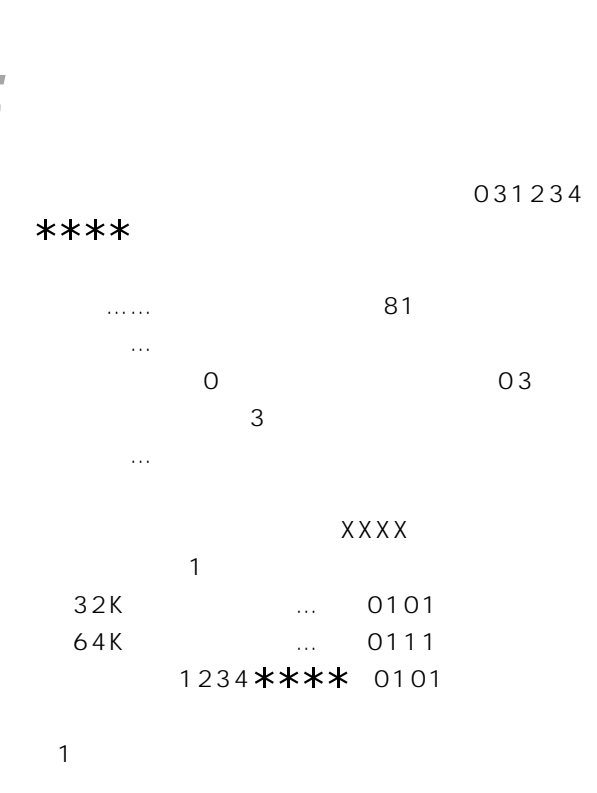

 $\blacksquare$ P60

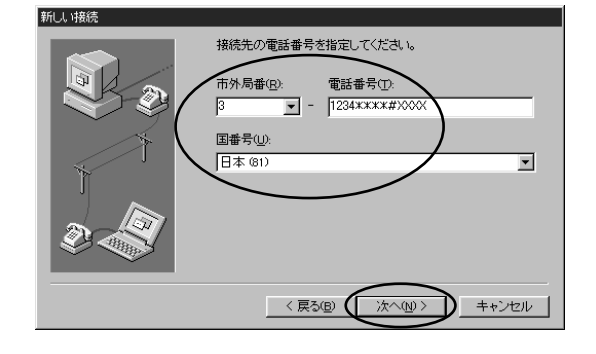

R

95

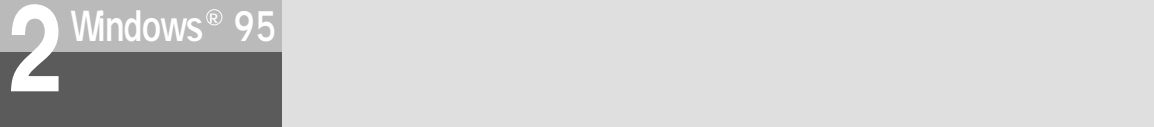

 $* * * * *$ 

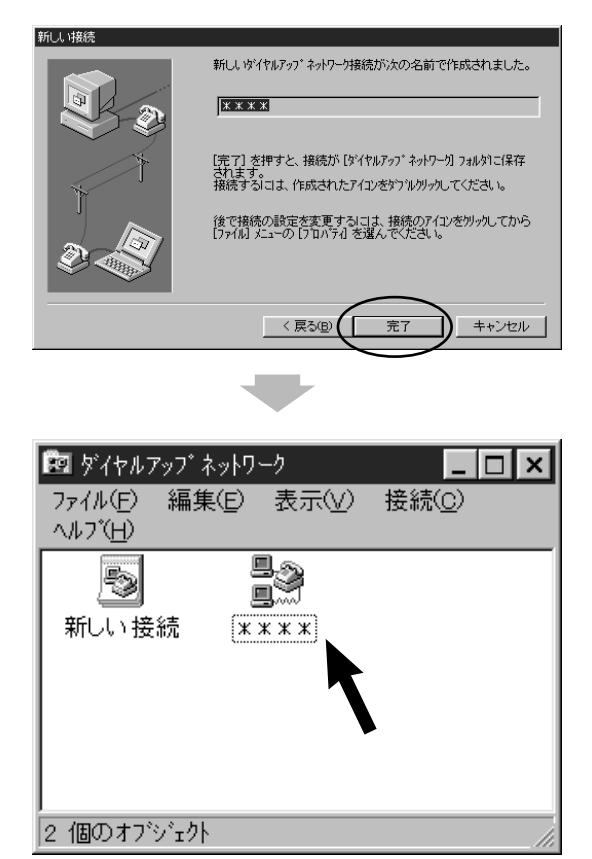

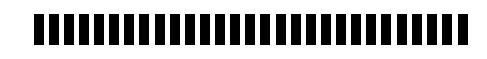

 $\binom{1}{2}$ 

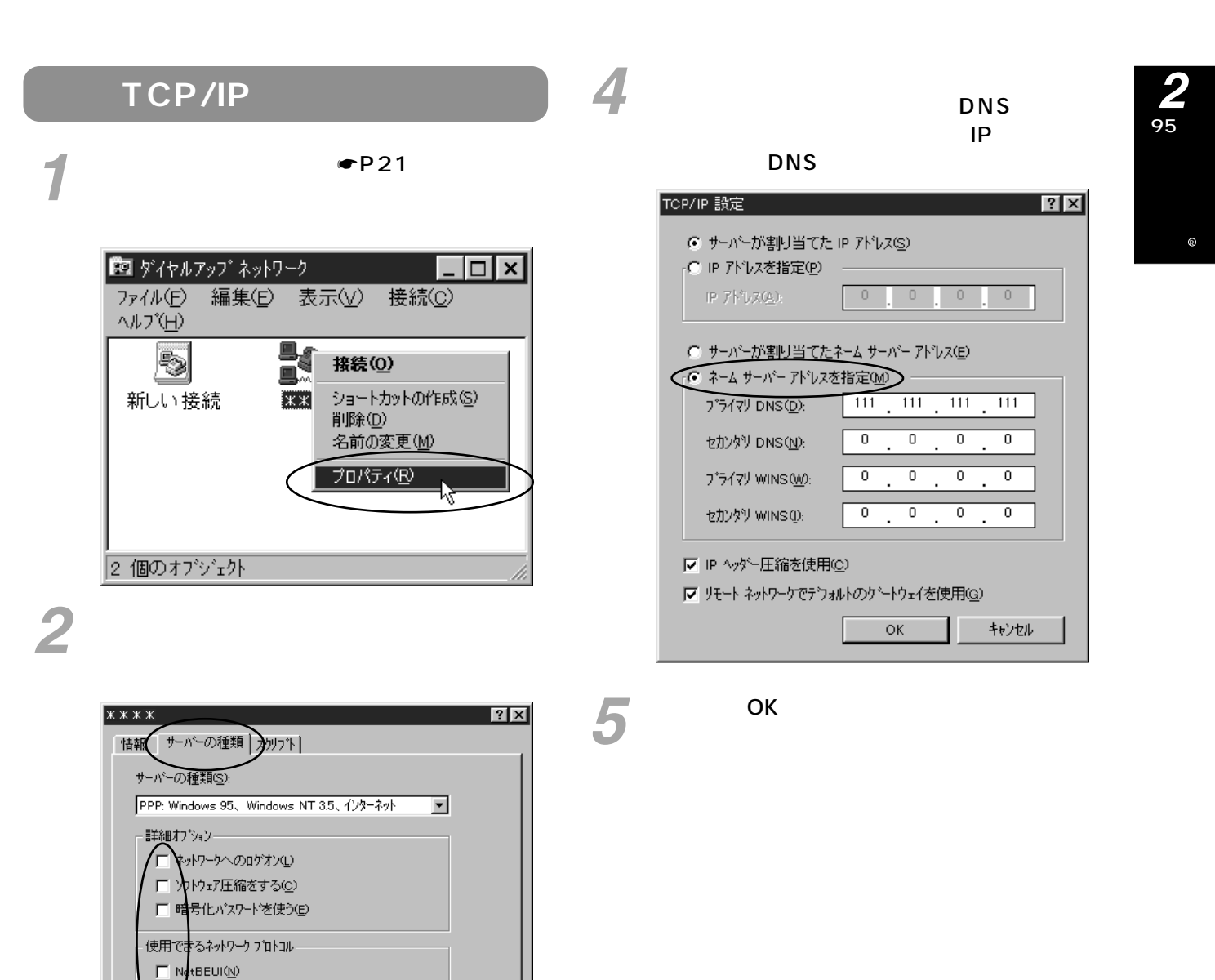

TCP/IP

□ 时 xSPX 互换①

**CP/IP①** 

ы

TOP/IP 設定(P)...

 $OK$ 

■ キャンセル

 $3$ <sup>TCP/IP</sup>

<span id="page-23-0"></span>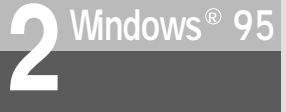

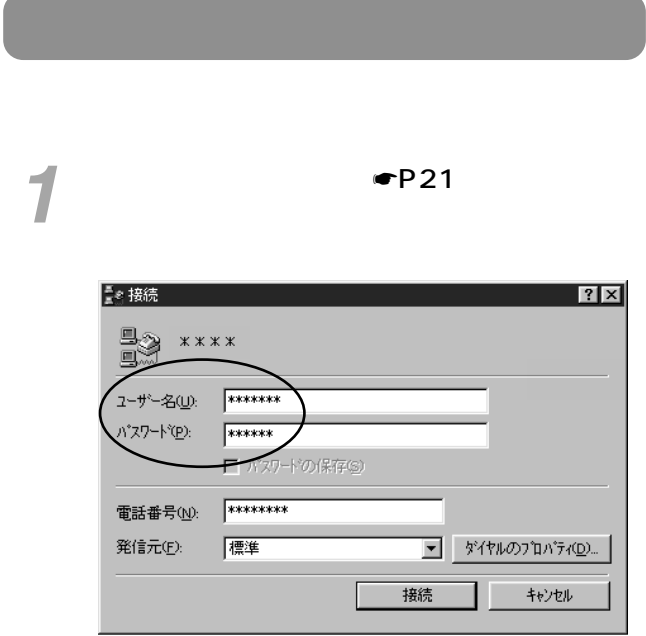

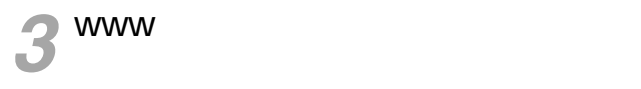

# *4*

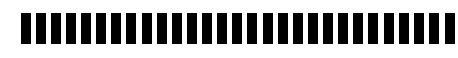

PPP V.110 64kPIAFS

64kPIAFS 64kPIAFS

<span id="page-24-0"></span>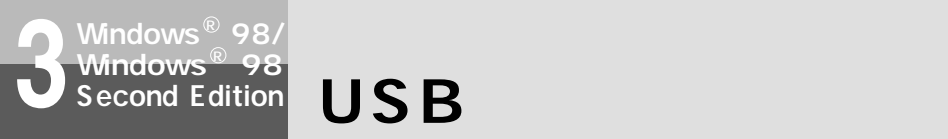

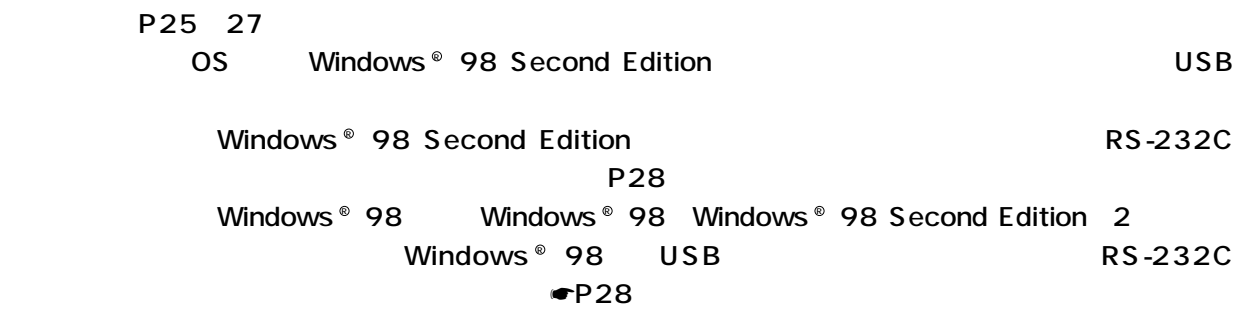

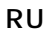

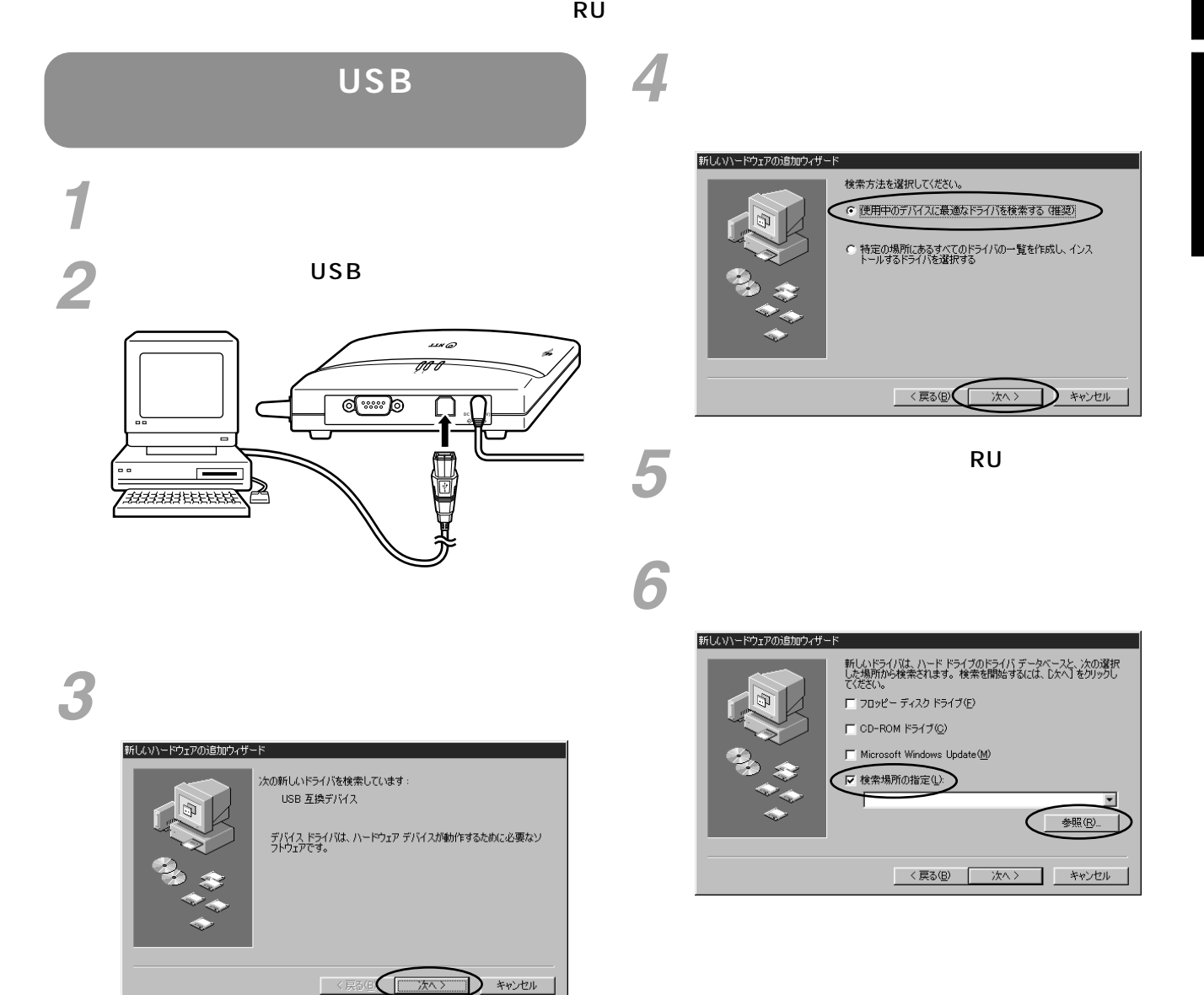

®<br>98®<br>98

*3*

 $\circ$ 

95

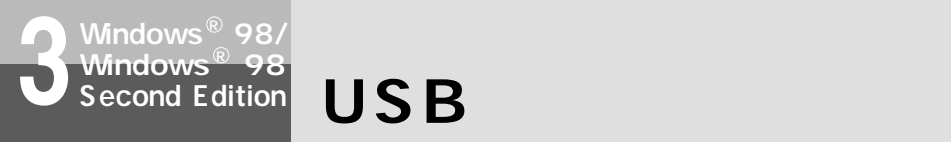

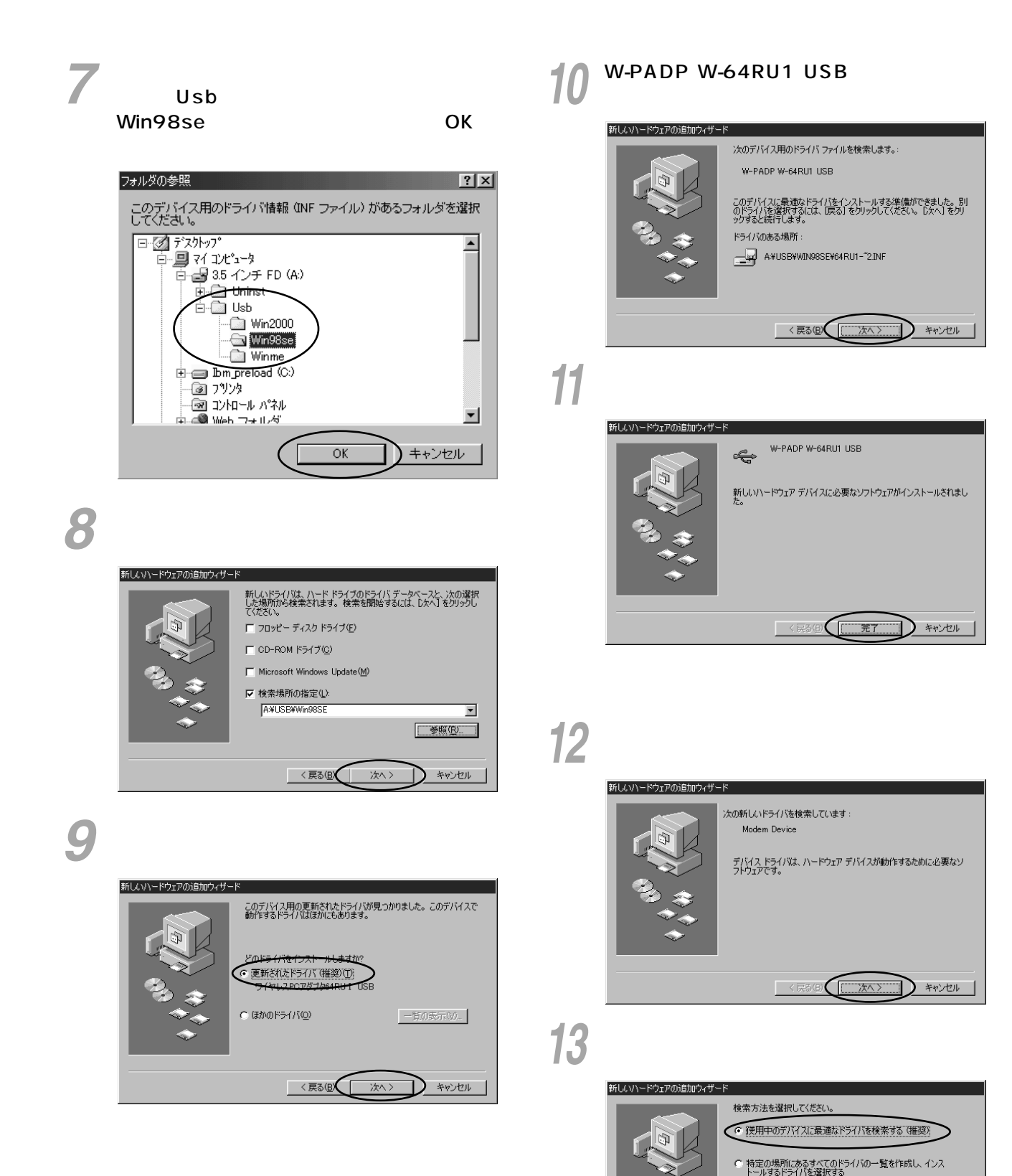

 $\mathbb{D}$  \*r>t=1

**)\*\*>セル** 

元了

 $\overline{2\pi}$ 

<戻る(B) ホハン

| → \*\*>セル |

 $\Box$  \*\*>t=1

<span id="page-26-0"></span>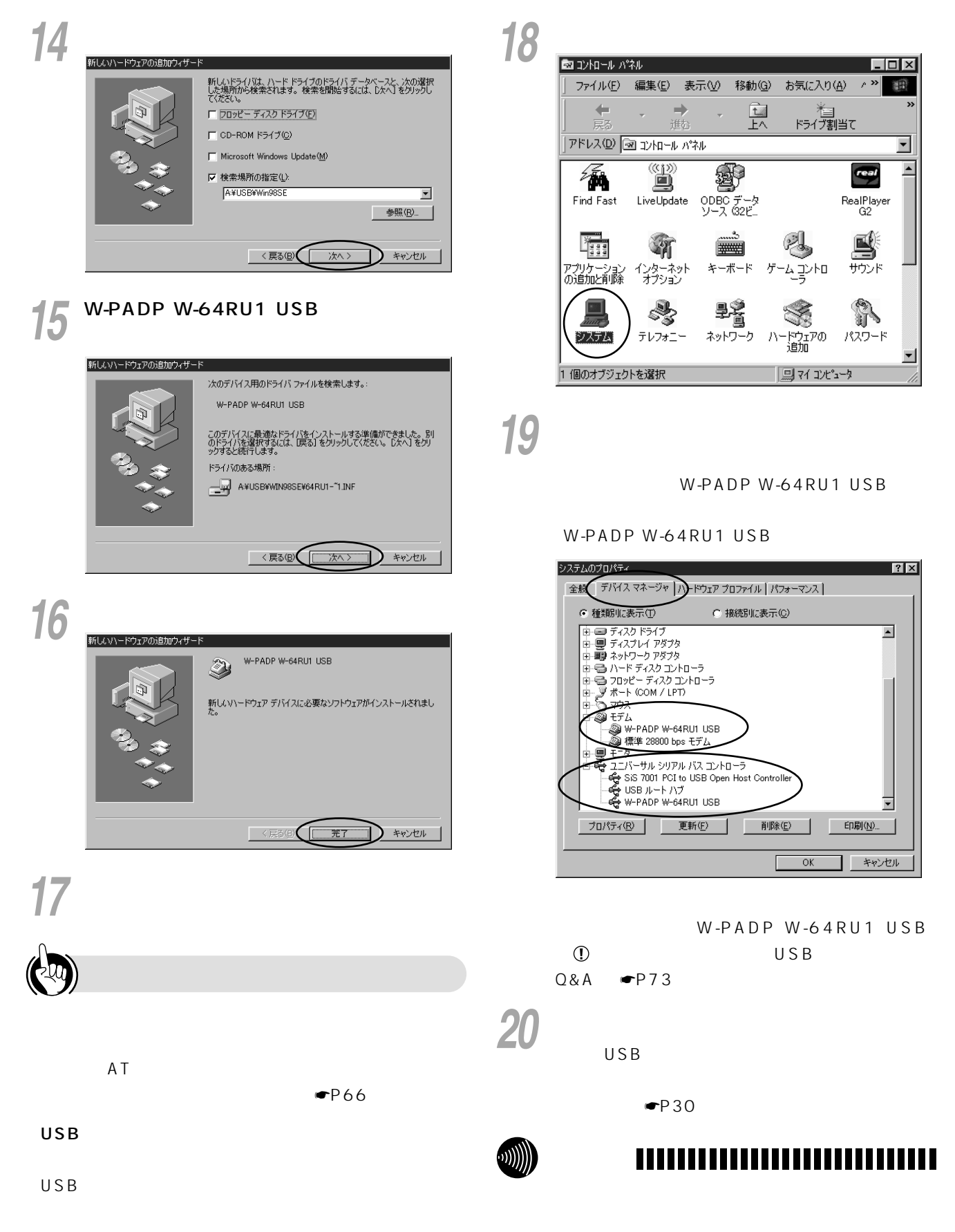

98 R 98 R

<span id="page-27-0"></span>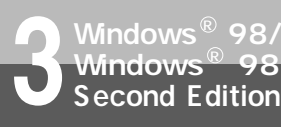

R

## **RS-232C**

P28 29 OS Windows ®98 Windows ®98 Second Edition RS-232C Windows ® 98 Second Edition Physics Assessment Research Research Music Property Research Research Research Res P25

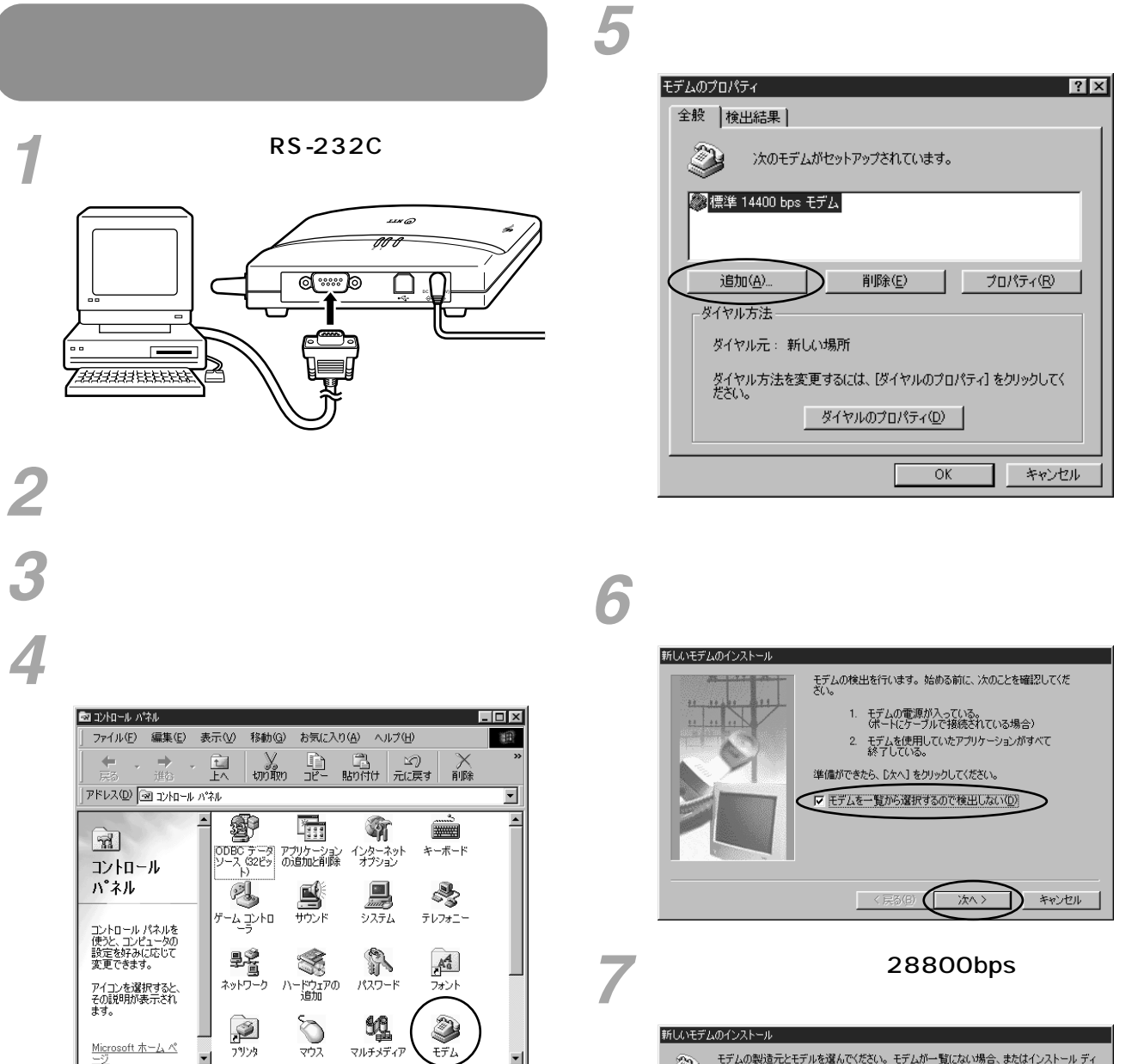

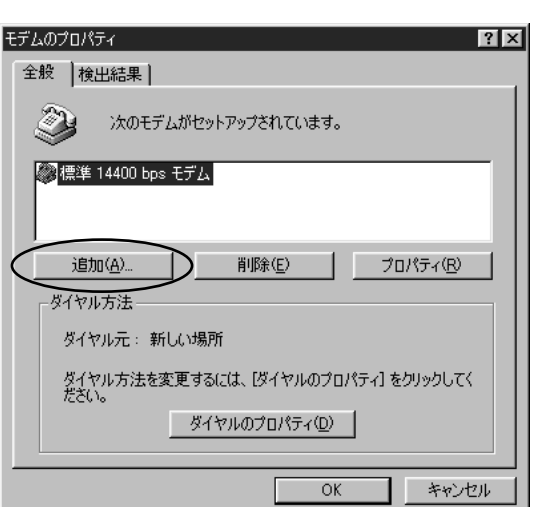

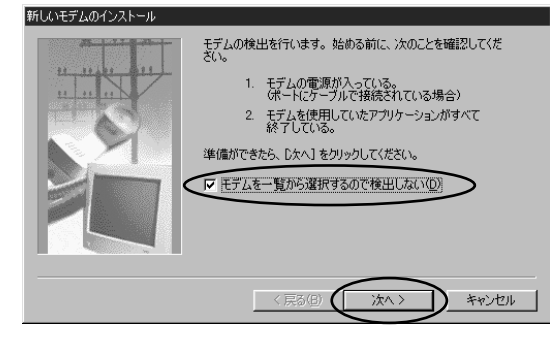

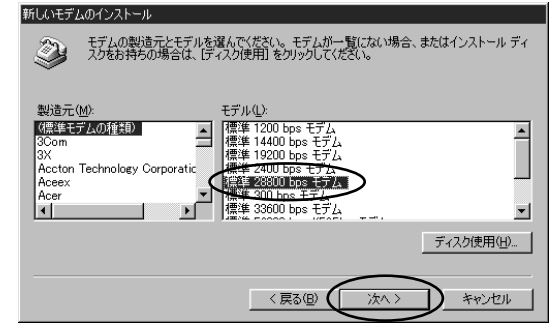

 $6<sub>6</sub>$ 

マウス

マルチメディア

回マイコンピュータ

Microsoft  $\pi-\lambda \stackrel{\circ}{\sim}$ 

<span id="page-28-0"></span>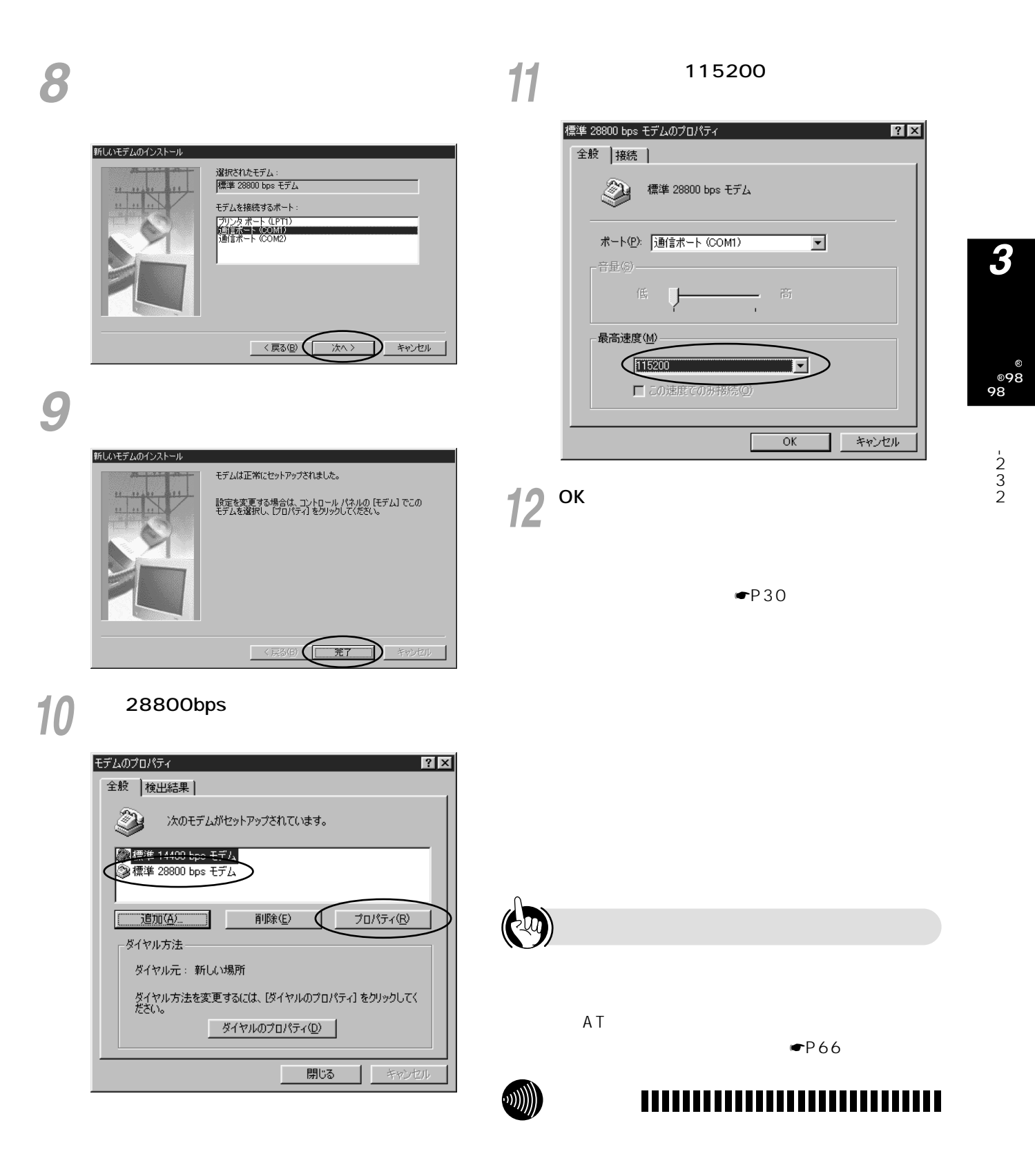

RS-232C 25

<span id="page-29-0"></span>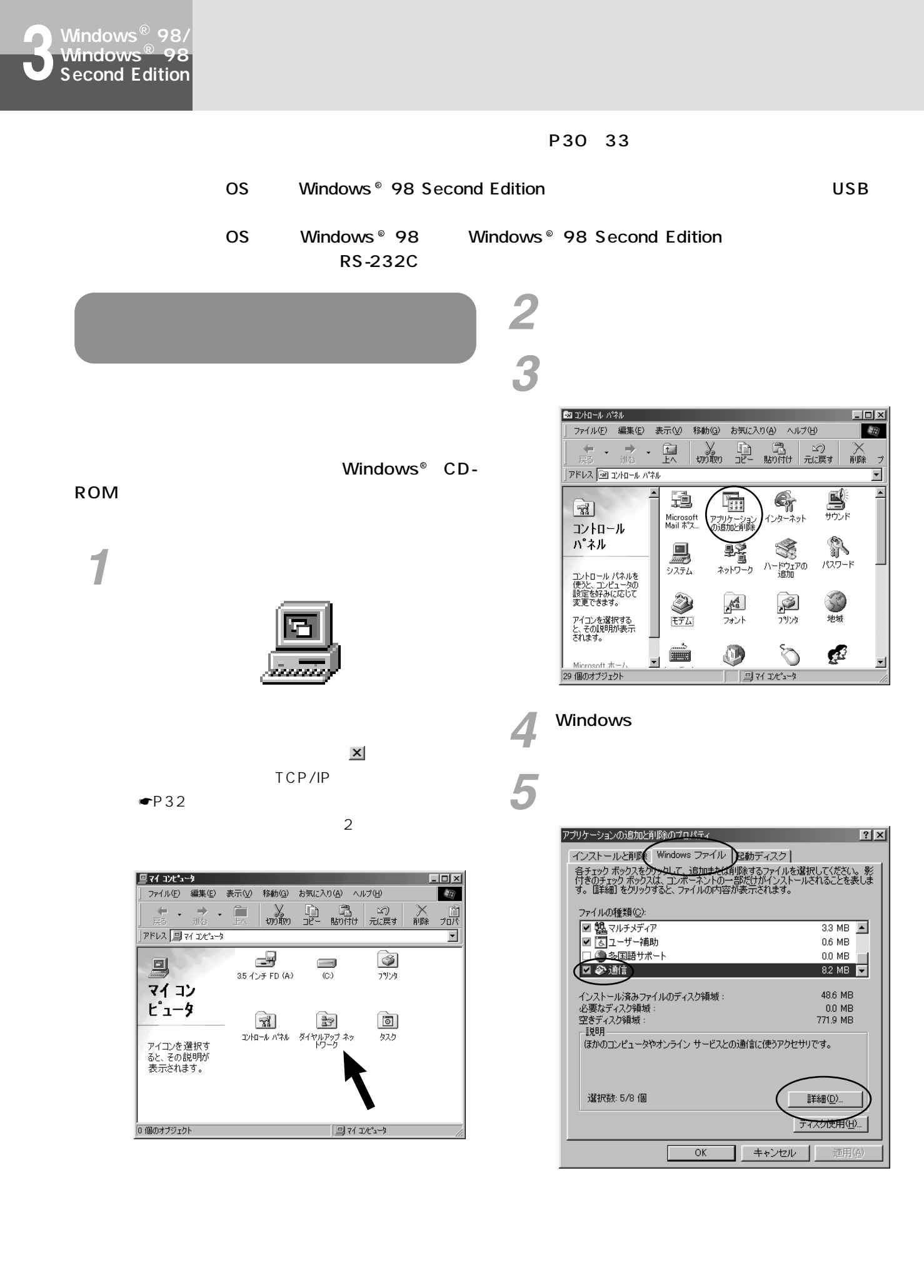

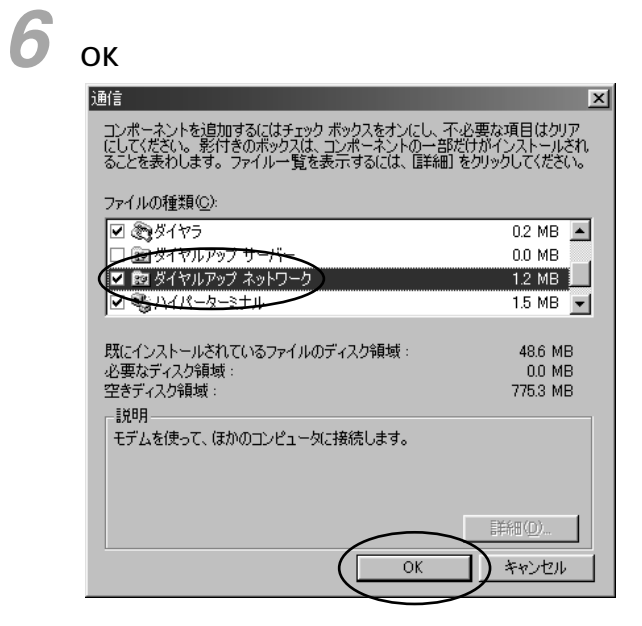

 $7^\circ$  ок

TPC/IP

 $\blacksquare$ P32

Windows<sup>®</sup> 98

®<br>98®<br>98 *3*

<span id="page-31-0"></span>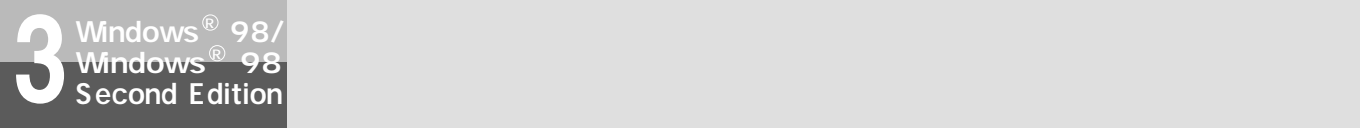

## $\begin{array}{ccc} \text{TCP/IP} & \textcolor{red}{\text{Output}} \end{array}$

TCP/IP

Windows<sup>®</sup> CD-ROM

*2* [スタート]ボタンをクリックし、[設定]- *1* [コントロールパネル]をクリックする。

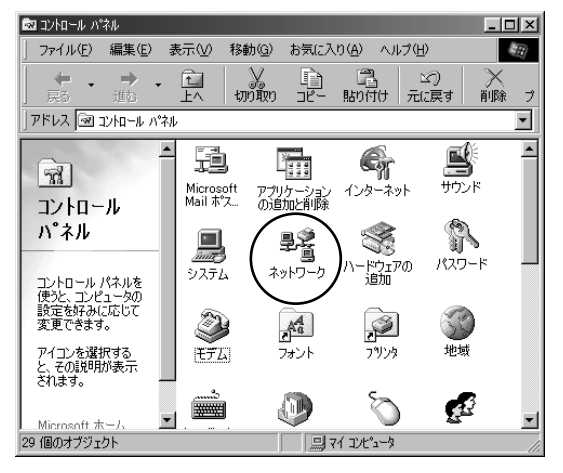

 $3$ 

TCP/IP

TCP/IP

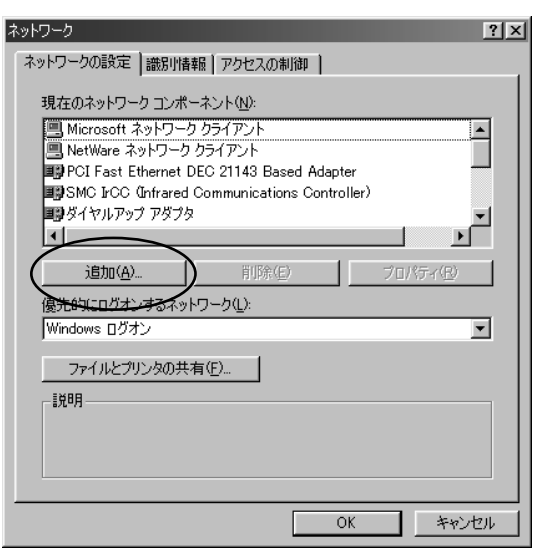

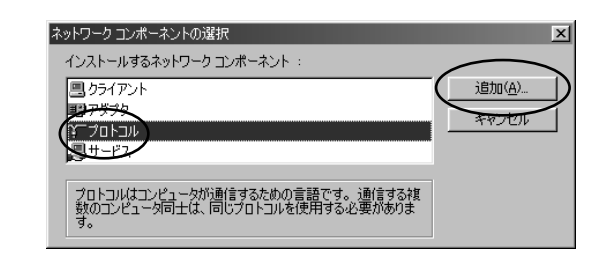

Microsoft

TCP/IP

OK

*4*

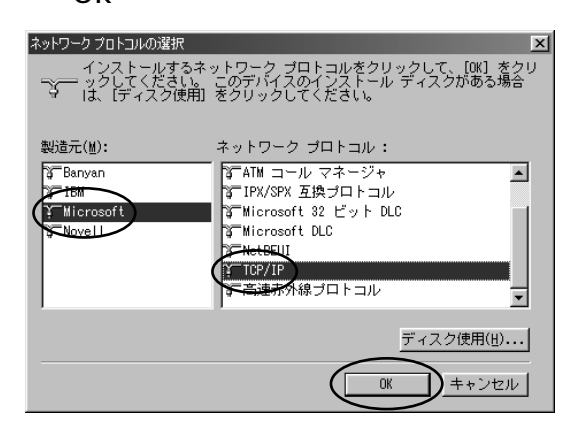

<span id="page-32-0"></span>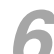

 $\int$  OK<br>*Windows* ® 88 CD B  $Windows <sup>®</sup> 98 CD-ROM$ 

> $\blacksquare$   $\blacksquare$   $\blacksquare$   $\blacksquare$   $\blacksquare$   $\blacksquare$   $\blacksquare$   $\blacksquare$   $\blacksquare$   $\blacksquare$   $\blacksquare$   $\blacksquare$ TCP/IP Windows® 98

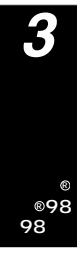

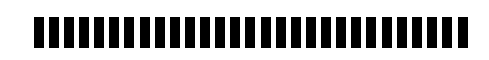

<span id="page-33-0"></span>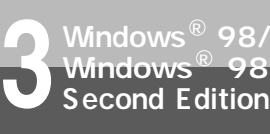

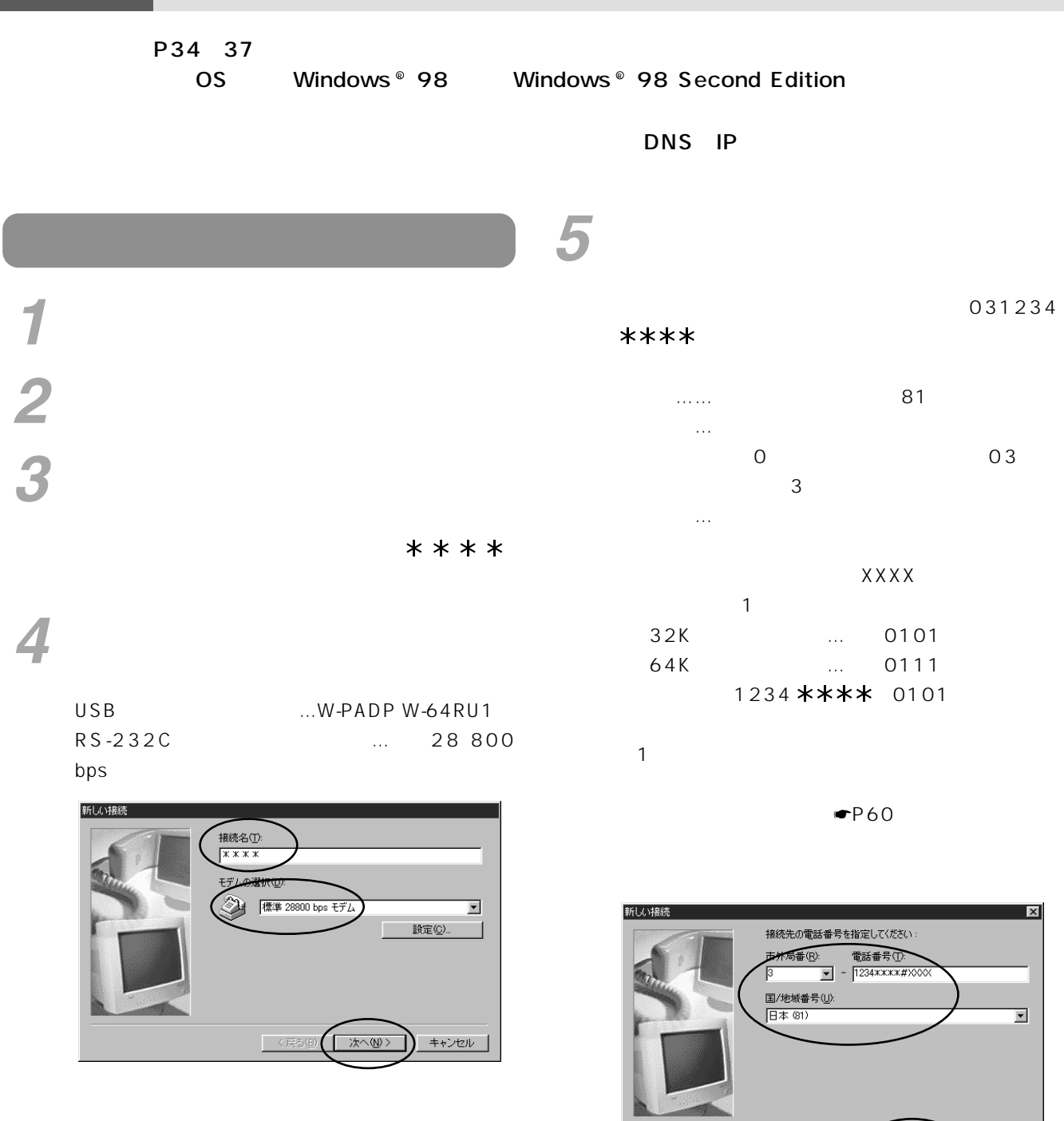

く戻る( 冰へ(い) キャンセル

#### $* * * * *$

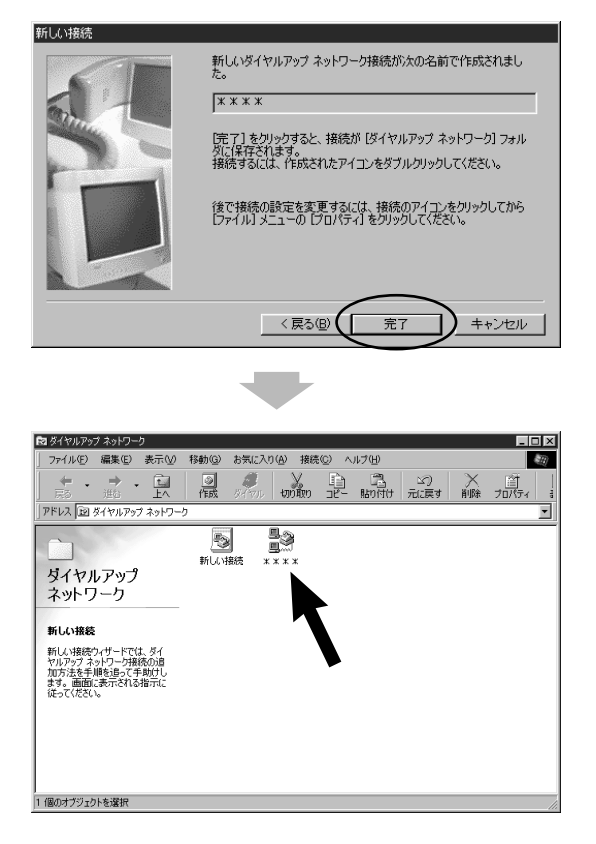

®<br>98®<br>98 *3*

## ,,,,,,,,,,,,,,,,,,,,,,,,,,,

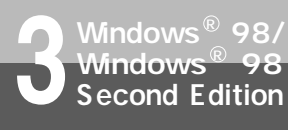

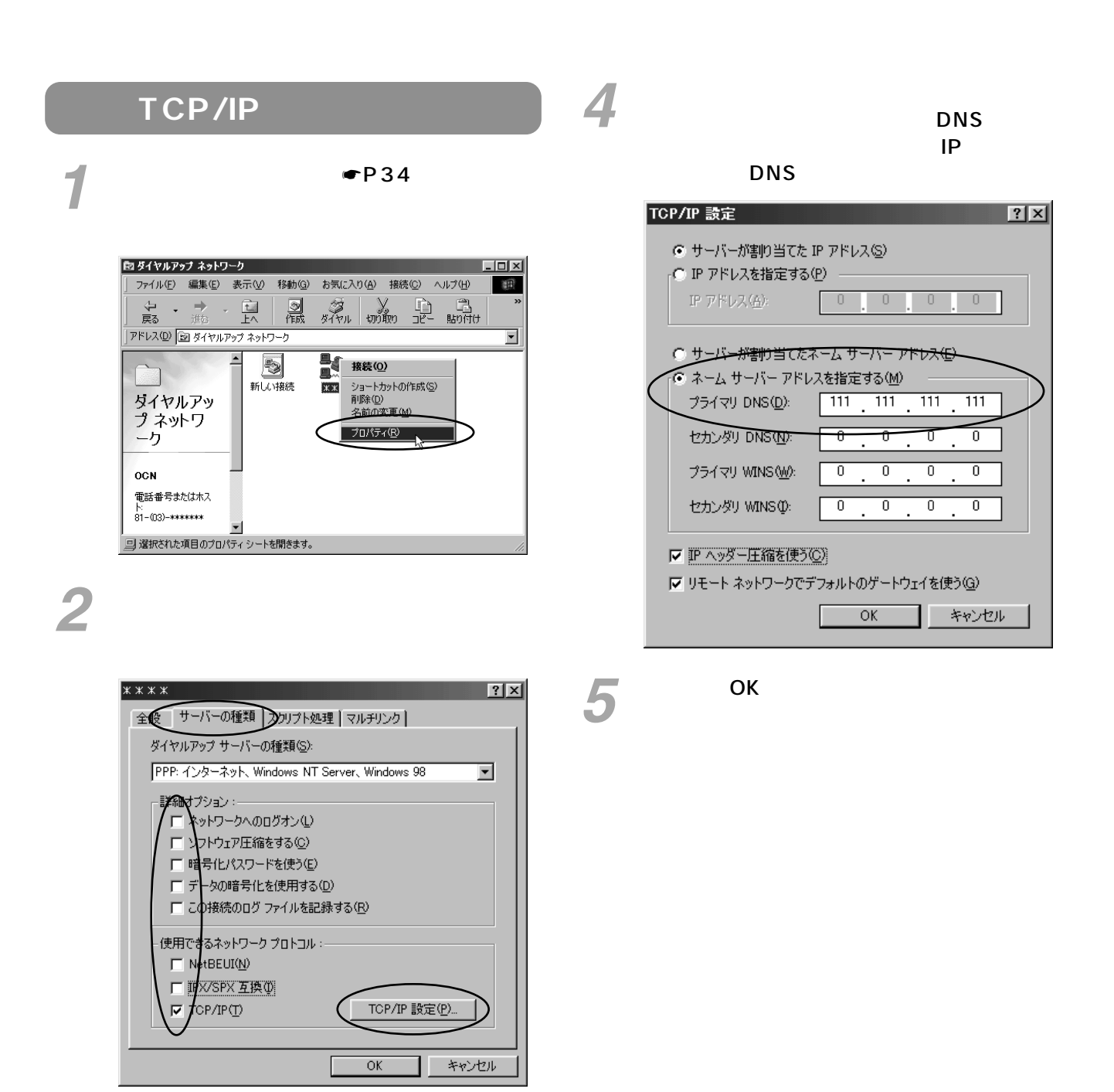

TCP/IP

 $3$ <sup>TCP/IP</sup>
<span id="page-36-0"></span>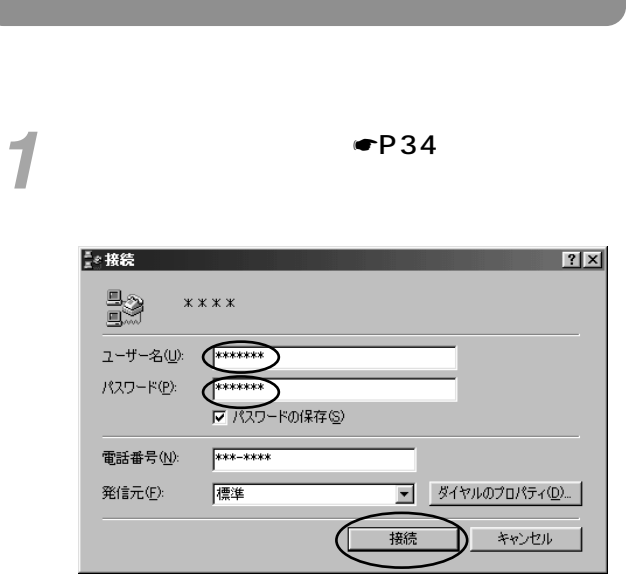

*2*

WWW <sub>The st</sub>ephant which is a structure of the structure of the structure of the structure of the structure of the structure of the structure of the structure of the structure of the structure of the structure of the struc ウェアを起動する。 *3*

終了するときは、[ダイヤルアップネットワー *4* ク]の[切断]をクリックする。

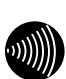

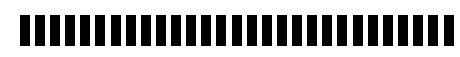

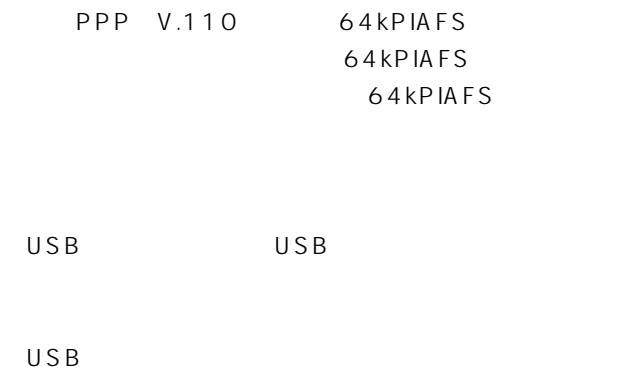

 $USB$ 

# <span id="page-37-0"></span>**4 USB**

Windows® Me

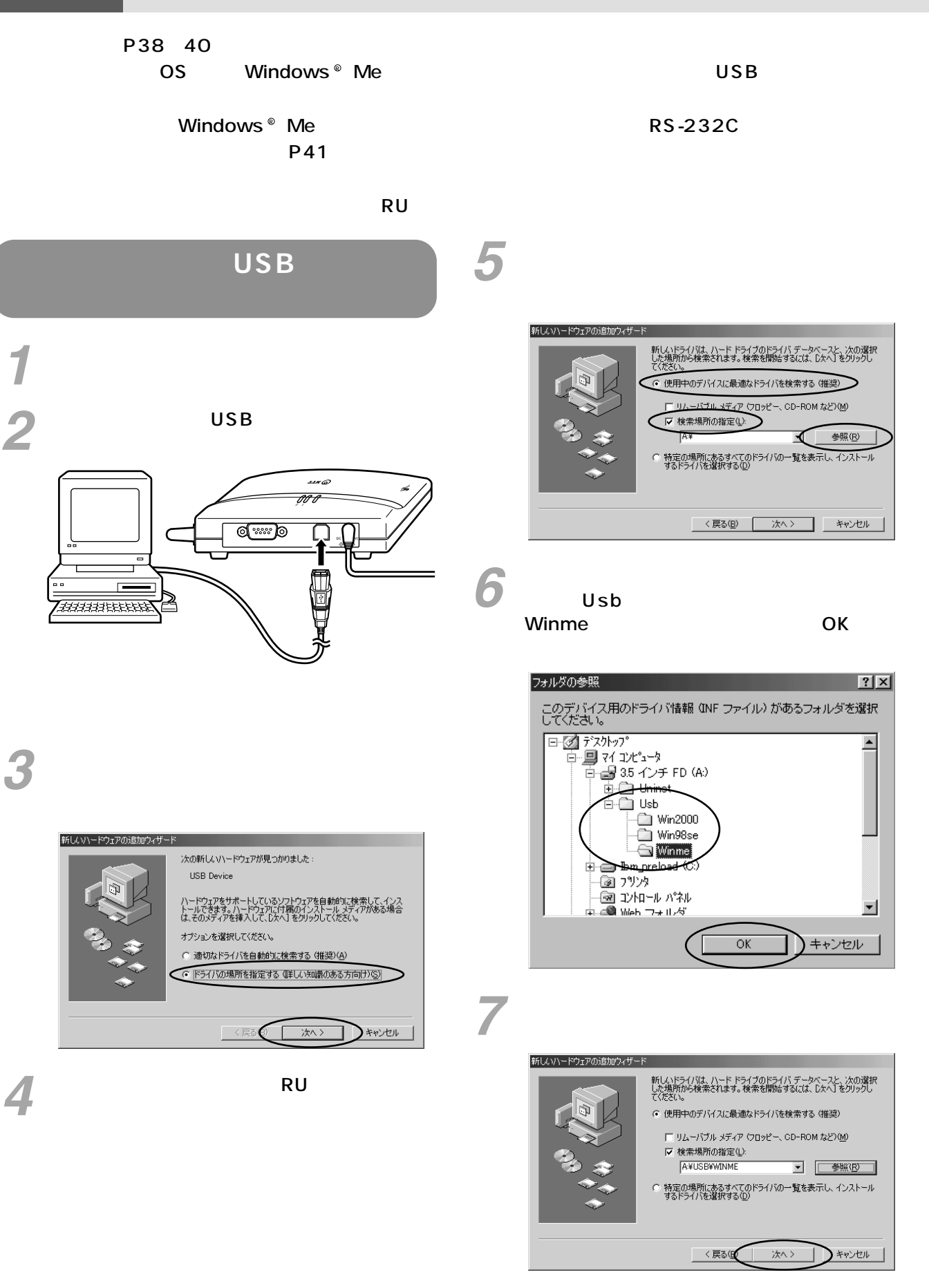

### **W-PADP W-64RU1 USB**

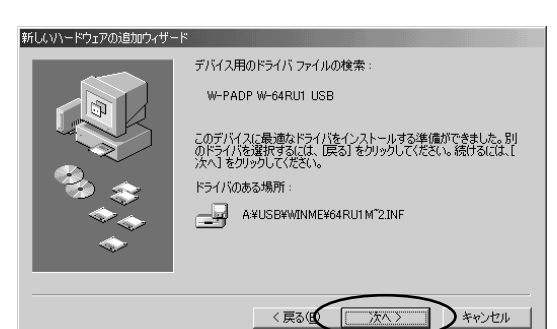

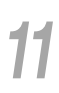

### 新しいハードウェアの追加ウィザード - 新しいドライバは、ハード ドライブのドライバ データベースと、次の選択<br>した場所から検索されます。検索を開始するには、『Jxへ】をクリックし<br>てください。 ○ 使用中のデバイスに最適なドライバを検索する(推奨)  $\square$  リムーバブル メディア (フロッピー、CD-ROM など)(M) C 特定の場所にあるすべてのドライバの一覧を表示し、インストール<br>するドライバを選択する(D) <戻る(1) 次へ> )キャンセル

## *9*

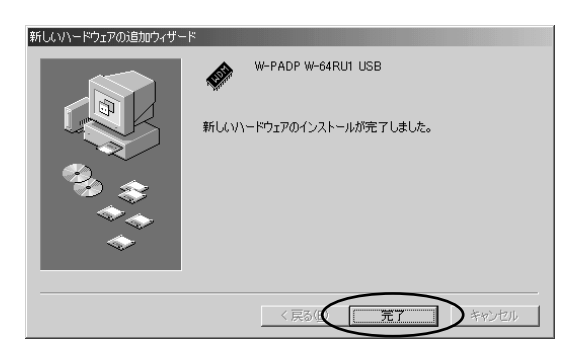

### $\frac{12}{12}$  W-PADP W-64RU1 USB

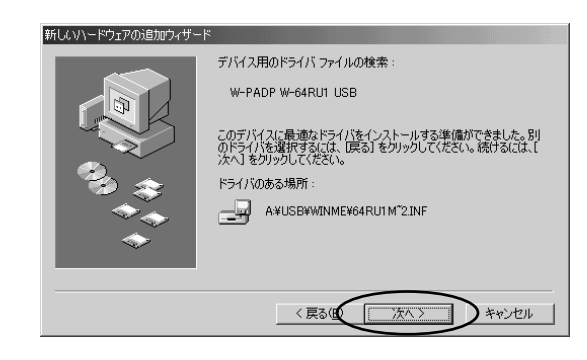

[完了]をクリックする。 *13*

[ドライバの場所を指定する(詳しい知識のあ *10*

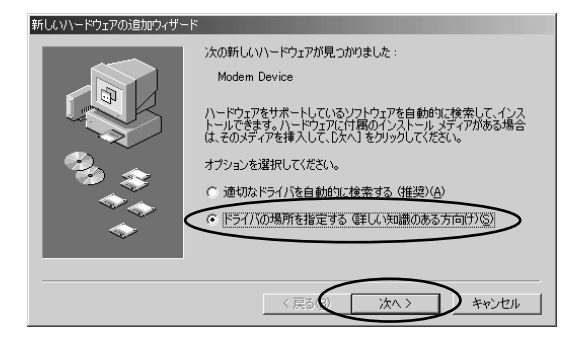

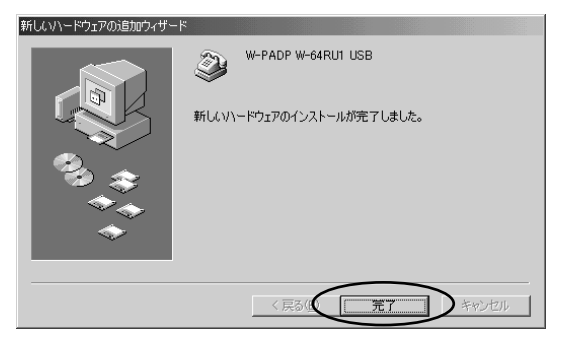

# <span id="page-39-0"></span>[スタート]ボタンをクリックし、[設定]- *14*[コントロールパネル]をクリックする。 [システム]アイコンをダブルクリックする。 *15*

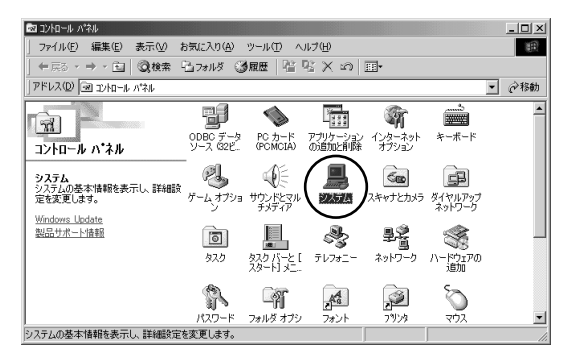

[デバイスマネージャ]タブをクリックし、次 *16*

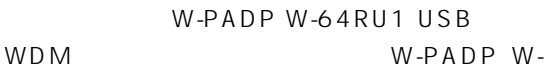

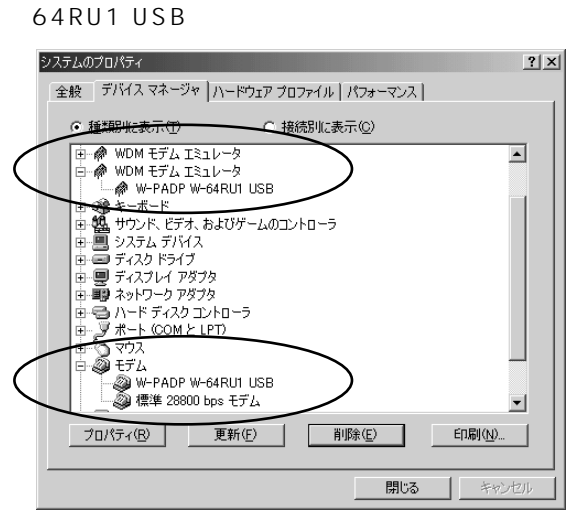

WDM  $W-PADP$  W-64RU1 USB  $\circled{1}$  $USB$  Q&A  $\blacksquare$ P73

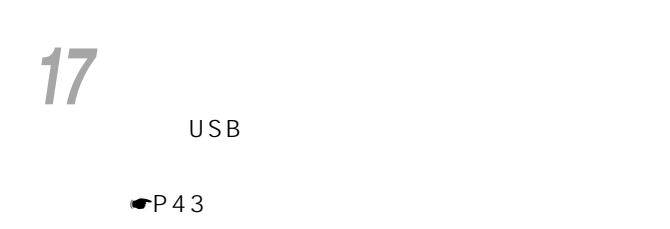

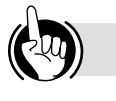

 $AT$  $\n **P66**\n$  $\overline{USB}$  $\mathsf{USB}_{\mathsf{C}}$ 

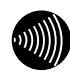

### ,,,,,,,,,,,,,,,,,,,,,,,,,,,,

<span id="page-40-0"></span>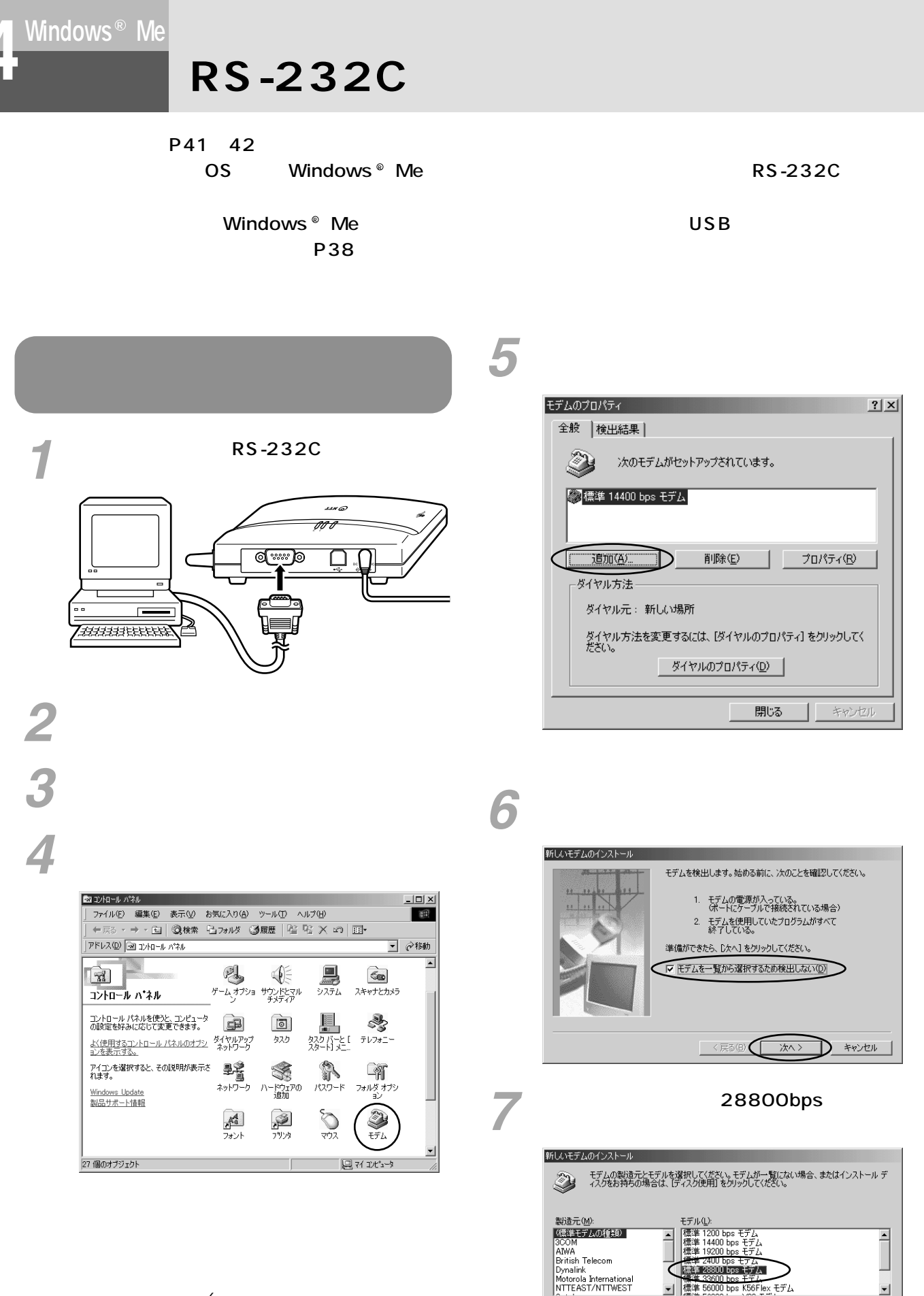

ディスク使用(H)... |

D #r>t11

〈戻る(図)

41

 $\circledcirc$ 

R S- 2 3 2 C

U S B

<span id="page-41-0"></span>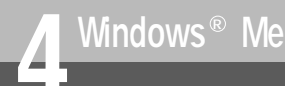

**RS-232C** 

*8* [最高速度]で[115200]をクリックする。 *11* 標準 28800 bps モデムのプロパティ 新しいモデムのインストール 全般 | 接続 | 選択されたモデム :<br>|標準 28800 bps モデム  $\bigcircled{2}$ 標準 28800 bps モデム モデムを接続するポート ECP プリンタ ポート (LPTT)<br>第四章ポート (COMD ポート(P): |通信ポート (COM1) -音量(s)-低  $\overline{\mathcal{C}}$  $\sim$ r $\,$ 最高速度(M) 次へ> │ 〈戻る⑮◯ │ D\_ \$4>216 |  $\sqrt{115200}$ □ この速度でのみ接続(0) **(C)**<br>新しいモデムのインストール モデムは正常にセットアップされました。 設定を変更する場合は、コントロール パネルの [モデム] でこの<br>モデムを選択し、「プロパティ」をクリックしてください。  $12^{\alpha}$  $\bullet$ P43  $\sqrt{27}$  $\begin{array}{c}\n\diagup\,\,\\ \diagdown\,\,\\ \diagdown\,\,\\$ D  $10$  <sup>28800bps</sup> モデムのプロパティ  $2|X|$ 全般 |検出結果| O) 次のモデムがセットアップされています。 図標準 14400 bpc モデム ● 標準 28800 bps モデム  $\boxed{\qquad \qquad \text{LUM(A)} \qquad \qquad }$ 削除(<u>E</u>)  $\overline{\mathbb{Q}}$ プロパティ(<u>R</u>) **Elu** ダイヤル方法 ダイヤル元: 新しい場所 ダイヤル方法を変更するには、「ダイヤルのプロパティ」をクリックしてく<br>ださい。

| キャンセル

**WWW** 

■ ダイヤルのプロパティ(<u>D</u>) |

閉じる

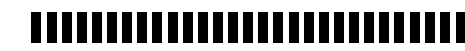

 $\n **P66**\n$ 

 $2|x|$ 

⊡

 $\frac{-i\pi}{\left\vert \alpha\right\vert }$ 

Ŀ

 $\overline{OK}$ 

キャンセル

 $AT$ 

RS-232C 25

<span id="page-42-0"></span>**4** *Contractive Service Contractive Contractive Contractive Contractive Contractive Contractive Contractive Contractive Contractive Contractive Contractive Contractive Contractive Contractive Contractive Contractive Cont* Windows<sup>®</sup> Me

### P43 46 OS Windows ® Me

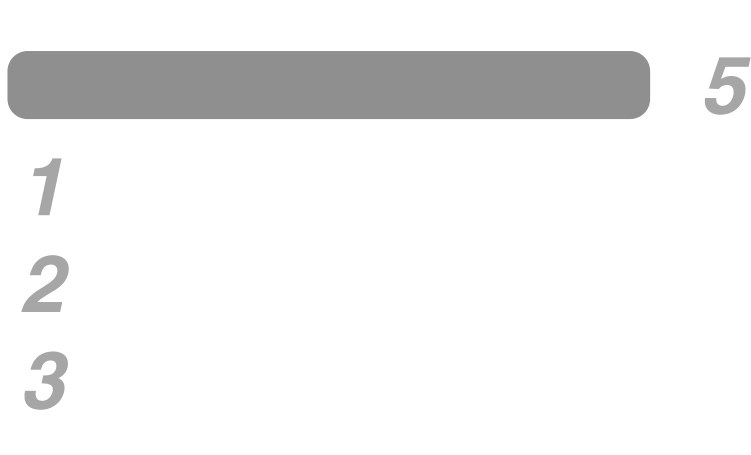

ここでは例として接続先の名前を「 」

# *4*

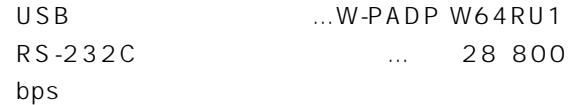

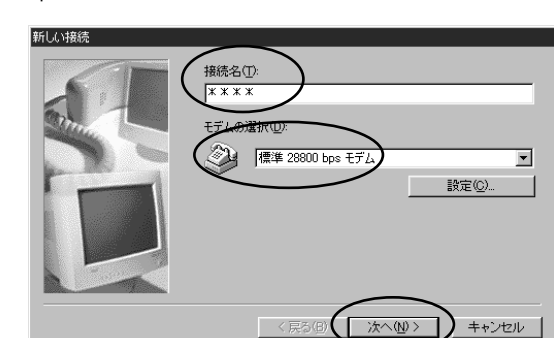

DNS IP

031234

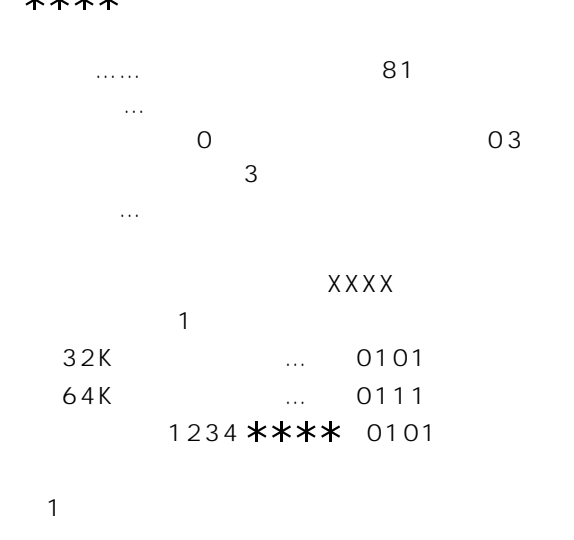

 $\blacksquare$ P60

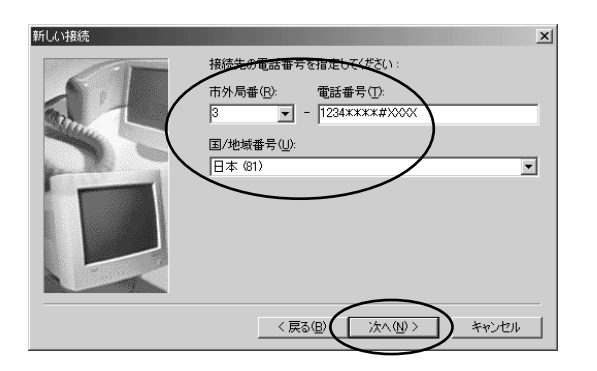

 $\circledcirc$ 

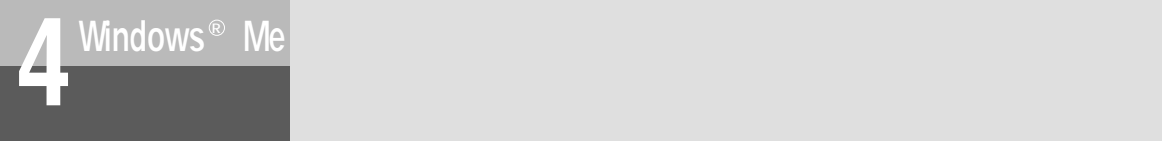

# *6*

 $* * * * *$ 

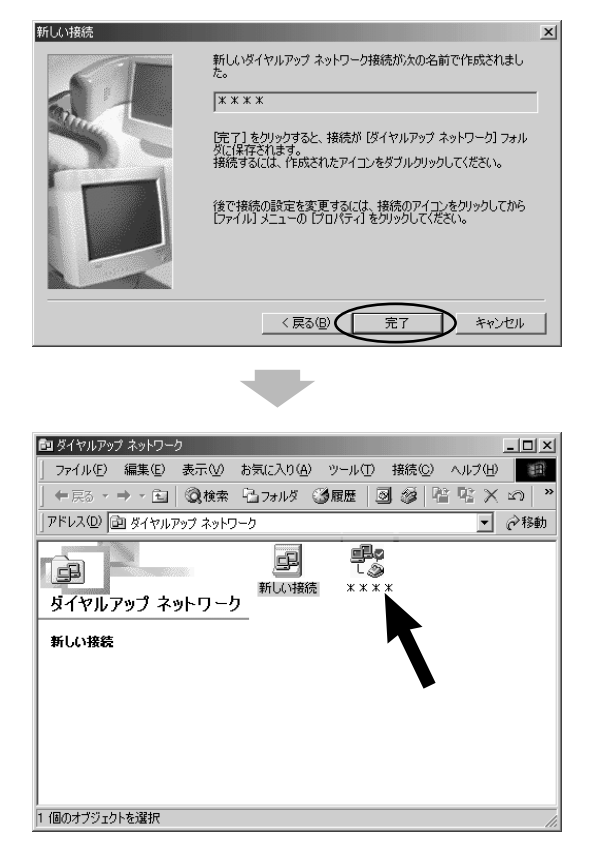

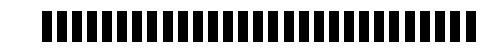

 $\langle\!\langle\chi\rangle\!\rangle\!\rangle)$ 

<span id="page-44-0"></span>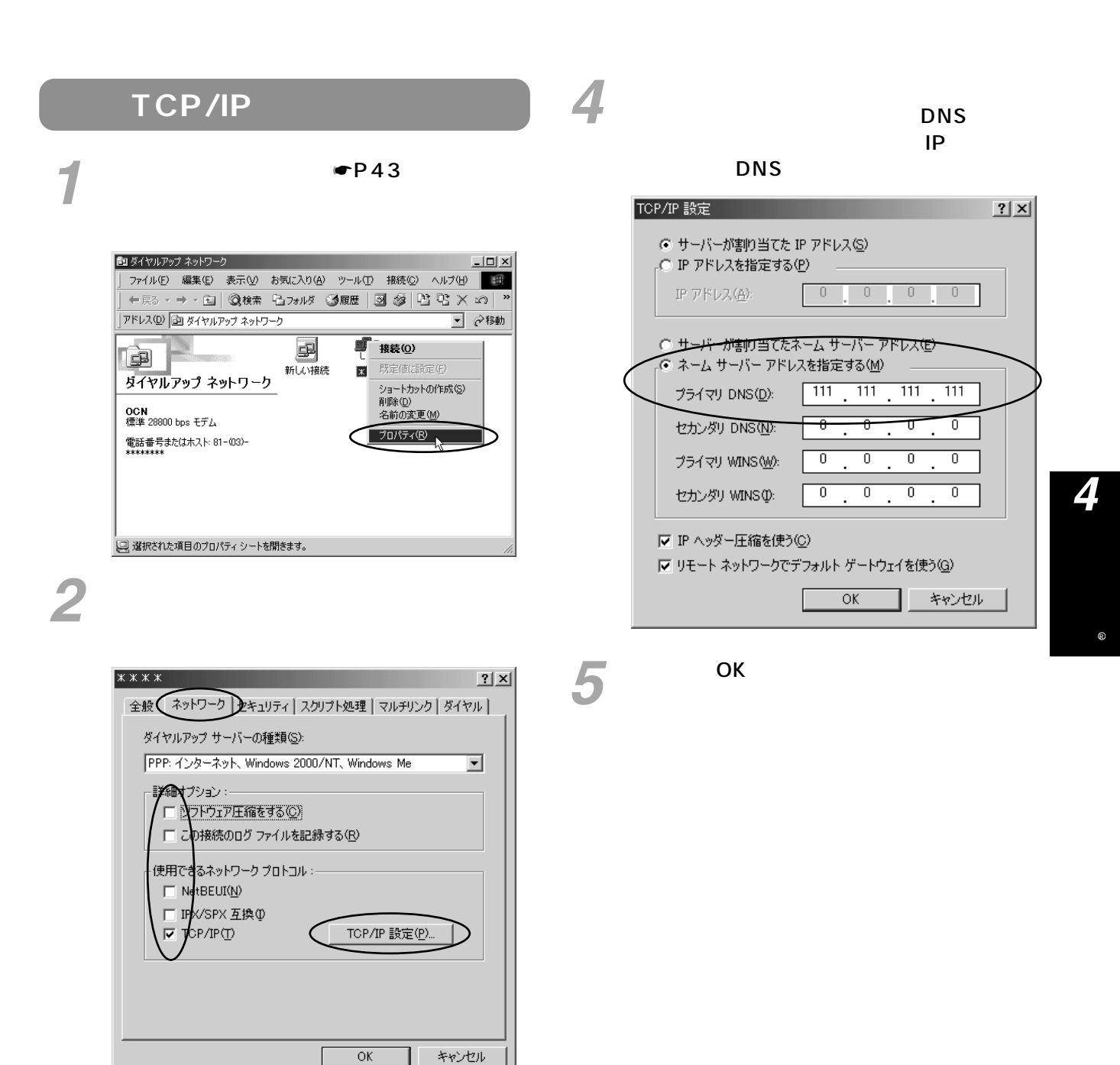

TCP/IP

 $3$  TCP/IP

<span id="page-45-0"></span>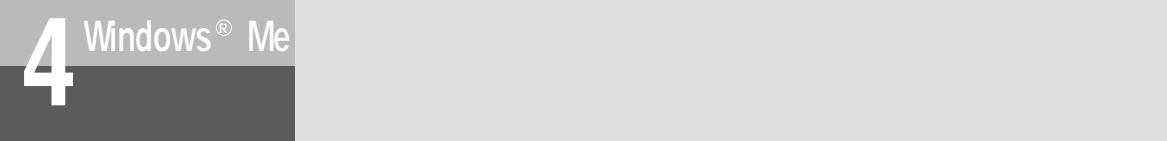

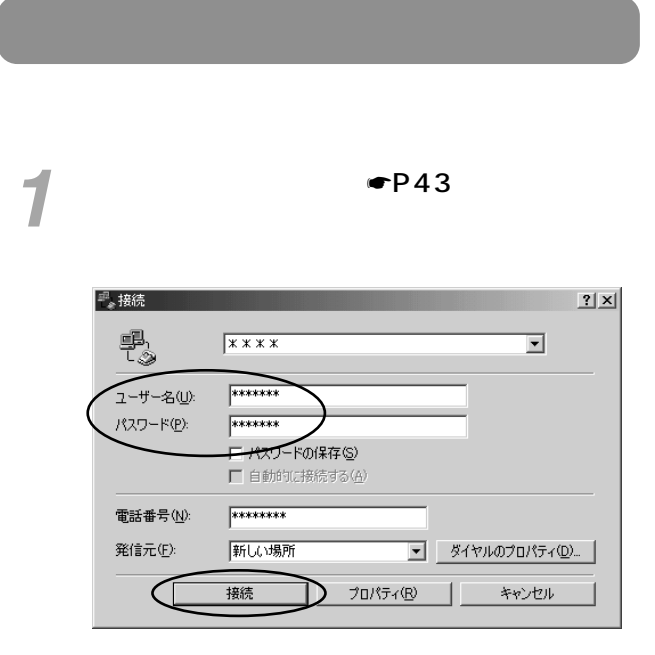

## *2*

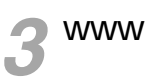

# 終了するときは、[ダイヤルアップネットワー *4* ク]の[切断]をクリックする。

 $(\text{min})$ 

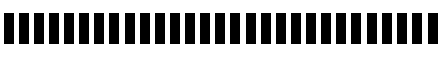

PPP V.110 64kPIAFS

64kPIAFS 64kPIAFS

USB USB

 $\overline{U}$ SB $\overline{S}$ 

USB

# <span id="page-46-0"></span>**5**  $\frac{\text{Windows}^*}{\text{USB}}$

2000 **Contract Stru** 

R

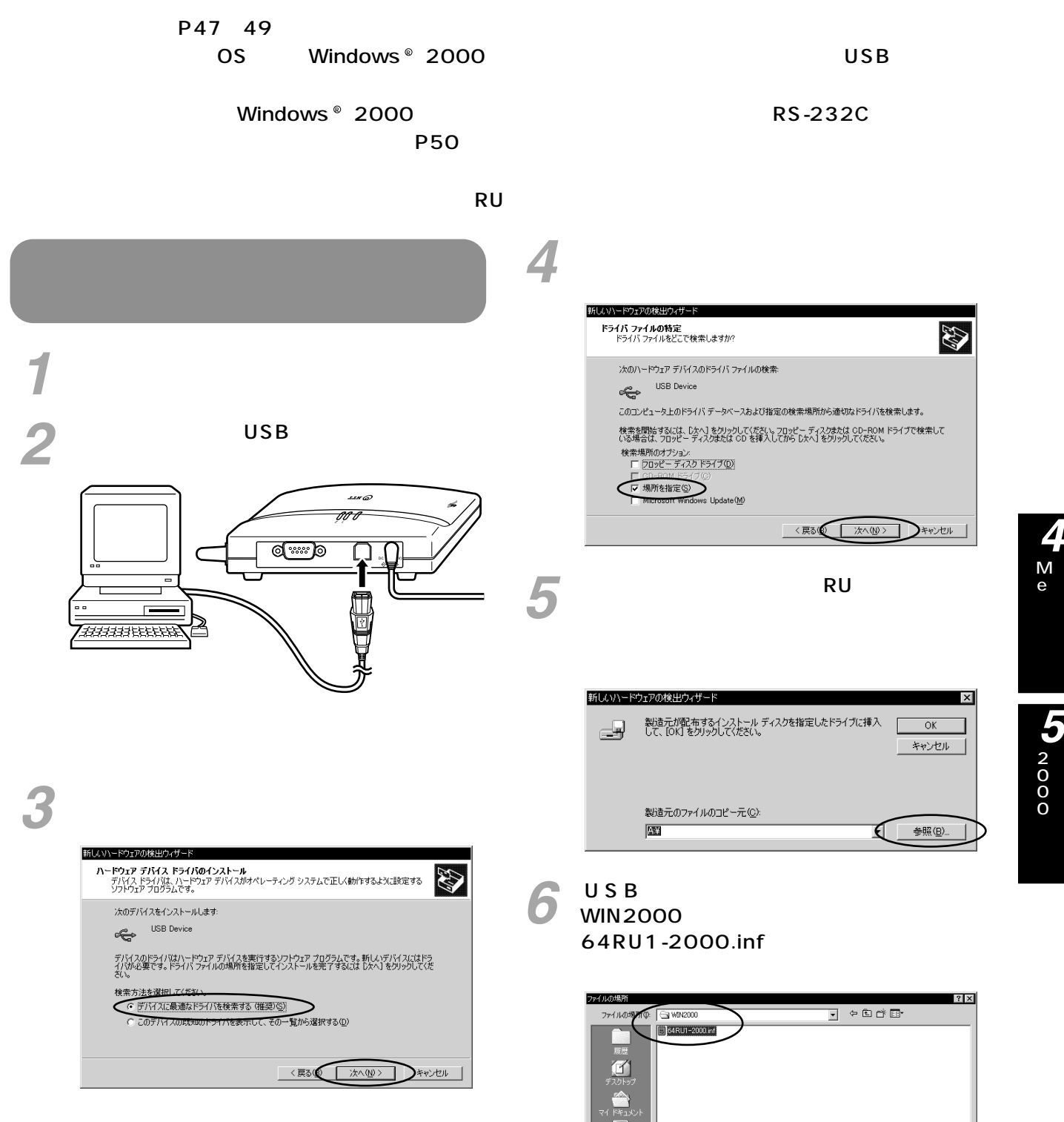

6

R

 $^{\circ}$ 

 $\frac{1}{\mathbb{E}}$ 图 **USB** 

**Windows** R

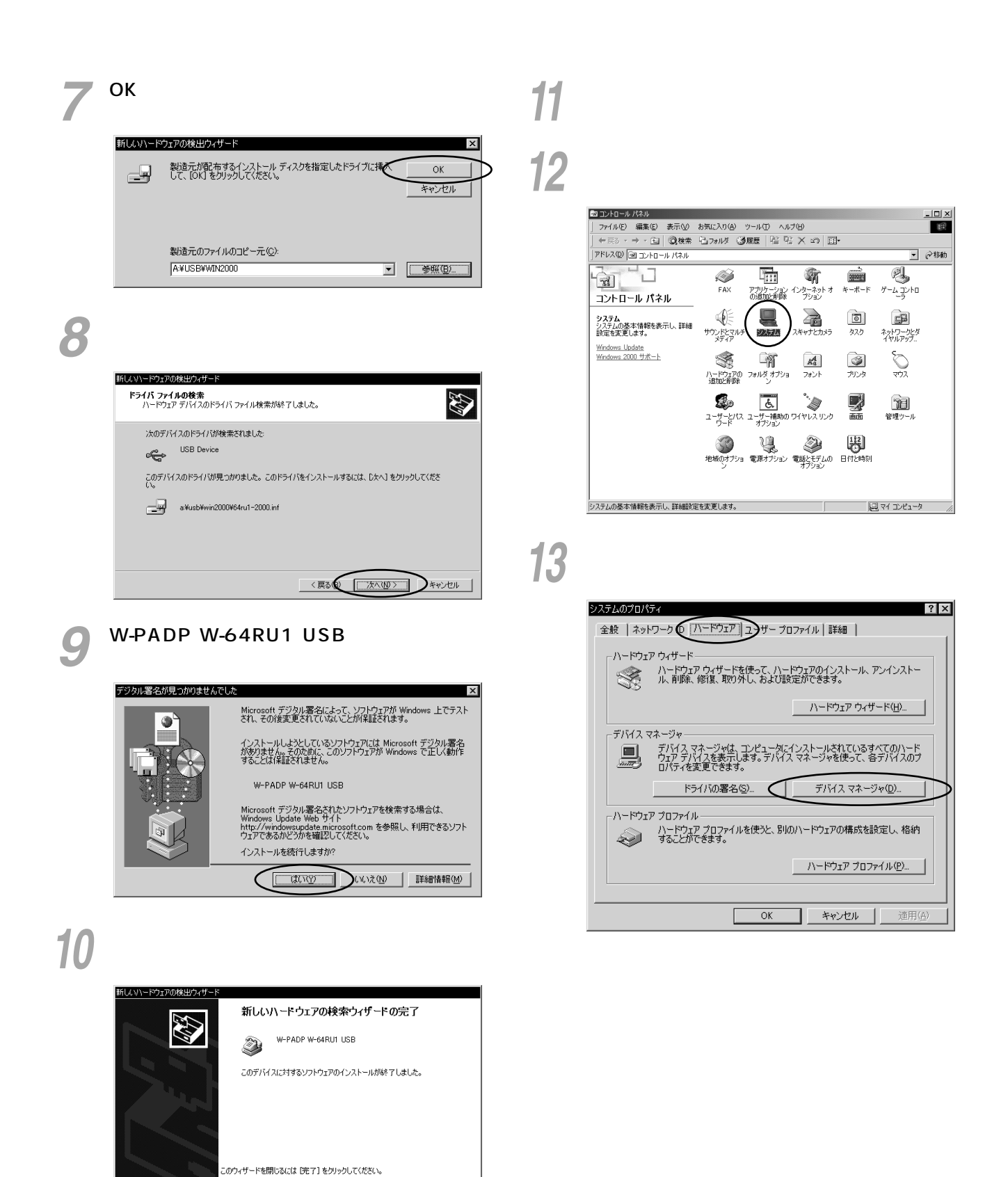

く戻る(二元了一)キャンセル

<span id="page-48-0"></span>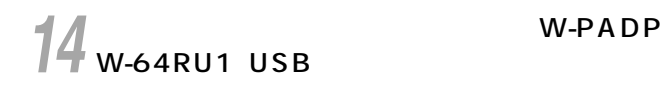

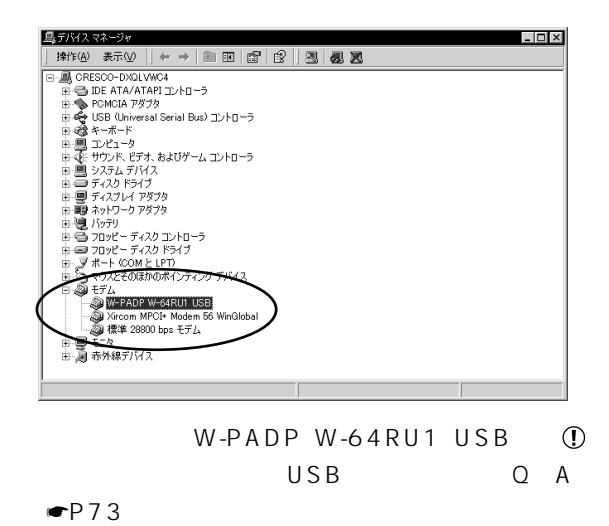

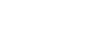

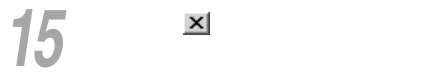

 $\n **P**53$ 

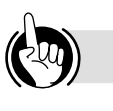

 $AT$  $\overline{USB}$  $\mathsf{USB}_{\mathsf{C}}$ 

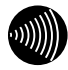

### ,,,,,,,,,,,,,,,,,,,,,,,,,,,,

 $\n **P66**\n$ 

<span id="page-49-0"></span>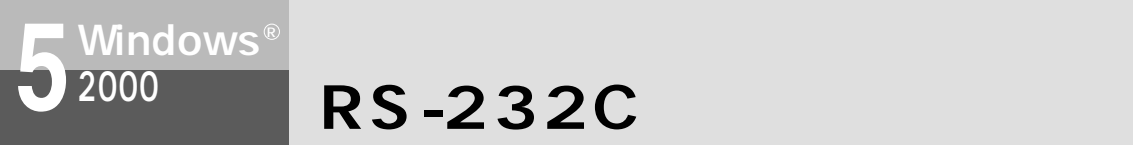

50

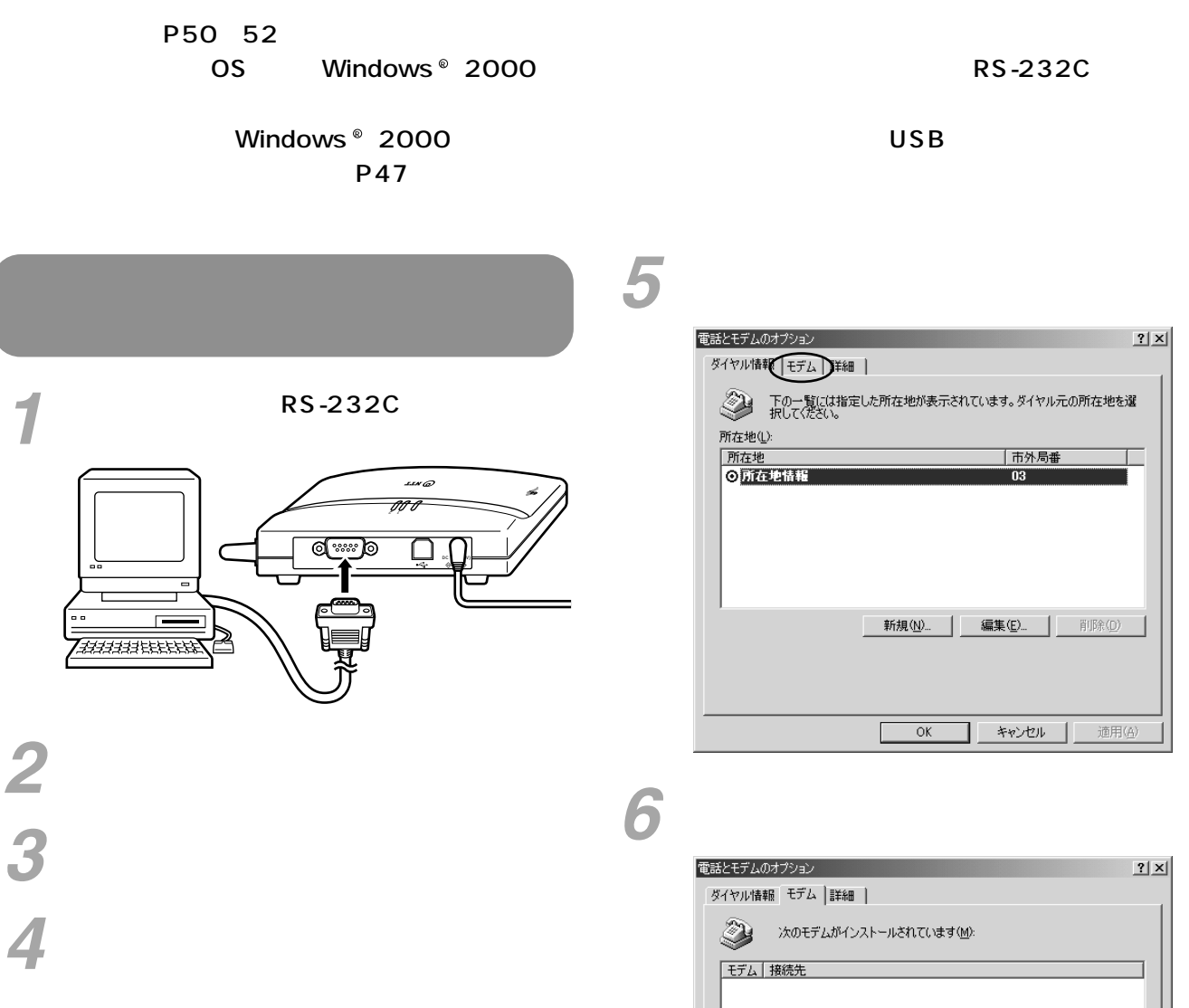

 $\overline{\mathsf{OK}}$ 

追加(<u>D</u>)...

 $-$  OK Г

**) 削除色 | プロパティ(色)** ■ キャンセル | 適用(4)

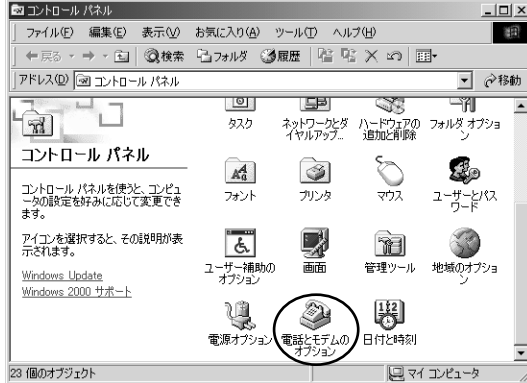

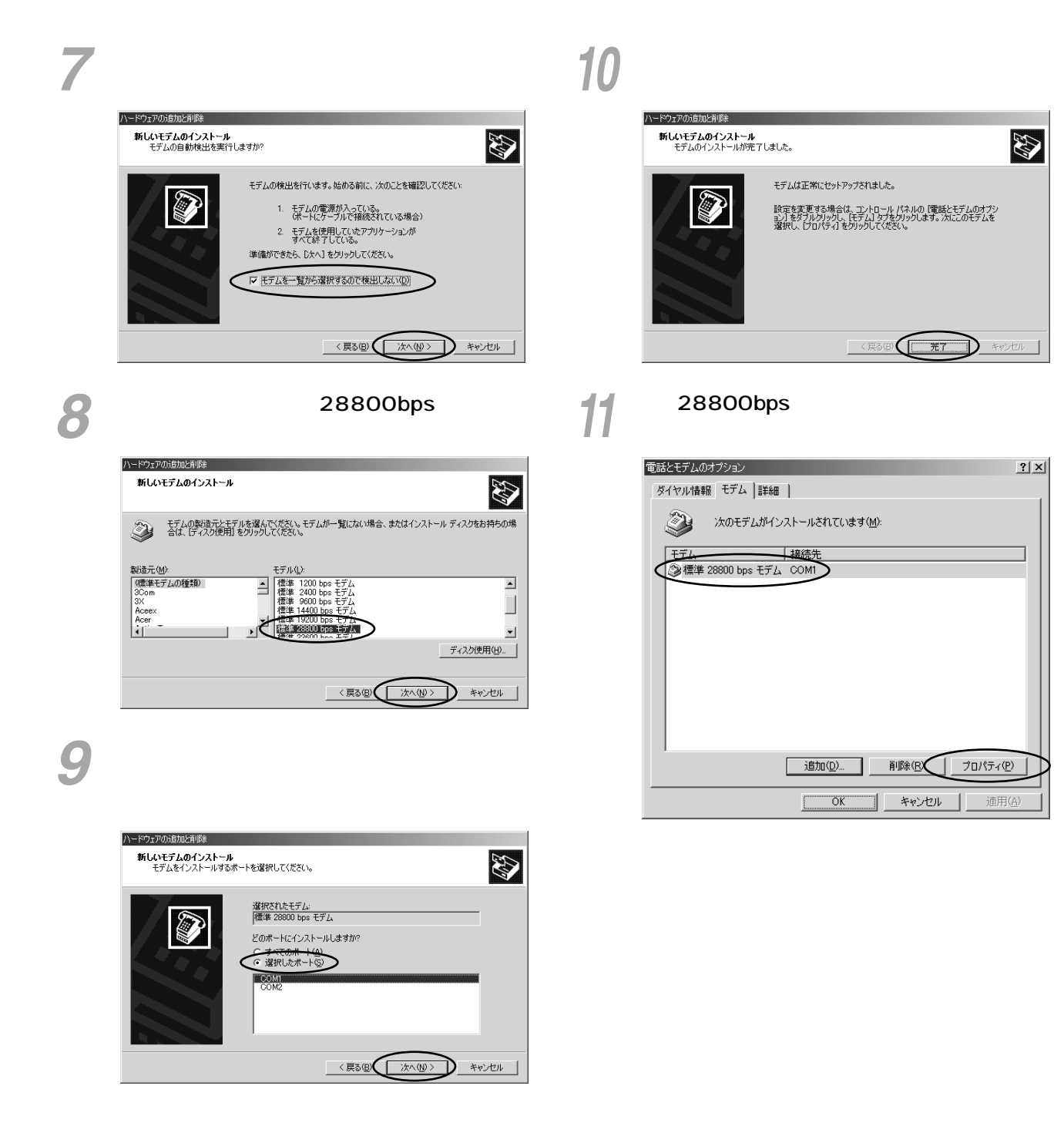

**ANY** 

 $2|X|$ 

プロパティ(<u>P</u>)

適用

 $^\circledR$ 

 $\frac{1}{2}$  

<span id="page-51-0"></span>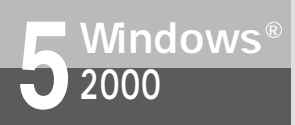

## **RS-232C**

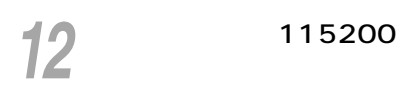

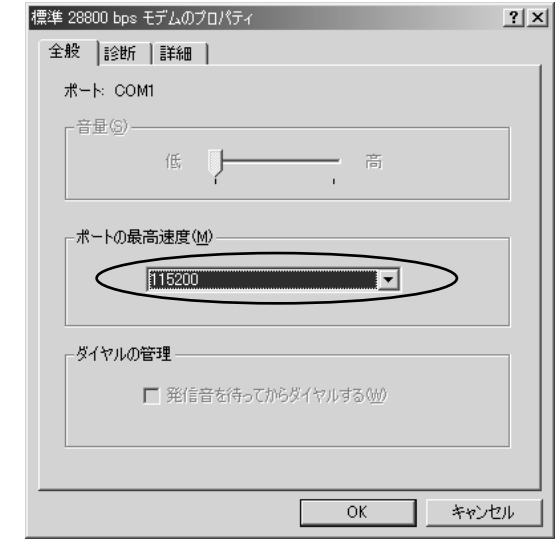

13<sup>ок</sup>

 $\blacksquare$   $P53$ 

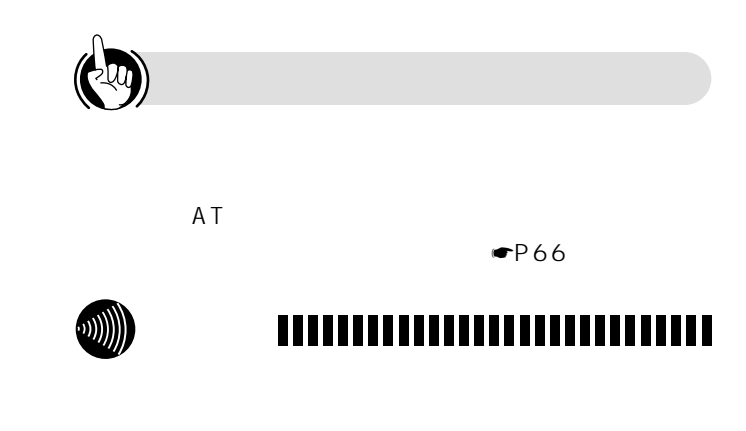

RS-232C 25

<span id="page-52-0"></span>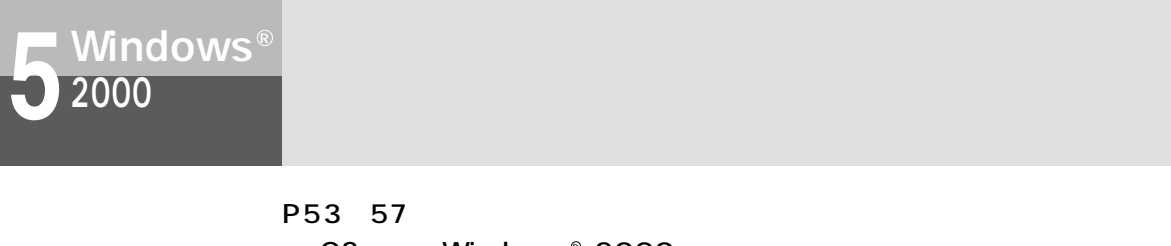

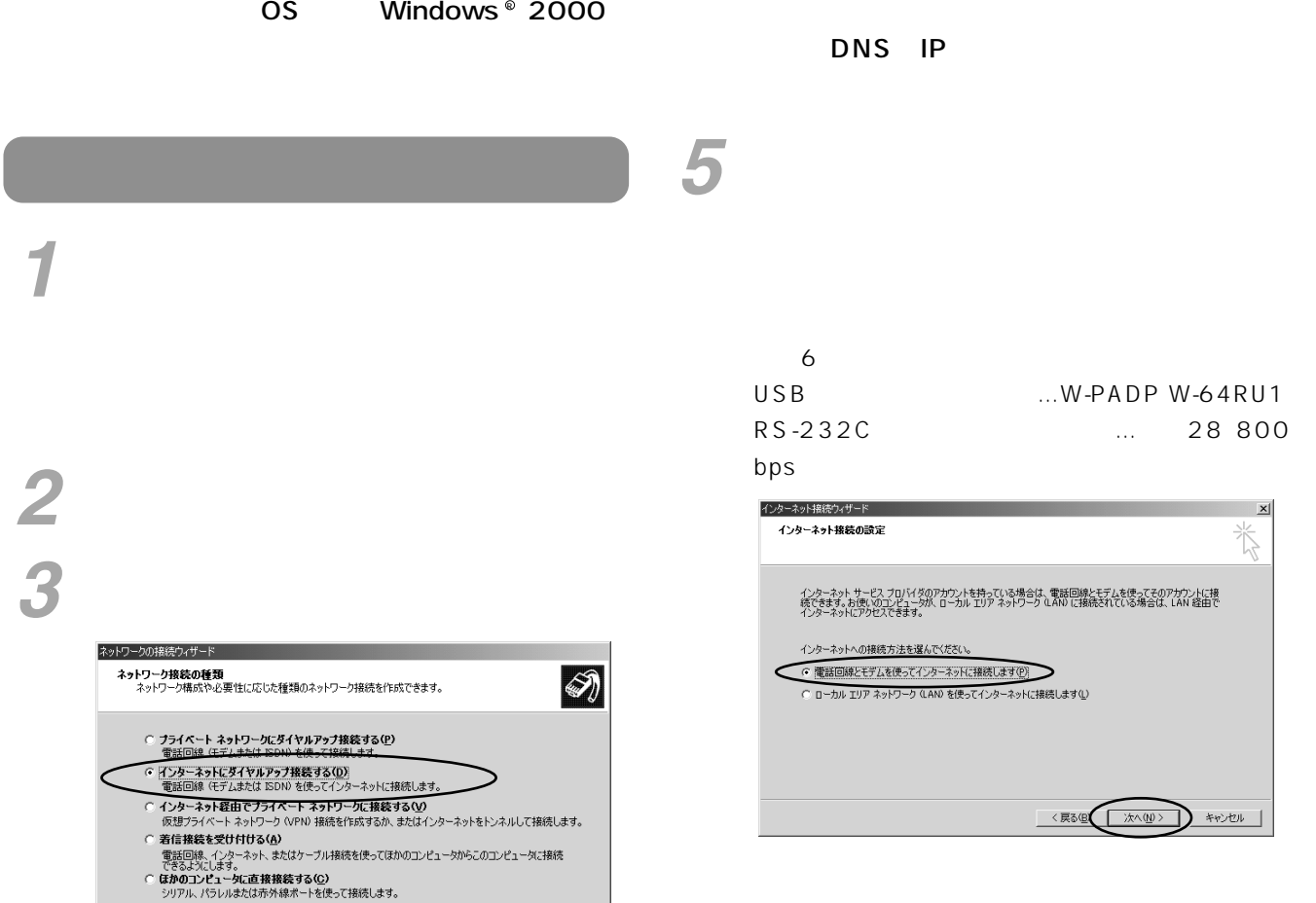

LAN

<戻る(図 大人(N)> キャンセル

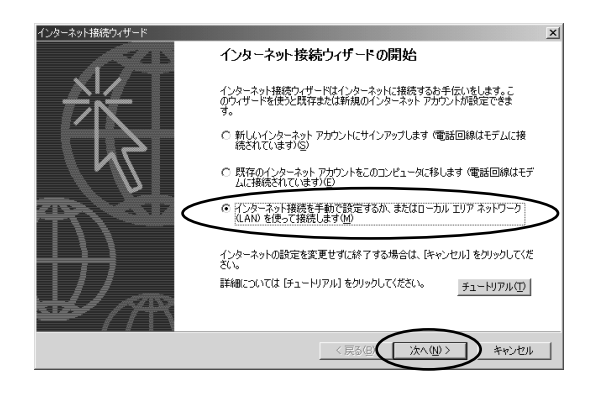

<span id="page-53-0"></span>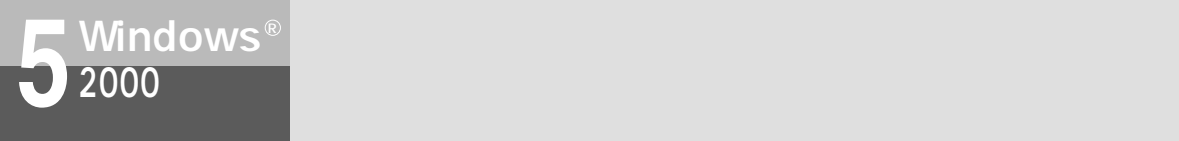

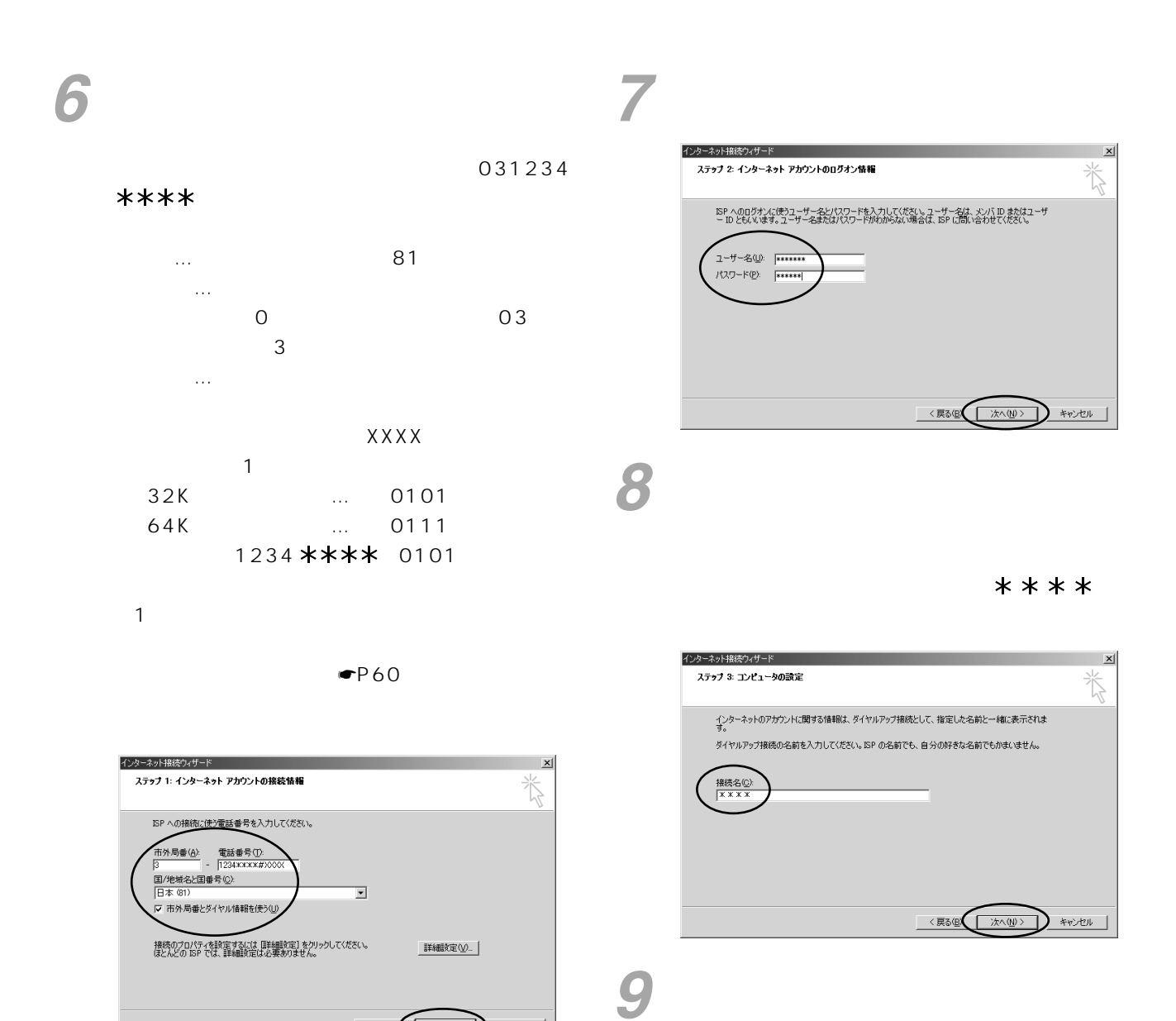

**<戻る但(水へ(い) キャンセル** 

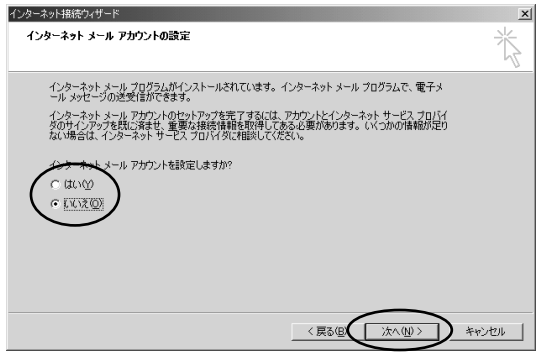

### $* * * * *$

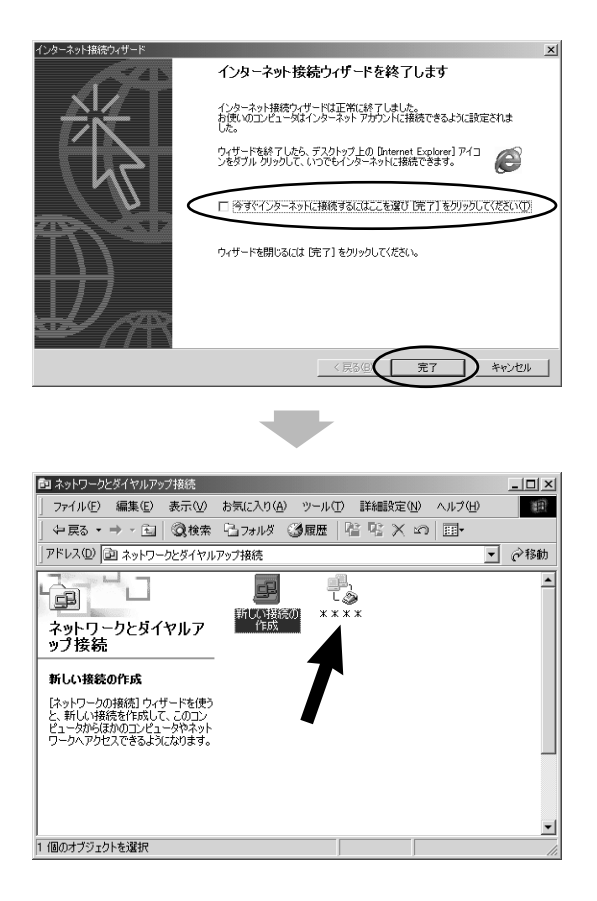

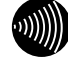

### ,,,,,,,,,,,,,,,,,,,,,,,,,,,,

<span id="page-55-0"></span>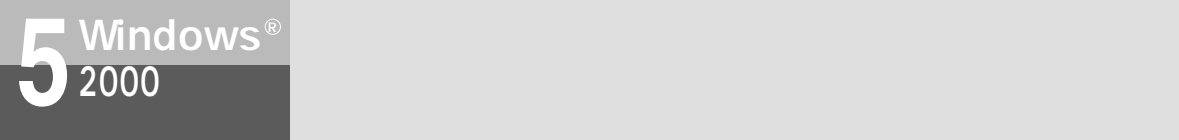

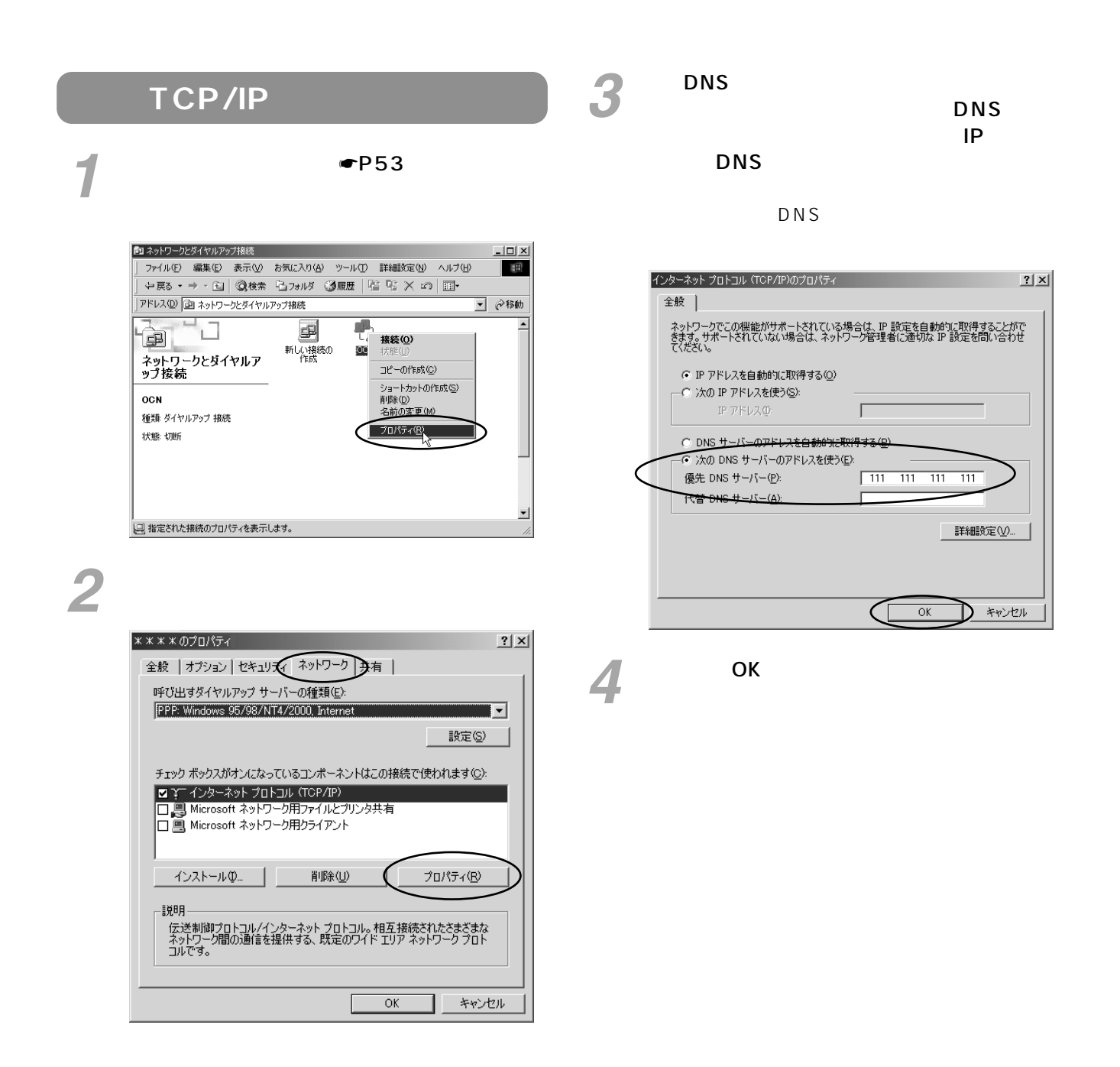

<span id="page-56-0"></span>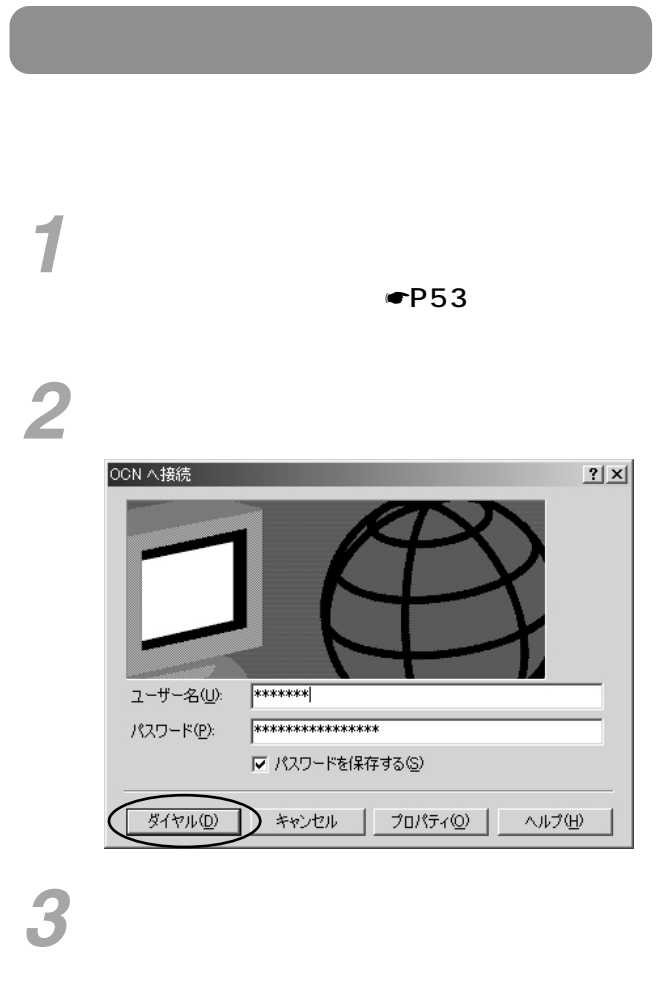

WWW <sub>The st</sub>ephant with the state of the state of the state of the state of the state of the state of the state of the state of the state of the state of the state of the state of the state of the state of the state of the *4*

*5*

W)

## 

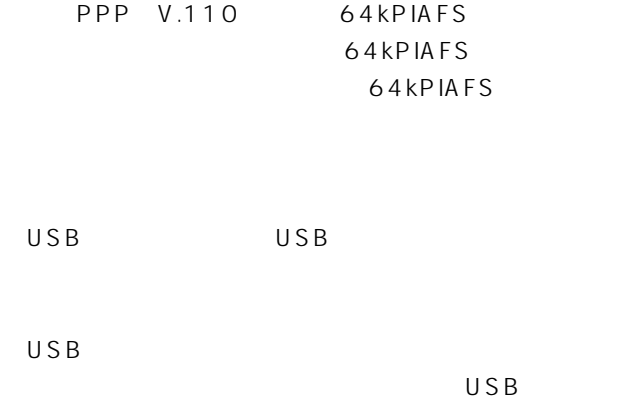

ī

 $\mathsf{RU}$ 

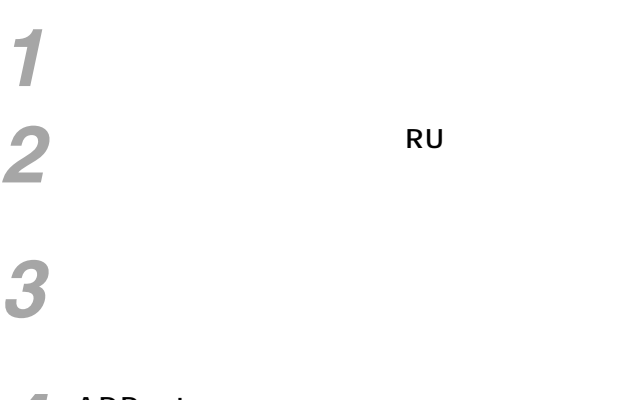

## $\overline{A}$  ADPsetup

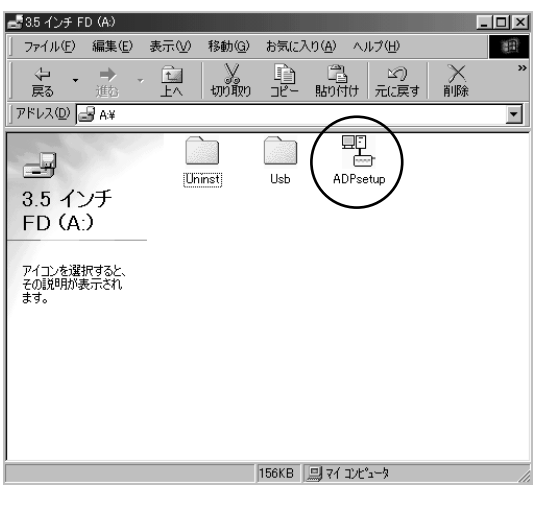

 $\blacksquare$ P59

<span id="page-58-0"></span>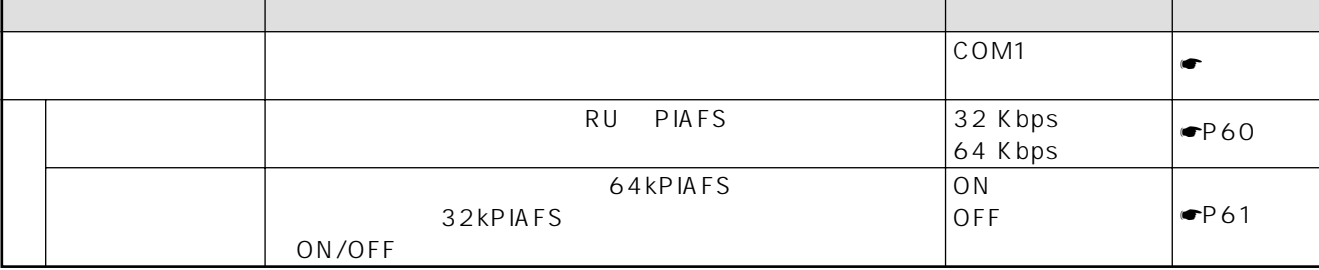

設定ユーティリティを使うと、次の3つの設定が簡単に行えます。また、設定内容は、設定

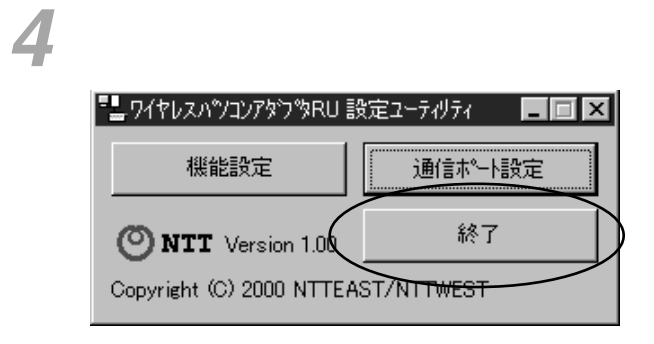

 $\overline{\mathsf{R}}\mathsf{U}$ 

# [通信ポート設定]をクリックする。 *2*

*1*

|"■ワイヤレスパソコンアタウ<sup>9</sup>SRU 設定ユーティリティ ■  $\overline{\mathsf{x}}$ 機能設定 通信ポート設定 終了 **ONTT** Version 1.00 Copyright (C) 2000 NTTEAST/NTTWEST

*3*

[通信ポート]の をクリックし、一覧から使

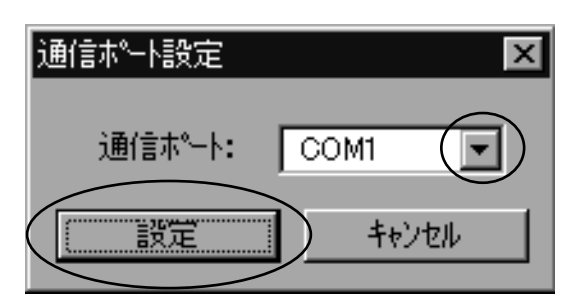

<span id="page-59-0"></span>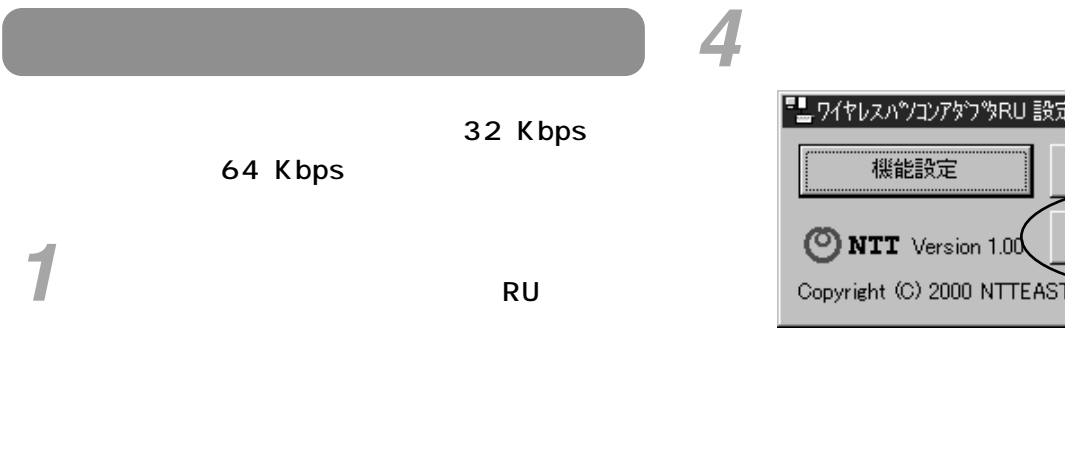

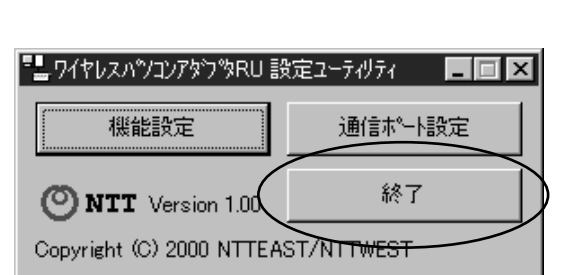

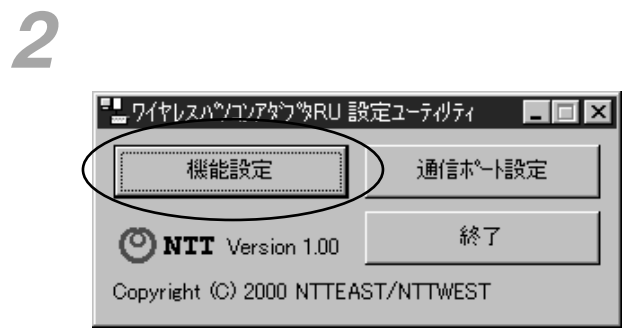

 $64Kbps$ *3*

 $32Kbps$ 

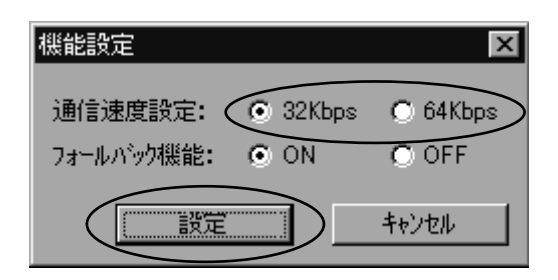

<span id="page-60-0"></span>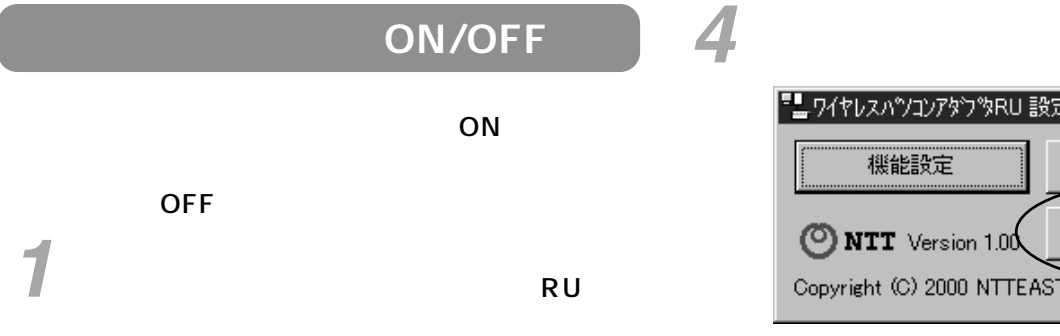

### $\Box \Box X$ ■■ワイヤレスパツコンアタウツRU 設定ユーティリティー 通信ポート設定 終了  $\bigcirc$  NTT Version 1.00 Copyright (C) 2000 NTTEAST/NTTWEST

[機能設定]をクリックする。 *2*

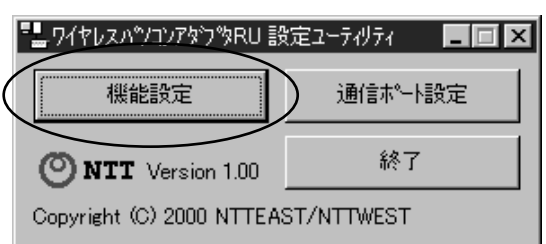

**3** ON OFF

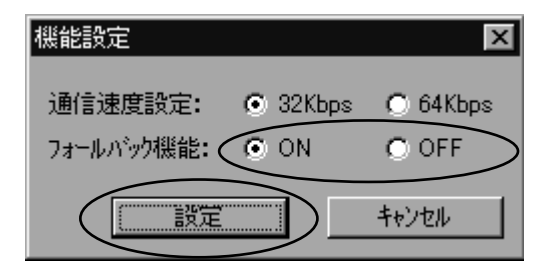

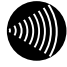

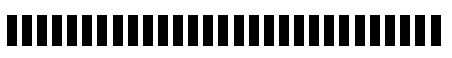

 $\blacksquare$ P59

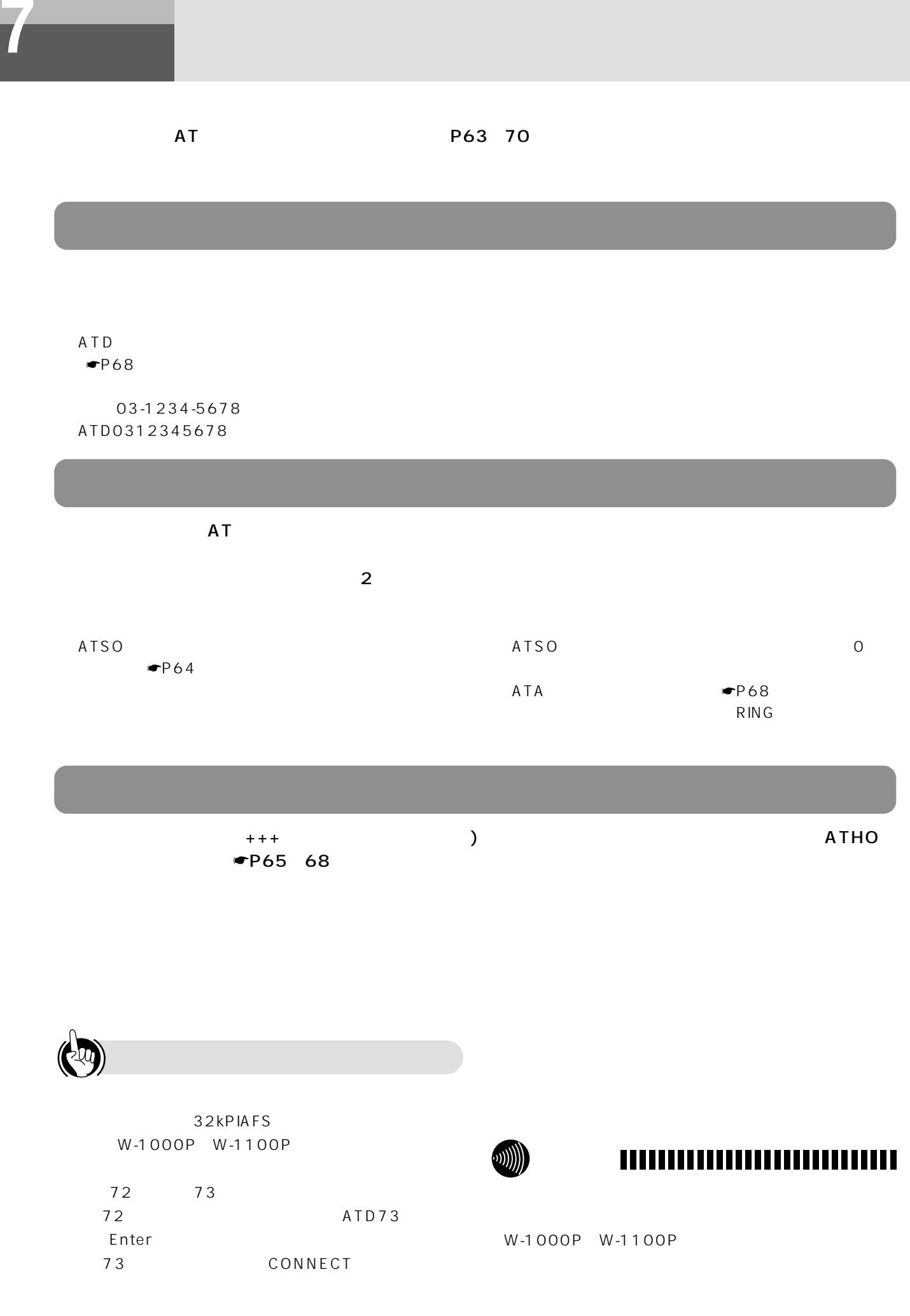

## **ATコマンド形式**

ATコマンドは、米国Hayes トランドで、そのモデムを制御するためのコマンドで、そのモデムを制御するためのコマンドで、そのモデムを制御するためのコマンドで、そのモデムを制御するためのコマンドで、その

 $\mathsf{AT}$ 

**コマンド形式 結果コード**

 $\mathsf{\mathsf{AT}}$ 

 $A T$   $CR$ 

AT CR

<span id="page-62-0"></span>**データ通信 7 機能**

 $ATV$  $\bullet$ P69

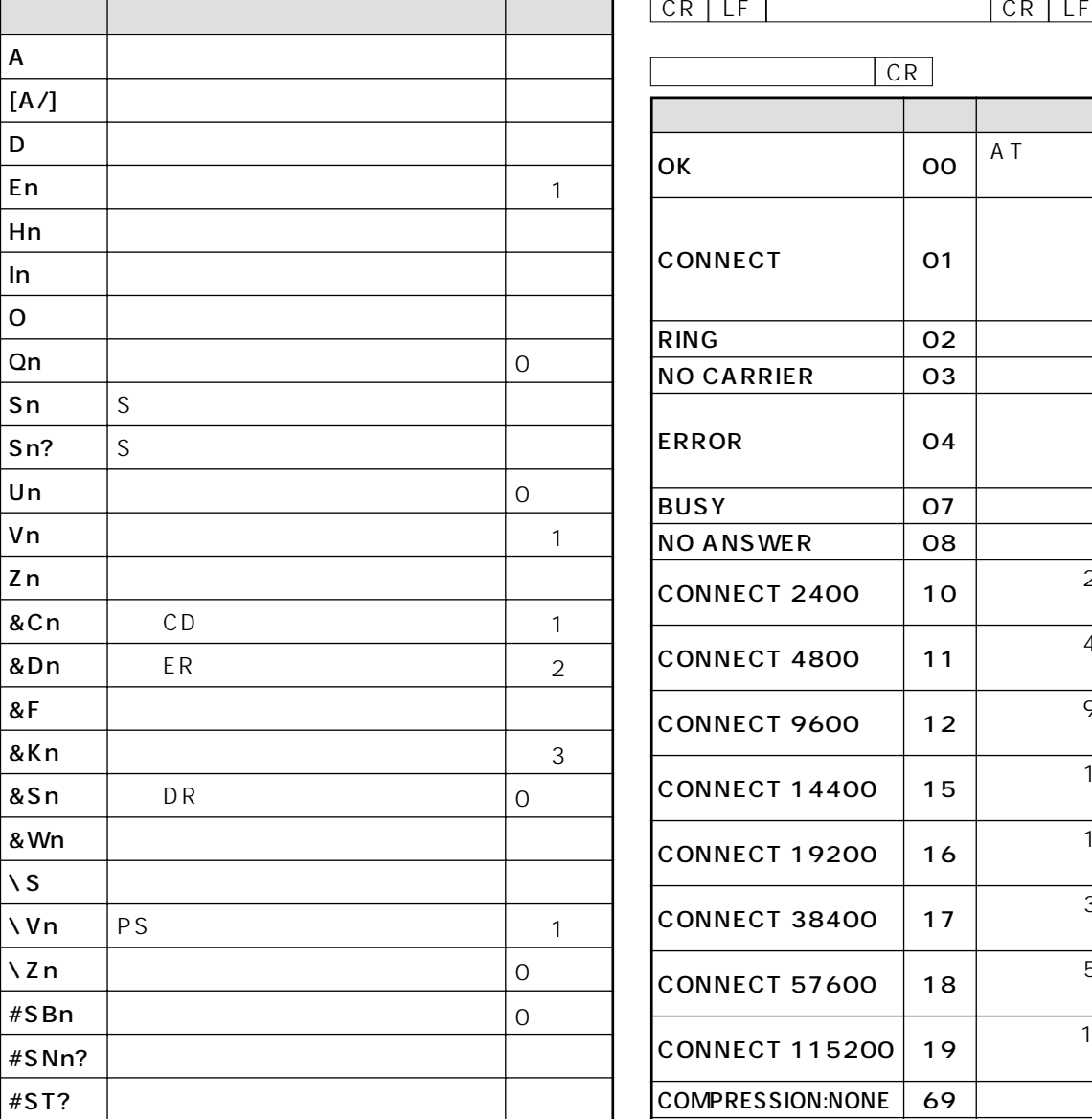

 $CR$ 文字 医单位 医单位 医单位 OK  $\bigcirc$   $\bigcirc$   $\bigcirc$   $\bigcirc$   $\bigcirc$   $\bigcirc$ BUSY 07  $NO$  ANSWER  $\vert$  08 CONNECT 2400  $\Big| 10 \Big|$  2 400 bit/s CONNECT 4800  $\Big| 11 \Big|$  4 800 bit/s **CONNECT 9600 12** 9 600 bit/s  $NO$  CARRIER  $\qquad$  03 ERROR 04 CONNECT 01 しました。 RING  $\vert$  02 **CONNECT 14400**  $\begin{array}{|c|c|c|c|c|} \hline 14 400 \; \text{bit/s} \end{array}$ CONNECT 19200 <sup>16</sup> 通信速度19 200 bit/s 17 18 CONNECT 38400 CONNECT 57600 38 400 bit/s 57 600 bit/s **CONNECT 115200** 19  $\begin{array}{|c|c|c|c|c|c|}\n\hline\n115200 & 19\n\end{array}$ COMPRESSION:NONE 69 PROTOCOL:PIAFS | 82 32kPIAFS PROTOCOL:PIAFS64 85 64kPIAFS  $NOT$  READY | 103 OUT OF SERVICE  $|104\rangle$ IN SERVICE  $|105$ 106 PS NO RESPONSE

107

RESTRICTION

AT ●[P68](#page-67-0)~70

A T

<span id="page-63-0"></span>**データ通信 7 機能**

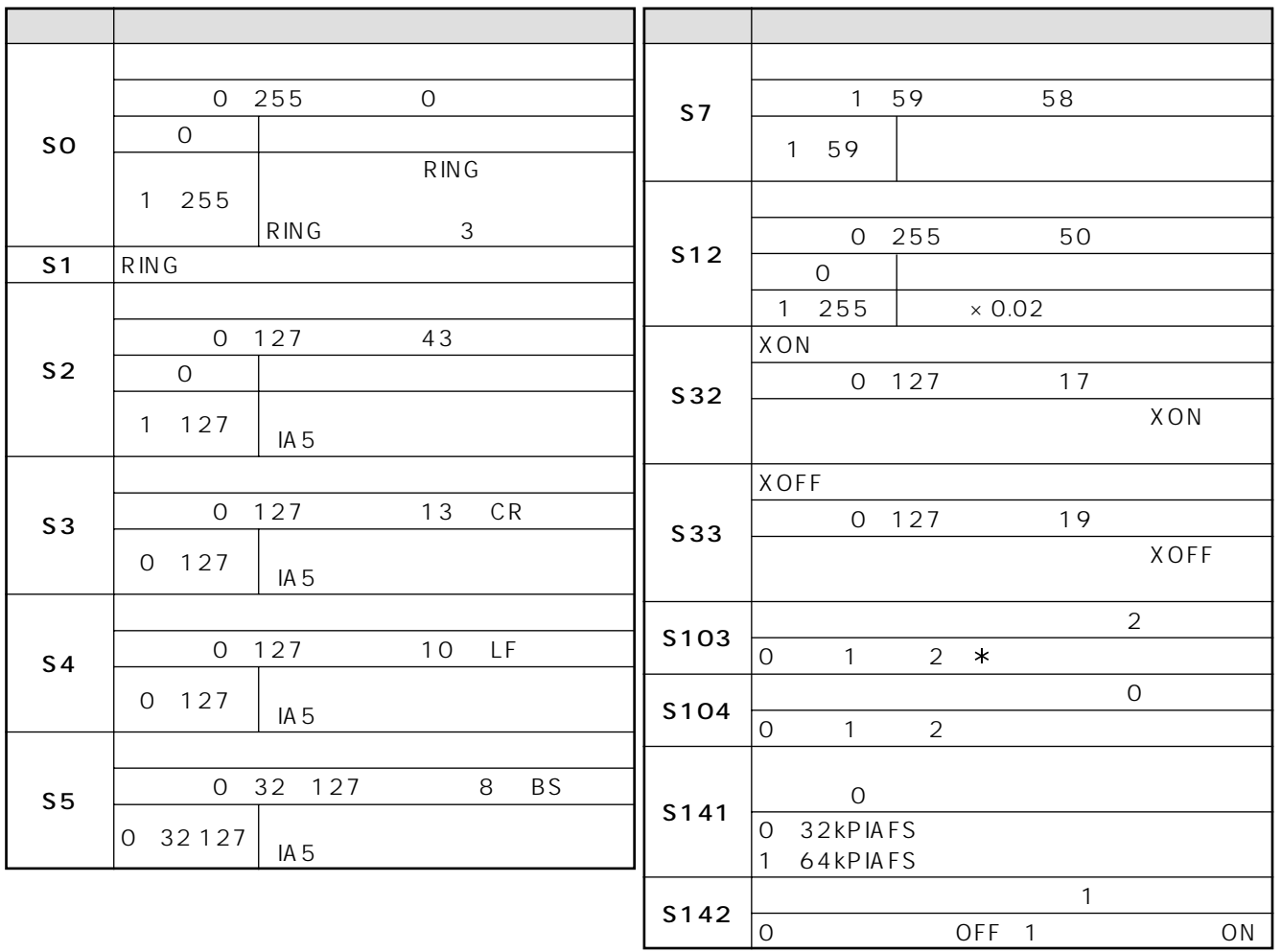

 $S$ 

<span id="page-64-0"></span> $2$ 

 $ATA$ 

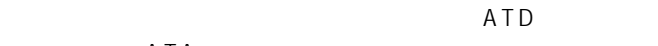

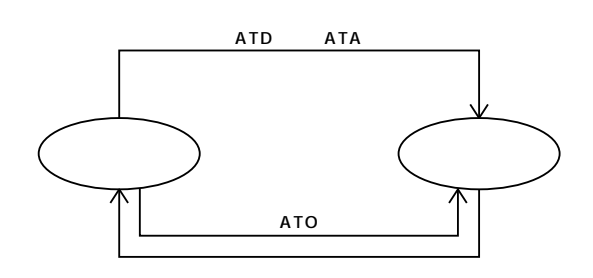

*7*

I

<span id="page-65-0"></span>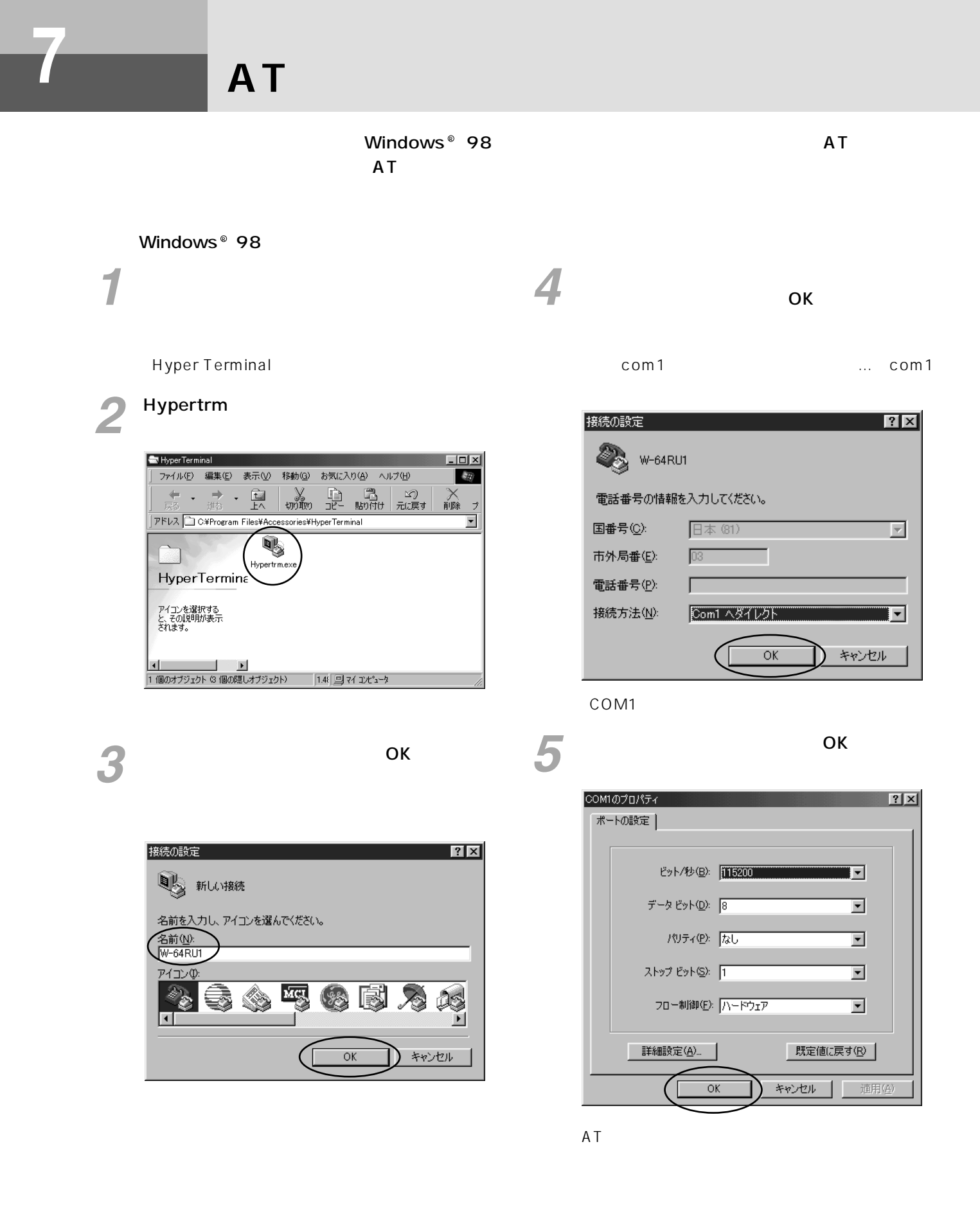

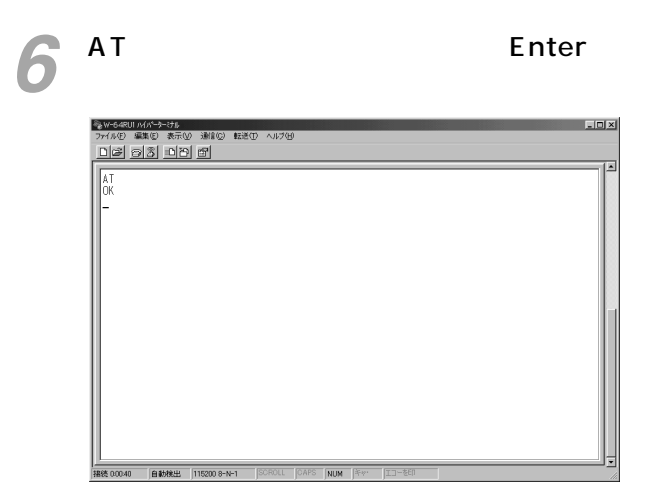

 $\overline{O}$ K

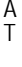

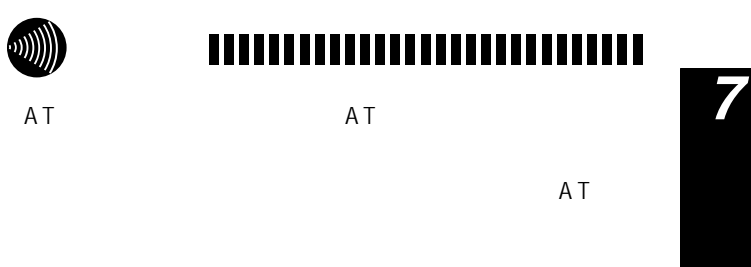

**ATコマンド詳細**

<span id="page-67-0"></span>**データ通信 7 機能**

AT n の

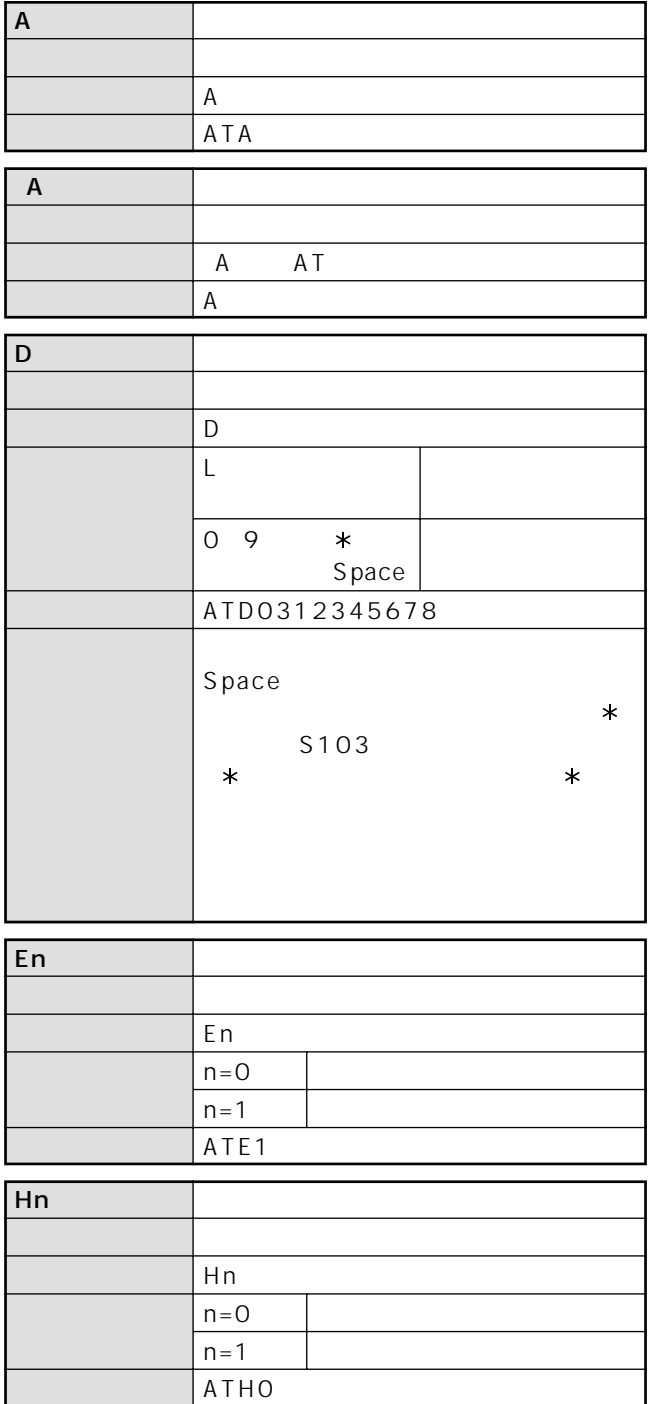

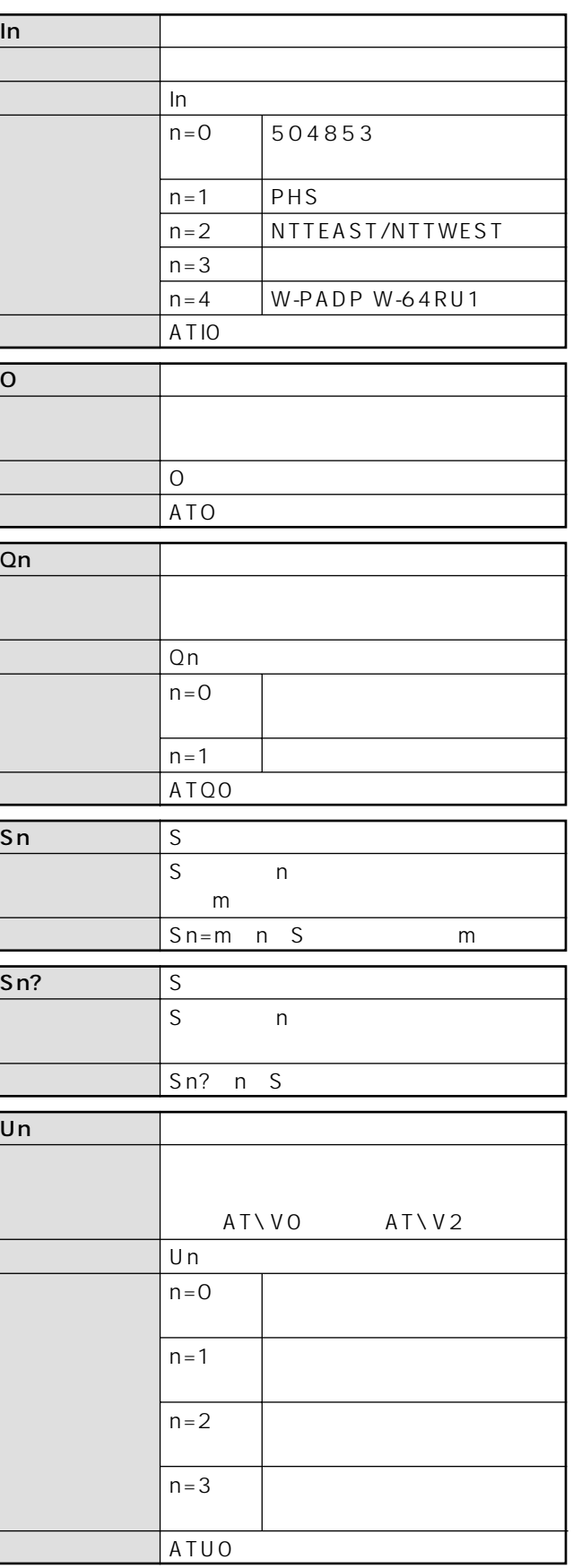

<span id="page-68-0"></span>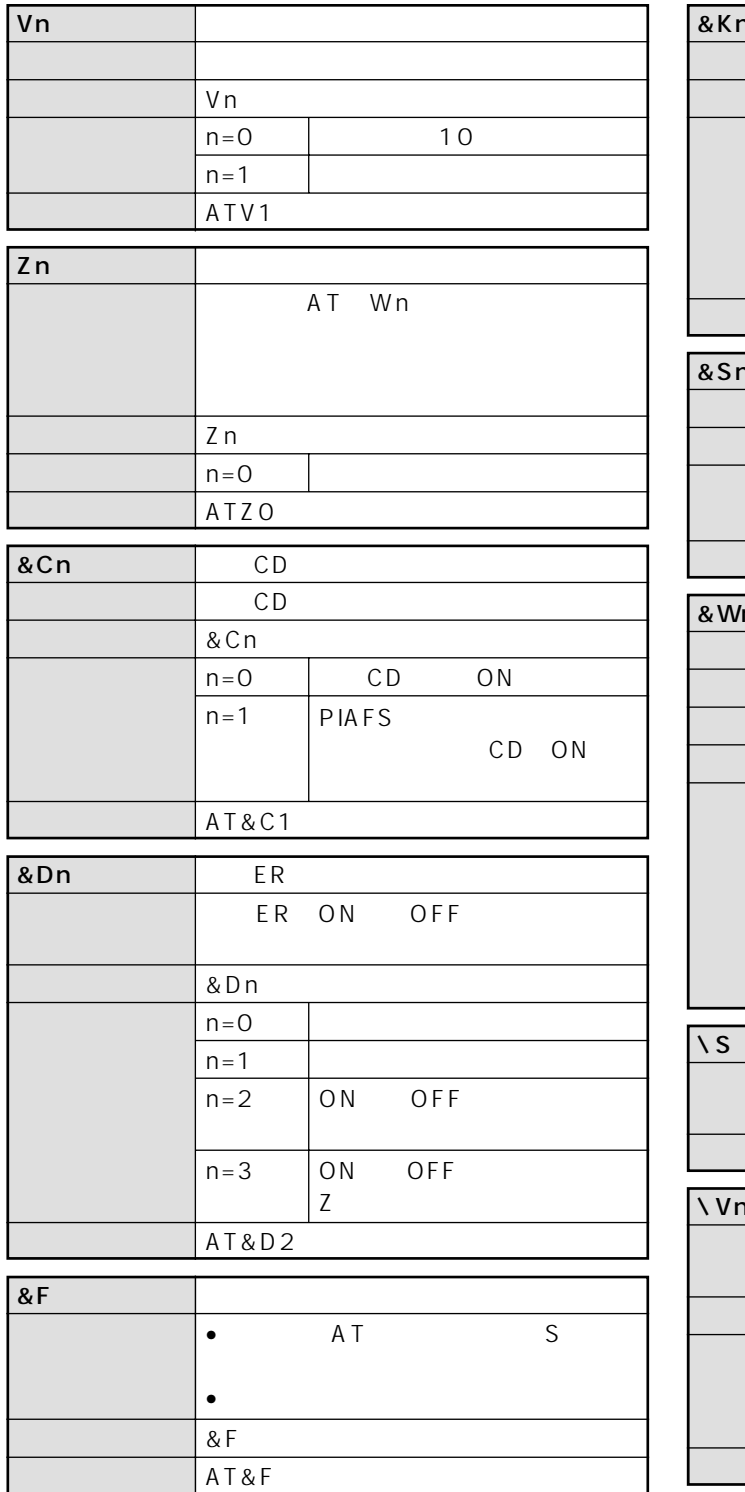

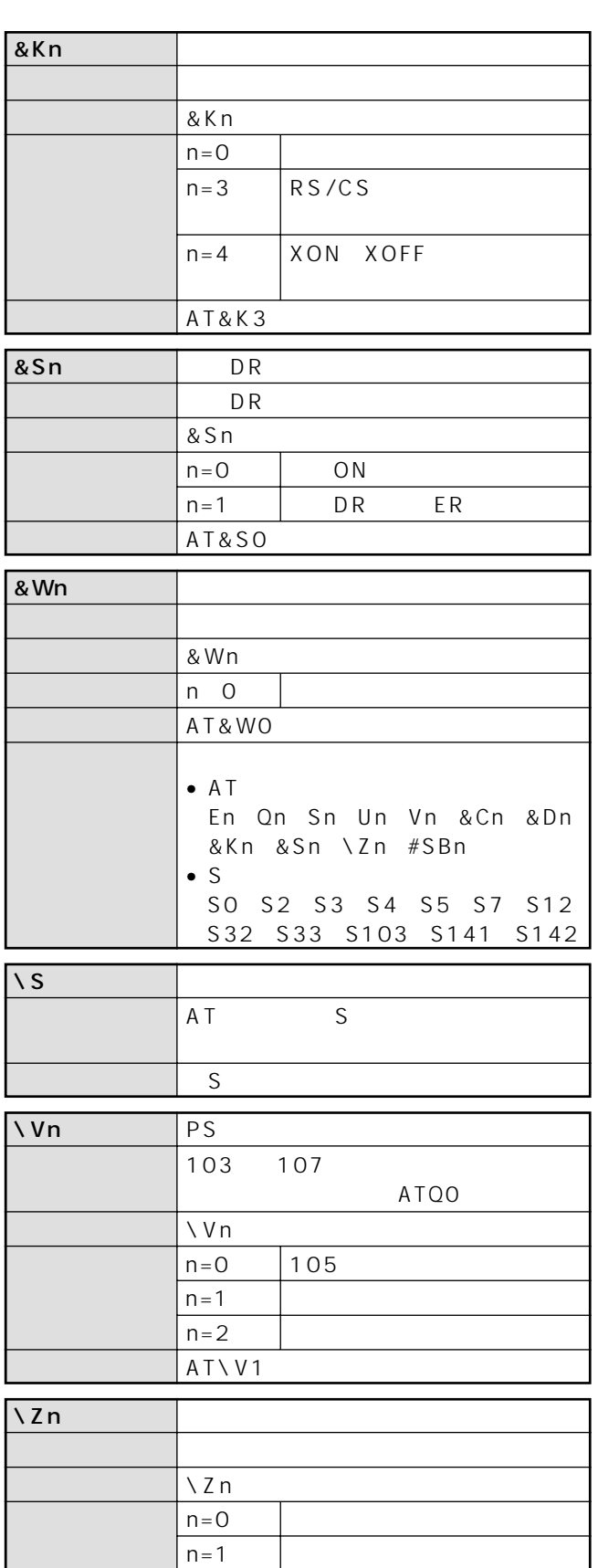

 $\vert$  AT $\vert$  ZO

A T

*7*

<span id="page-69-0"></span>**データ通信 7 機能**

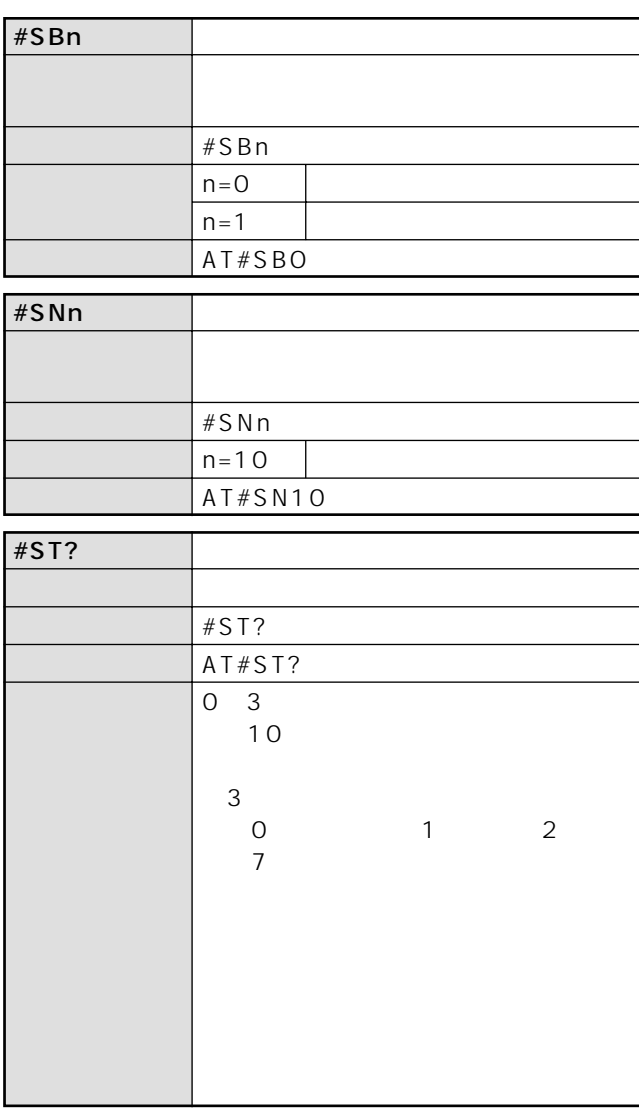

 $\blacksquare$ P72

**ときは ご参考に**

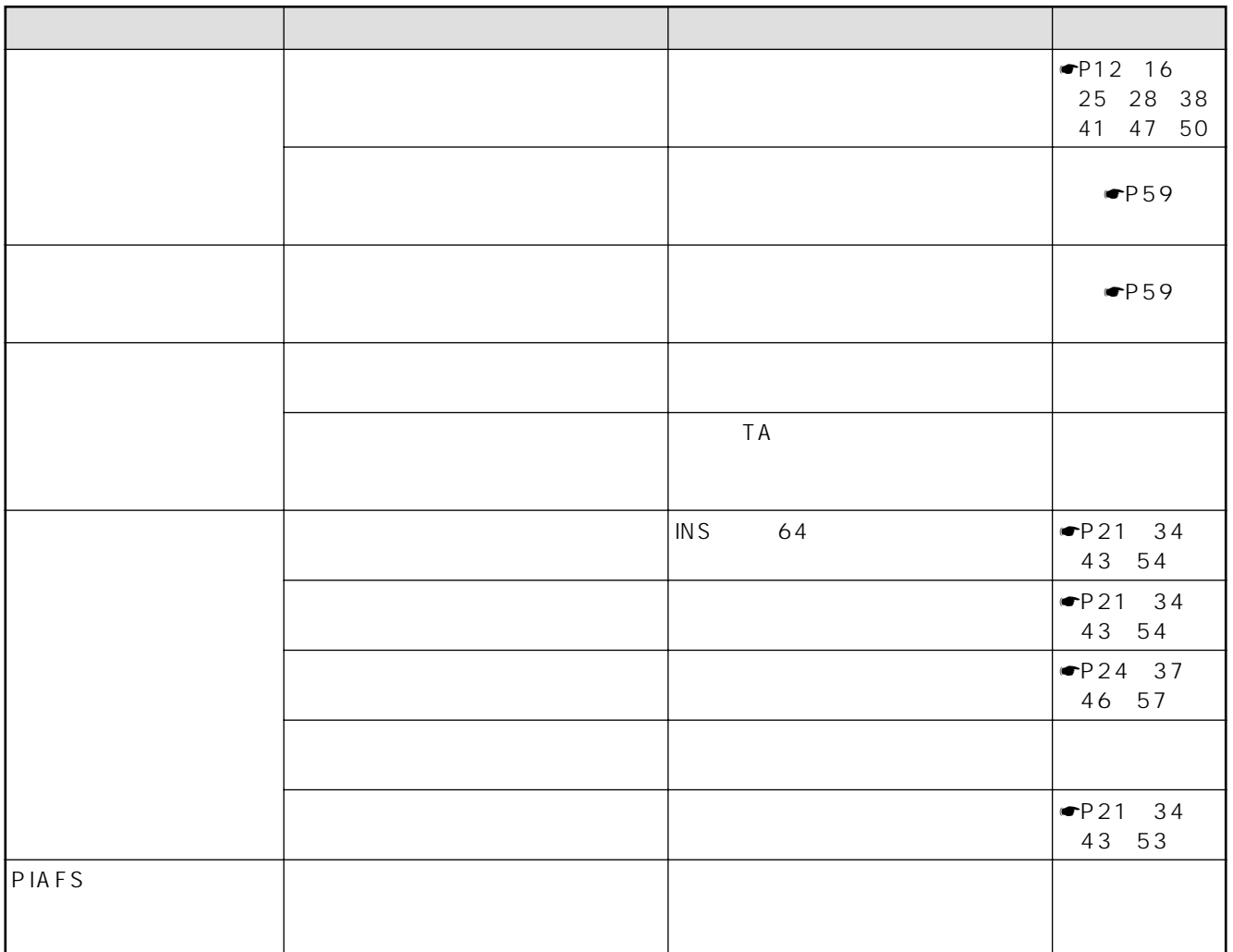

A T

*7*

<span id="page-71-0"></span>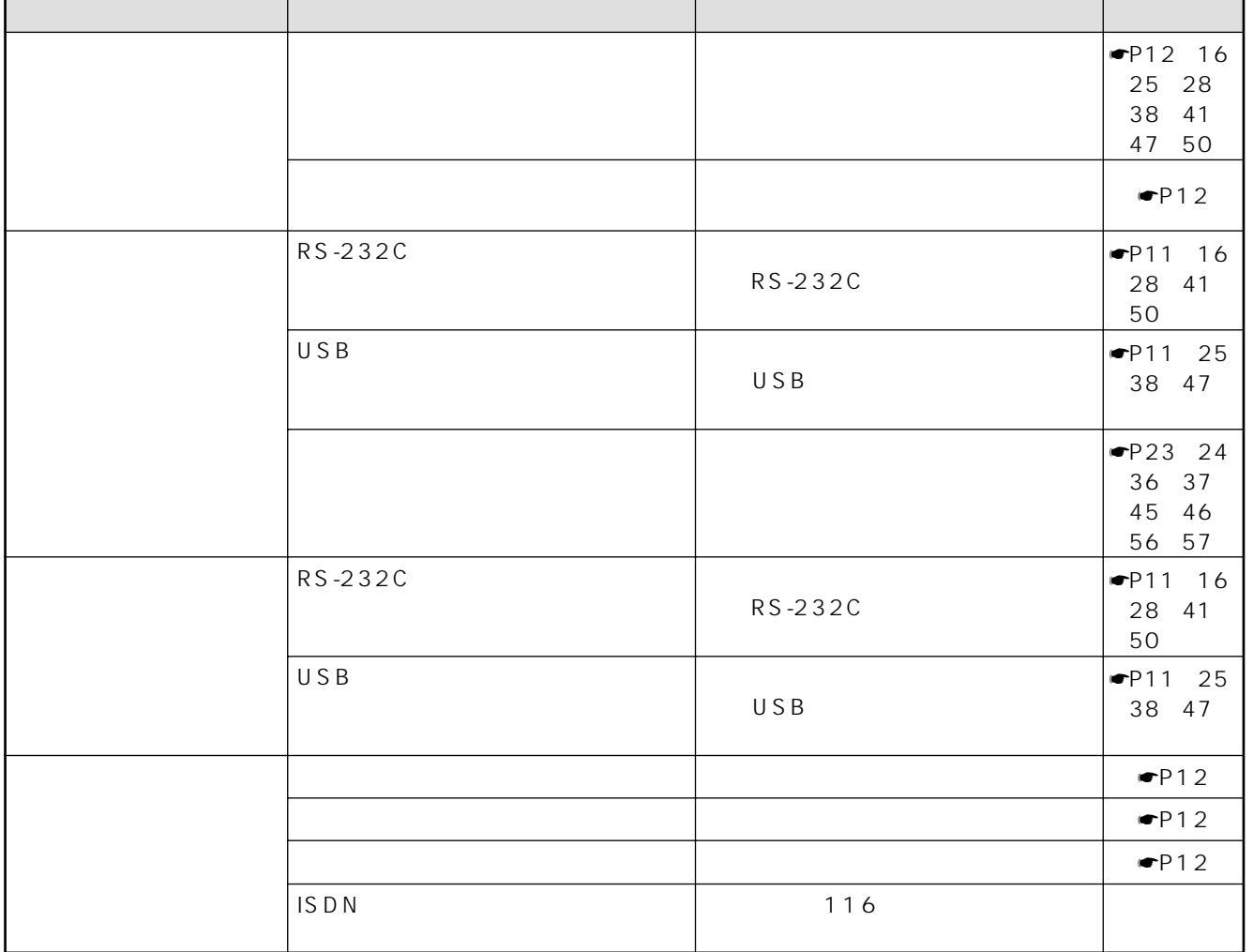
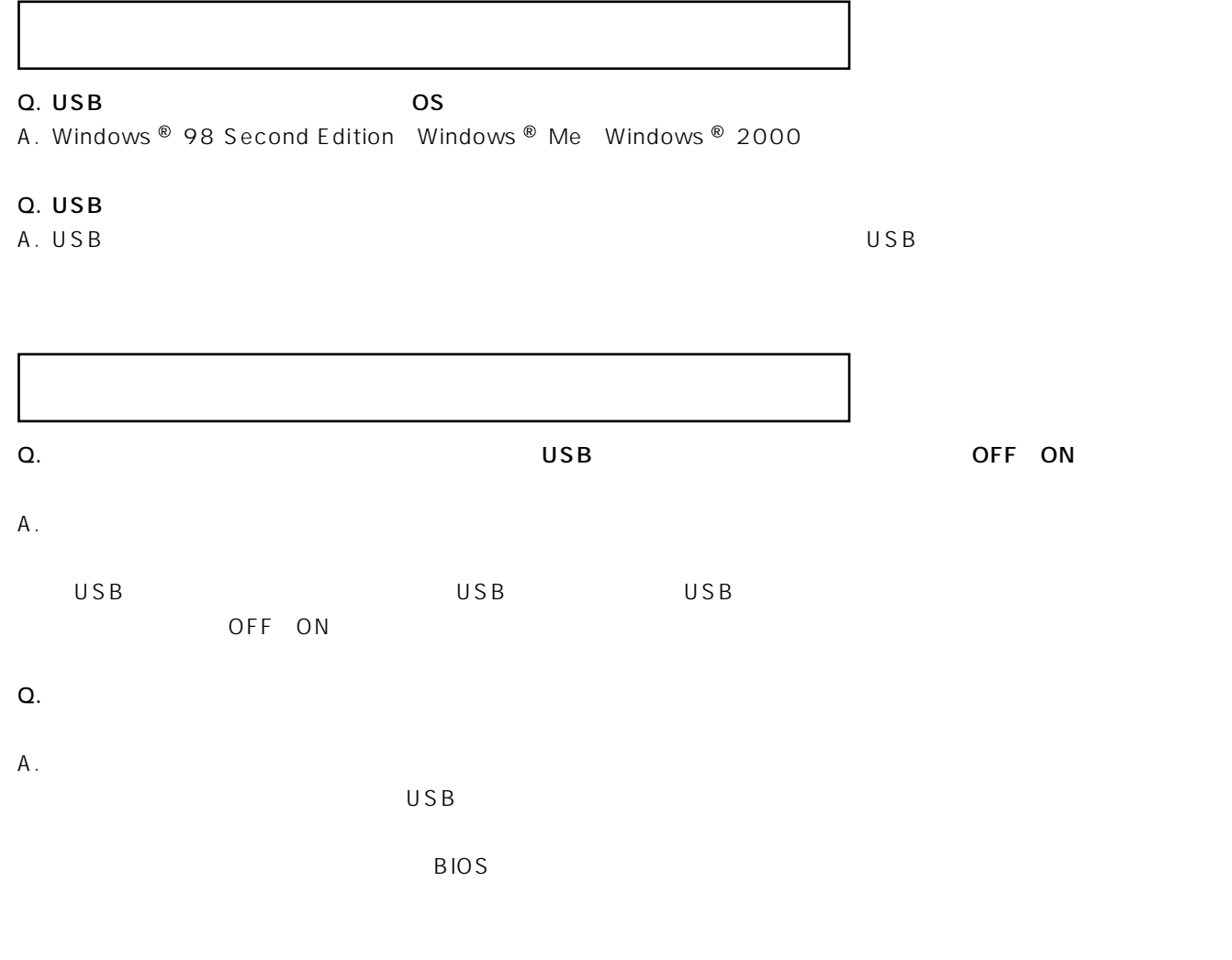

- $\Omega$ .
- $A$ .
- **8** Q. The USB to USB to the USB to the USB to the USB to the USB to the USB to the USB to the USB to the USB to the USB to the USB to the USB to the USB to the USB to the USB to the USB to the USB to the USB to the USB to the A. お使いになっているパソコンの環境によっては、パソコン動作中にUSBケーブルの抜き差しや、本商品の電源OFF→ ON Q. USB A. 1 documents USB in the USB in the USB in the USB in the USB  $\overline{U}$ SB $\overline{U}$
- Q. USB
- A. USB  $\,$
- RS-232C

U S B

Q & A

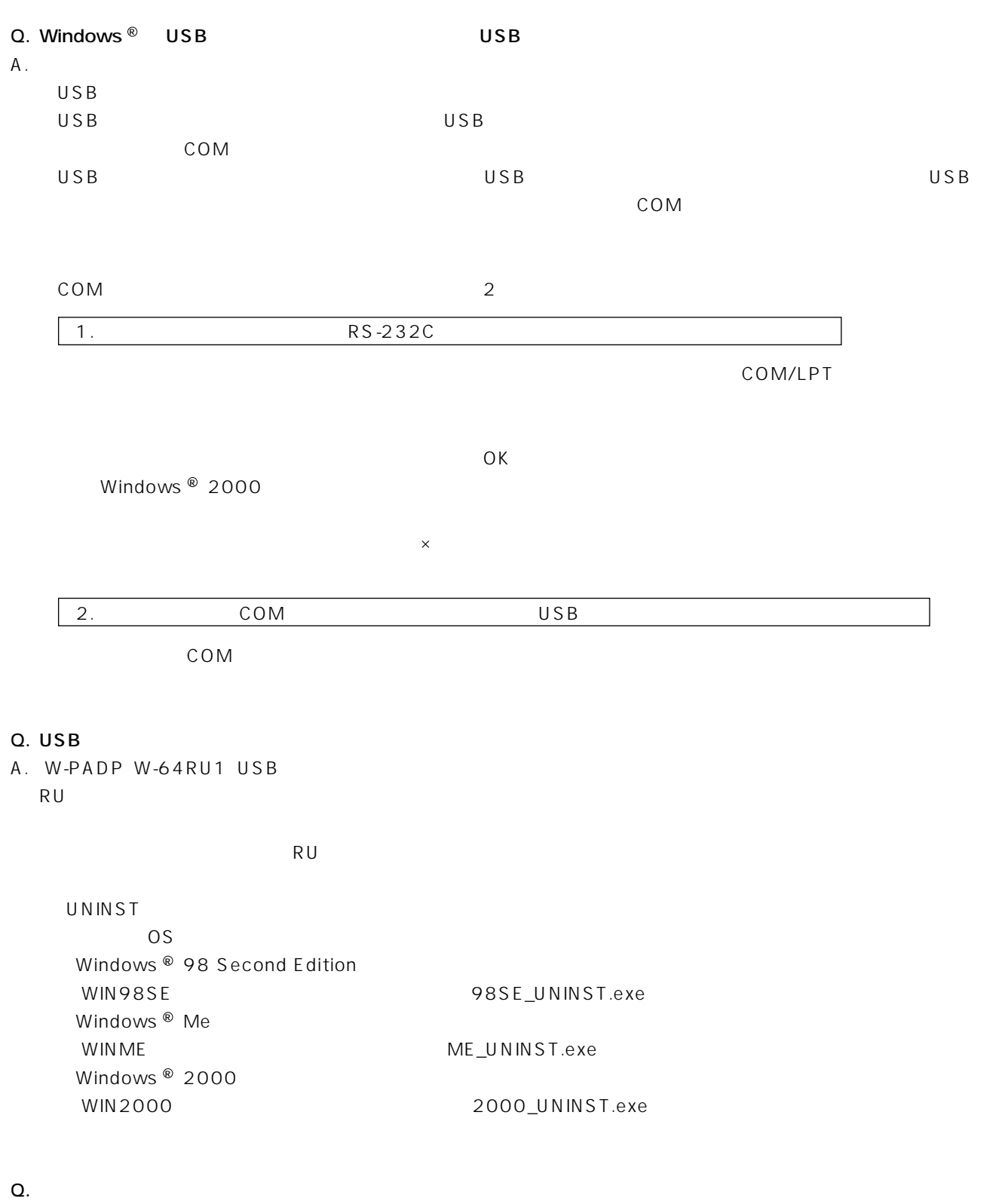

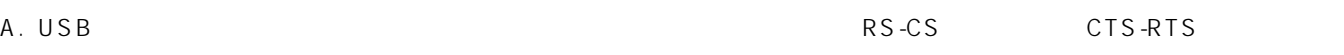

<span id="page-74-0"></span>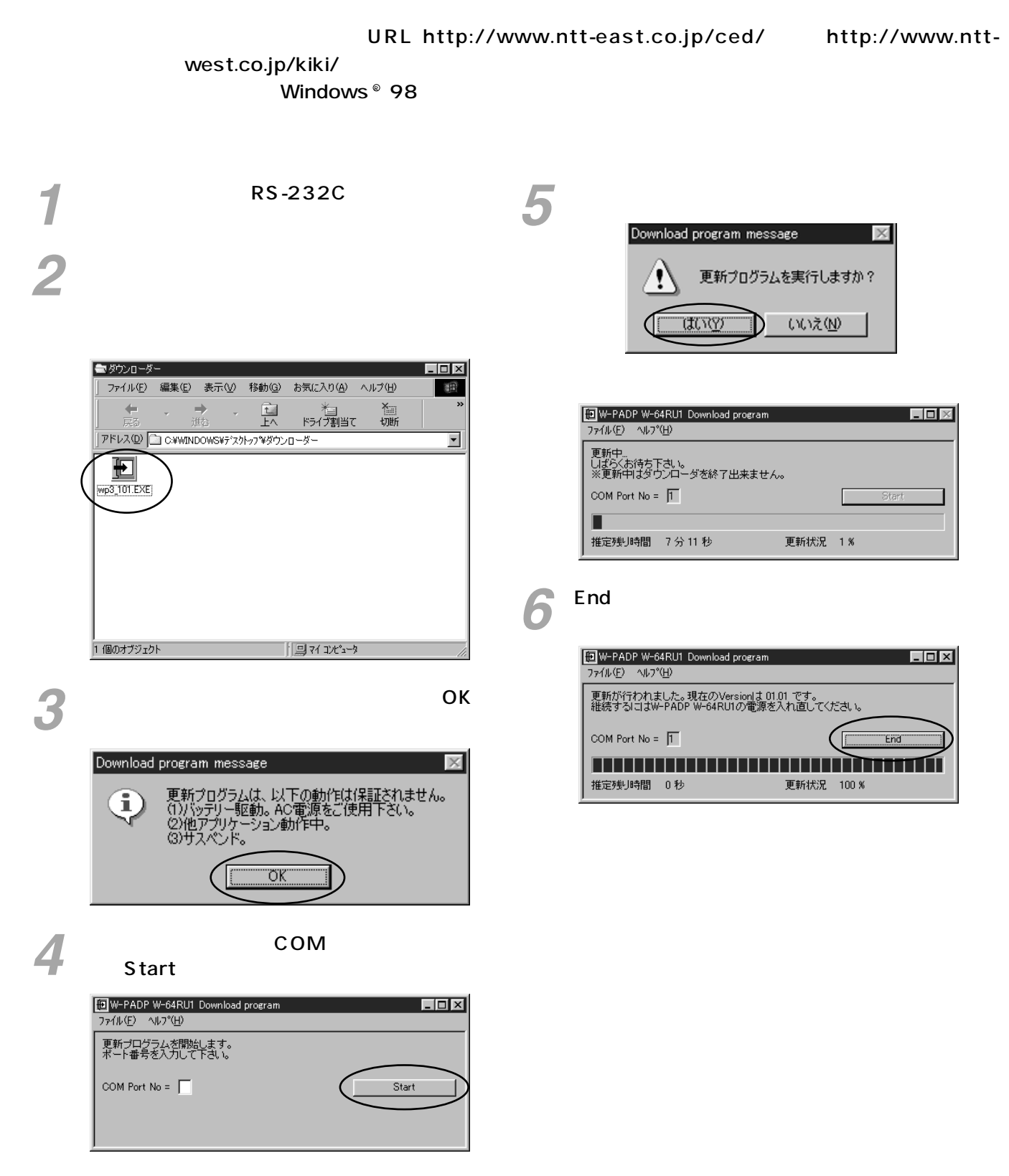

Q

75

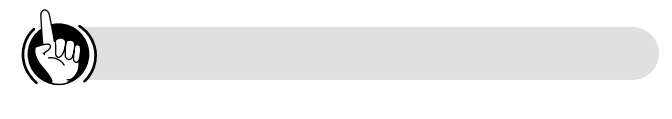

 $\overline{10}$ 

COM OS Windows ® 98  $\overline{\text{OS}}$ 

28800 bps

COM

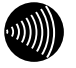

## ,,,,,,,,,,,,,,,,,,,,,,,,,,,,

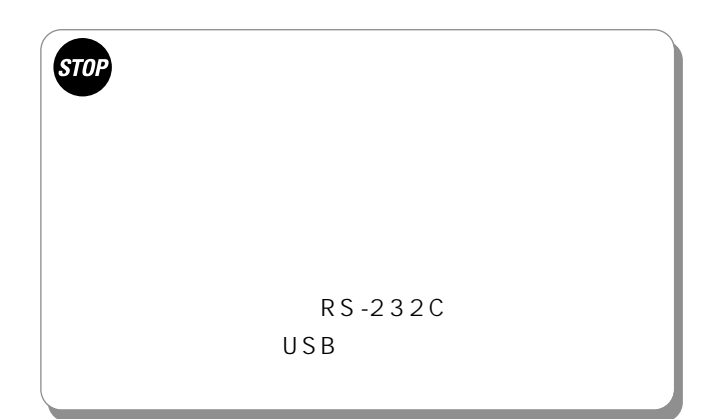

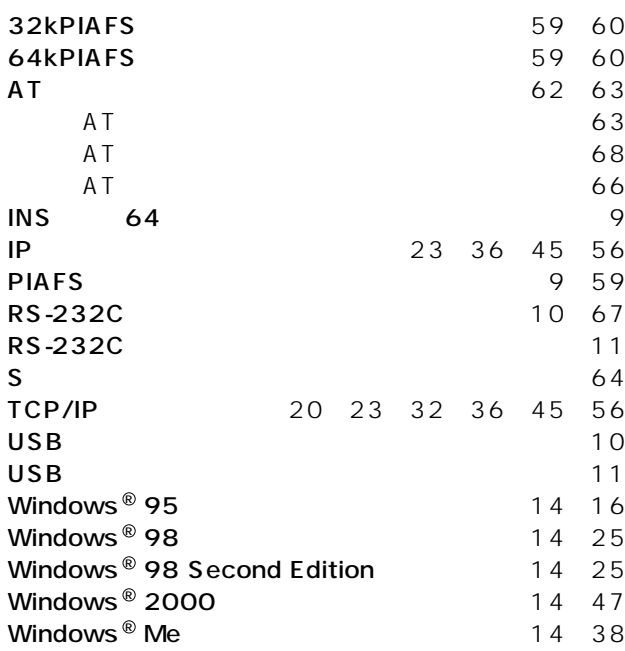

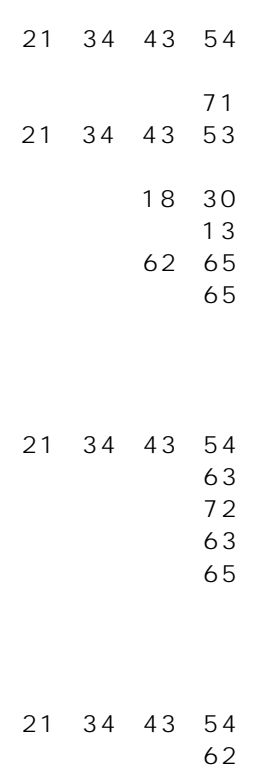

62

21 34 43 53 21 34 43 53 12 16 25 28<br>38 41 47 50

78

 $\overline{9}$  $11 12$ 16 28 41 50 25 38 47

21 34 43 53

 $11$ 64 8

77

<span id="page-77-0"></span>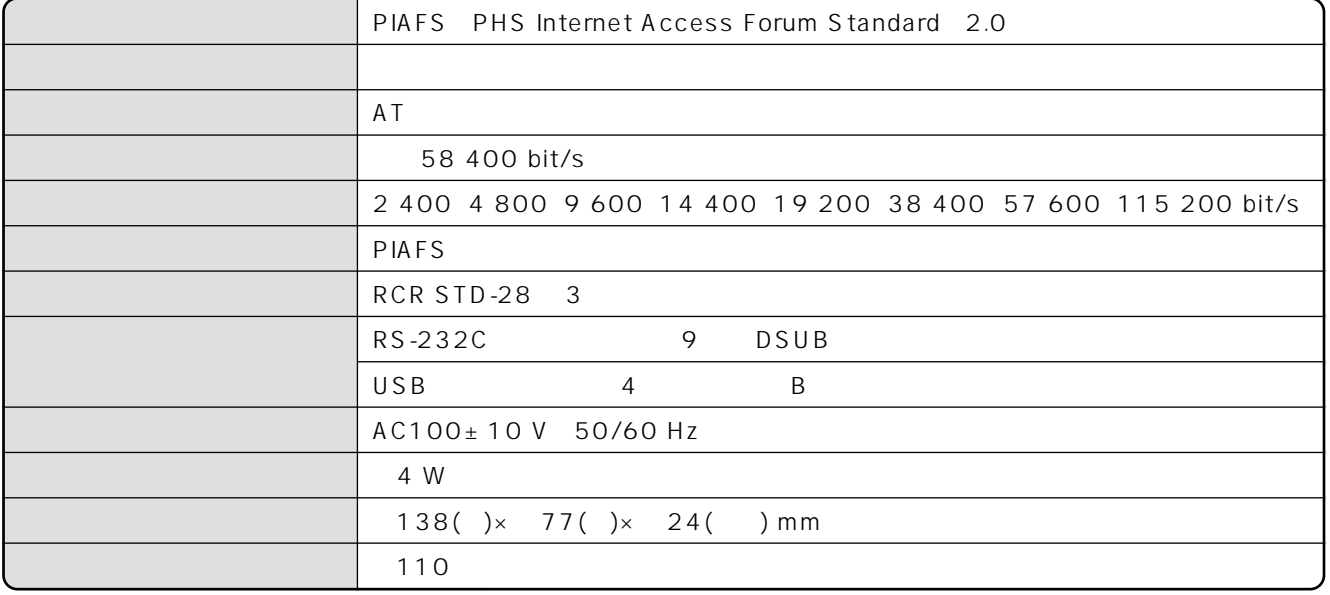

 $\overline{\nabla}$ 91-55962 AC100 V 6 VA 50/60 Hz DC9 V

200 mA

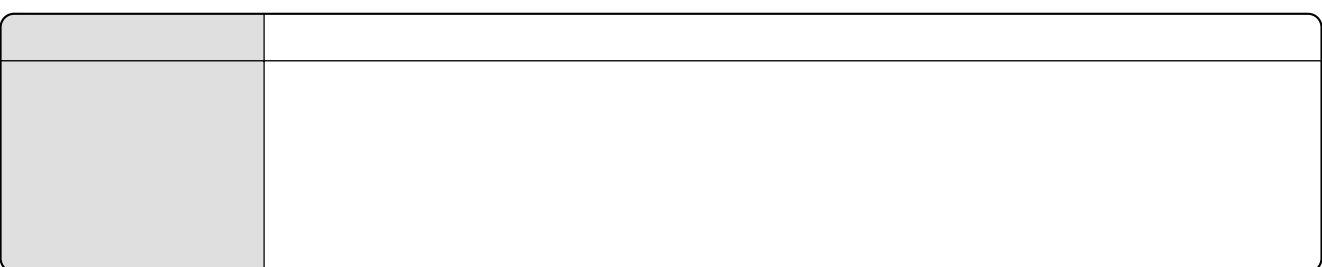

<span id="page-78-0"></span> $\blacksquare$ 

 $\sim$  113

114

## $\overline{30}$  0120-109217

 $\overline{7}$ 

## http://www.ntt-east.co.jp/ced/ http://www.ntt-west.co.jp/kiki/

## 使い方等でご不明の点がございましたら、NTT通信機器お取扱相談センタへお気軽にご相談ください。

NTT通信機器お取扱相談センタ: 0120-109217 トークニイーナ

©2000 NTTEAST・NTTWEST

本2150-1(2000.12) W-64RU1

**NTT**